# **Línea bPlus**

# Balanza registradora

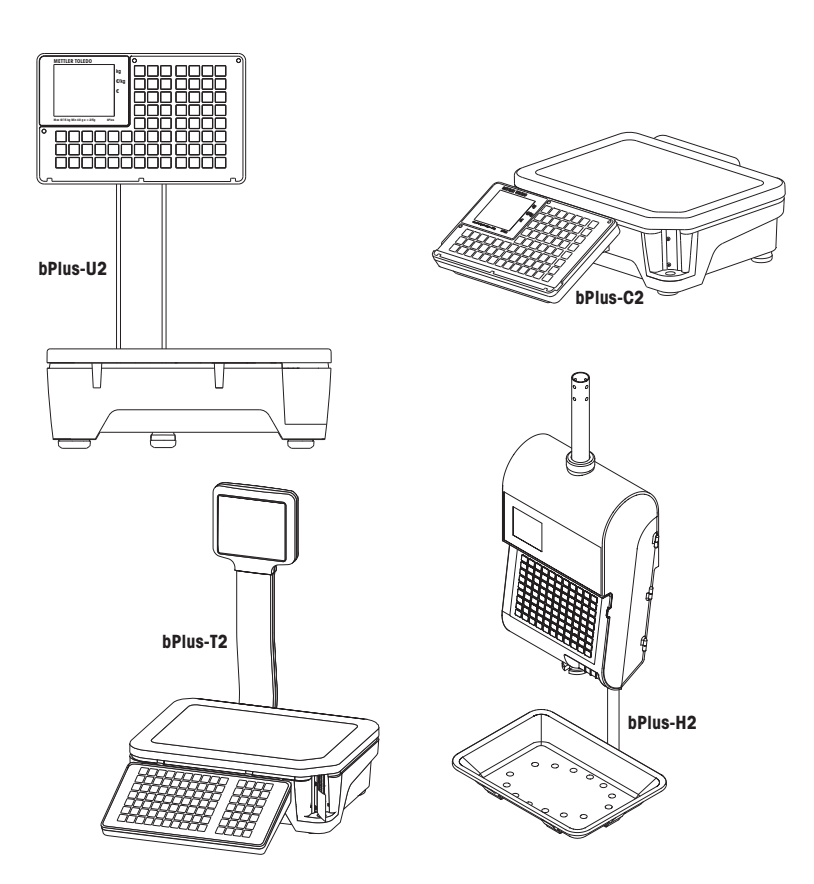

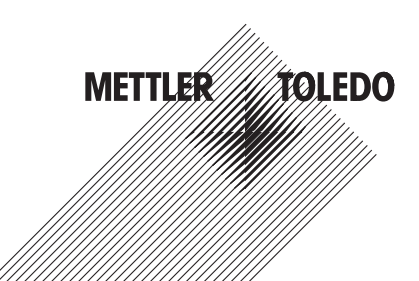

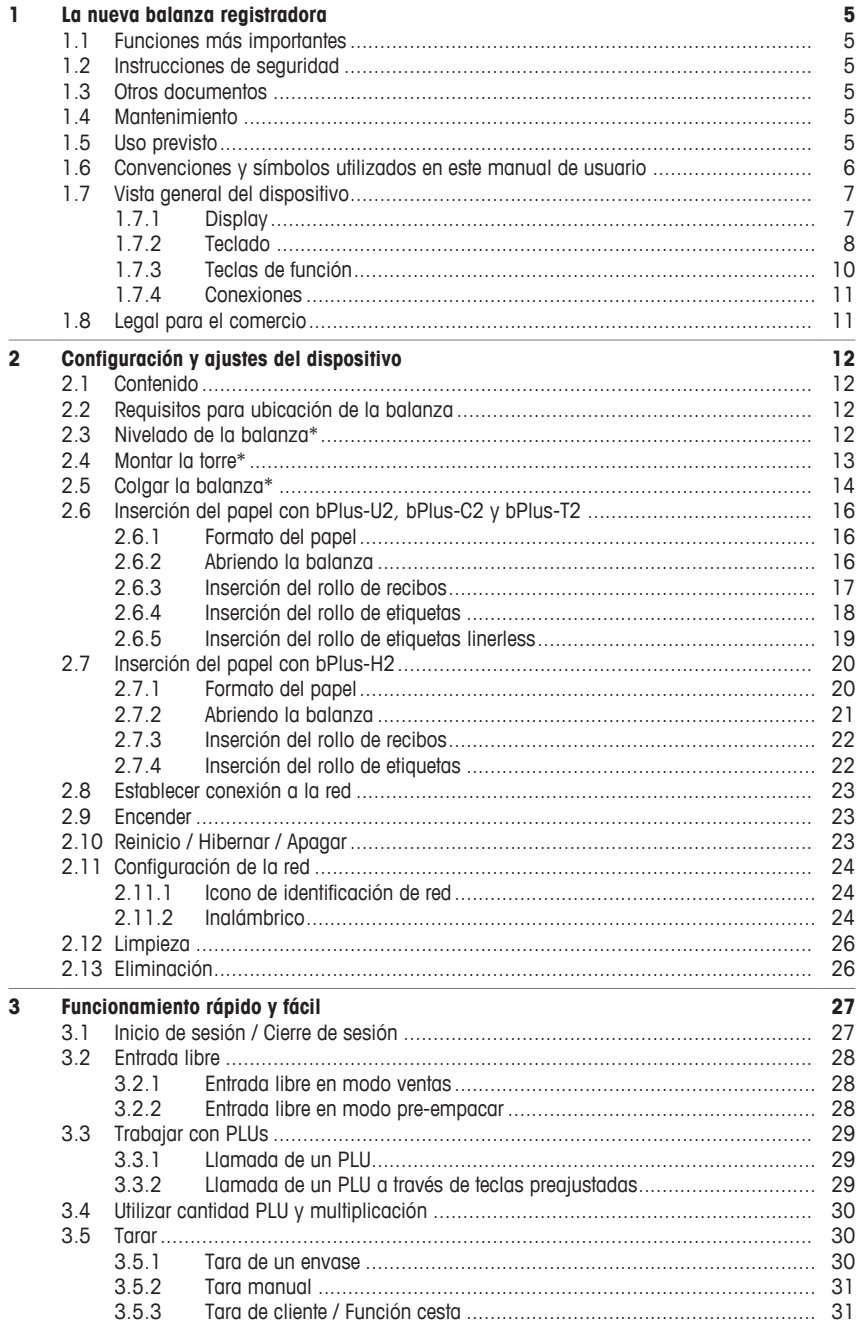

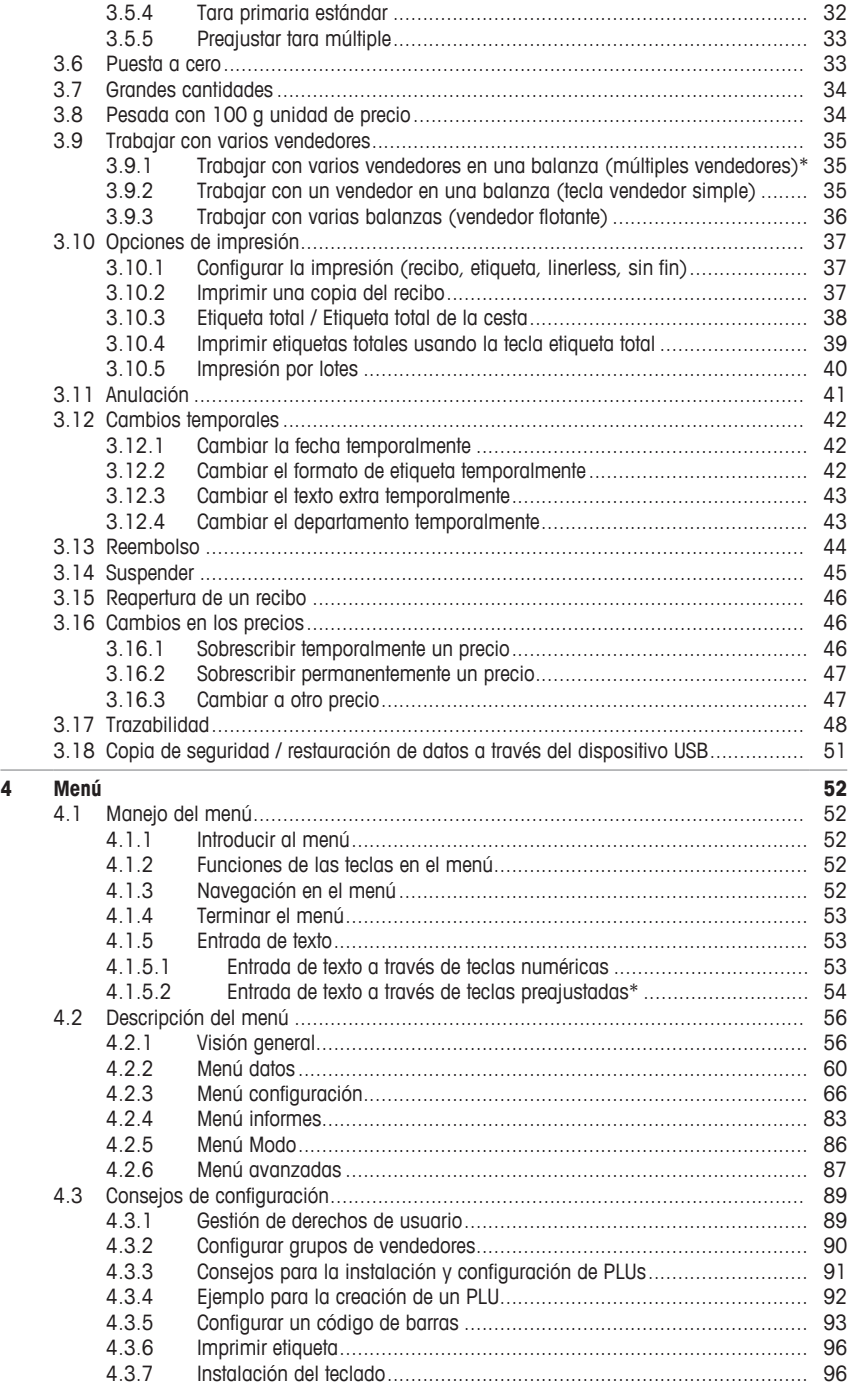

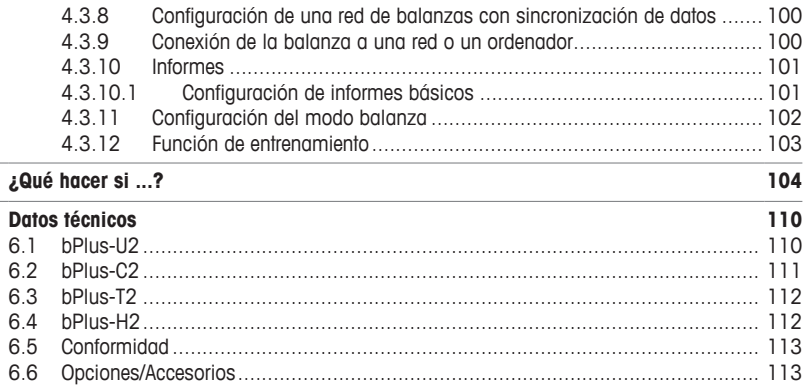

 $\frac{5}{6}$ 

# <span id="page-6-0"></span>**1 La nueva balanza registradora**

# **1.1 Funciones más importantes**

<span id="page-6-1"></span>Enhorabuena por la adquisición de su nueva balanza. Esta robusta balanza con su impresora de etiquetas integrada facilita el pre-embalaje y la venta cómodos al mismo tiempo manteniendo la mayor precisión.

Su nueva balanza no sólo se destaca por sus características de pre-embalaje, sino también por su capacidad de red y la transferencia rápida de datos desde y hacia un ordenador. Esto le permite, por ejemplo, manejar balanzas integradas rápidamente y crear informes de ventas fácilmente.

# <span id="page-6-2"></span>**1.2 Instrucciones de seguridad**

#### **Instrucciones fundamentales de seguridad**

- Leer estas instrucciones de manejo antes de poner en funcionamiento la balanza.
- Seguir estas instrucciones de manejo detenidamente.
- Guardar estas instrucciones de manejo para futuras consultas.
- No permitir manejar o limpiar la balanza a personal inexperto.
- No abrir la balanza.
- Desconectar siempre la balanza de la red eléctrica antes de proceder a la limpieza y al mantenimiento.

# **1.3 Otros documentos**

<span id="page-6-3"></span>Para más documentos con respecto a su nueva balanza registradora (p.ej. Manuales, Hoja de datos), por favor consulte el siguiente sitio web:

<span id="page-6-4"></span>[http://www.mt.com/retail-manuals](http://www.mt.com/...)

# **1.4 Mantenimiento**

• Sólo al personal autorizado se le permite abrir y reparar la balanza. Contactar con la representación local.

# **1.5 Uso previsto**

- <span id="page-6-5"></span>• Utilizar la balanza para palet sólo para pesar de acuerdo con este manual.
- La balanza está diseñada sólo para uso en interiores.
- Cualquier otro tipo de uso y manejo más allá de los límites de las especificaciones técnicas se considera como no previsto.

## **Uso incorrecto**

• No utilizar la balanza en entorno industrial y abrupto.

# **1.6 Convenciones y símbolos utilizados en este manual de usuario**

<span id="page-7-0"></span>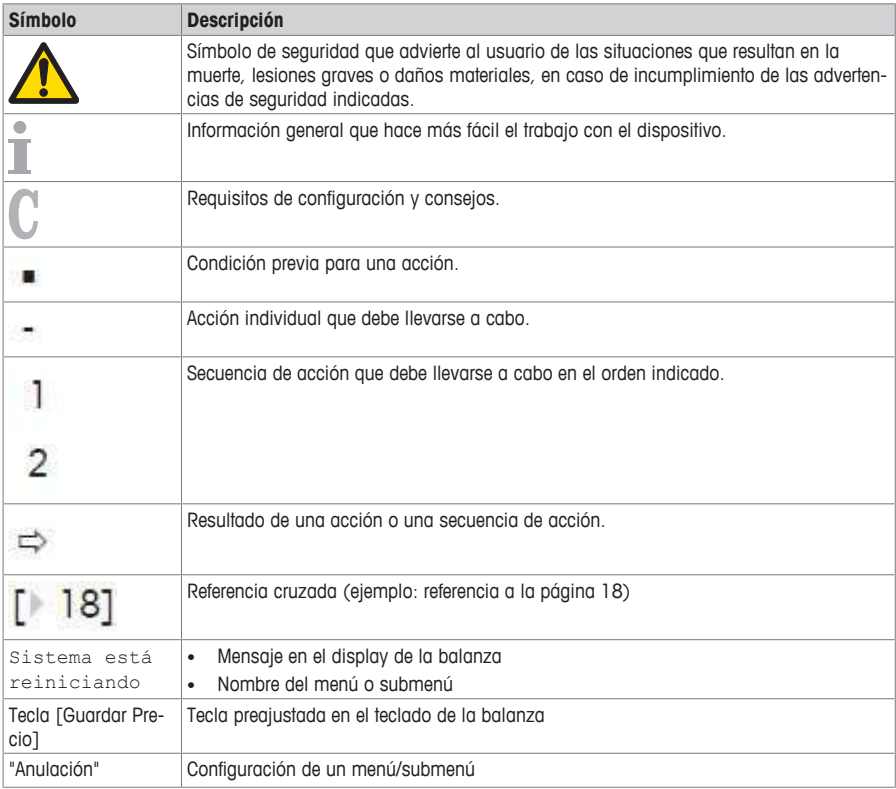

# <span id="page-8-0"></span>**1.7 Vista general del dispositivo**

# **1.7.1 Display**

<span id="page-8-1"></span>El display, visto tanto desde el punto de vista del cliente y del proveedor, se presenta de la siguiente manera:

- **1** Indicador de peso
- **2** Precio unitario
- **3** Precio
- **4** Campo de las instrucciones o los mensajes de estado
- **5** Información metrológica

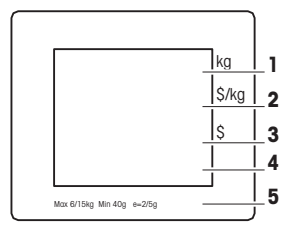

Además del peso y el precio pueden mostrarse los mensajes de estado e indicadores siguientes:

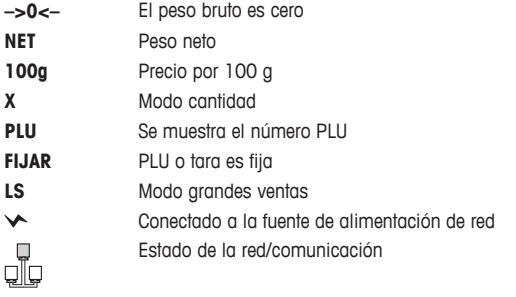

# **Puntos magnéticos en el lado del cliente de bPlus-H2**

En el lado del cliente de bPlus-H2, debajo del display, encontrará 6 puntos magnéticos para adjuntar publicidad.

# **1.7.2 Teclado**

<span id="page-9-0"></span>El teclado está dividido en tres campos.

Además de su función principal, algunas teclas de función tienen una o más funciones auxiliares.

# **bPlus-U2 / bPlus-C2**

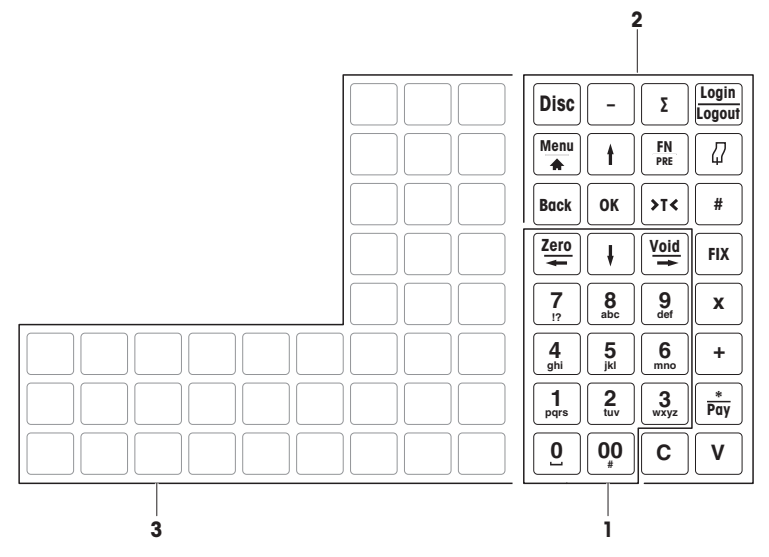

**bPlus-T2**

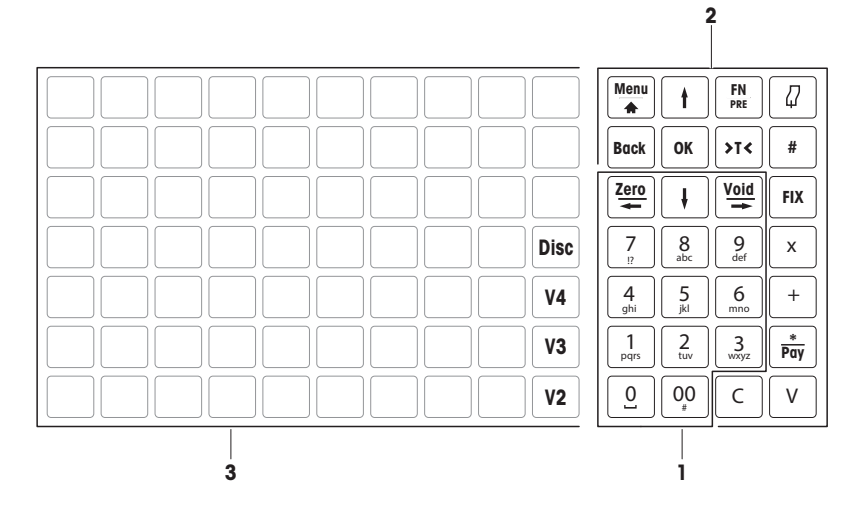

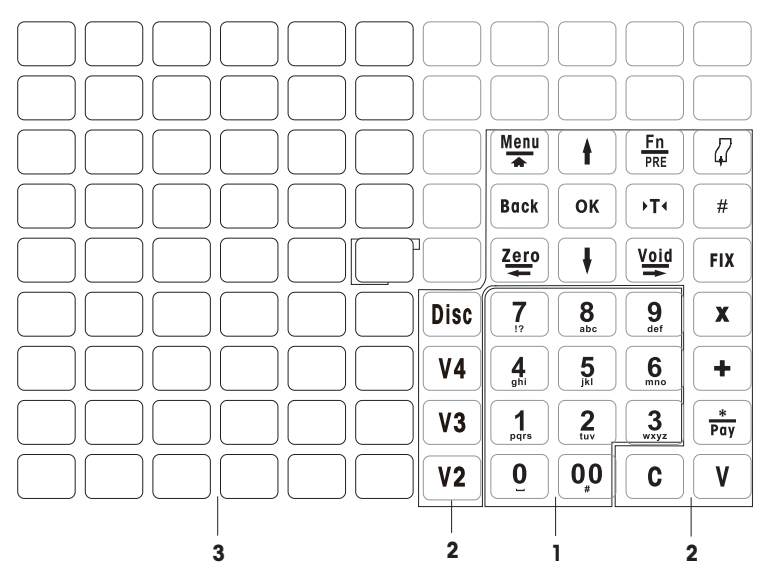

**1** Teclas numéricas **3** Teclas preajustadas

**2** Teclas de función

# **1.7.3 Teclas de función**

**Disc**

Σ

 **Login Logout**

**FN PRE**

 $\mathbf{f}$ 

<span id="page-11-0"></span>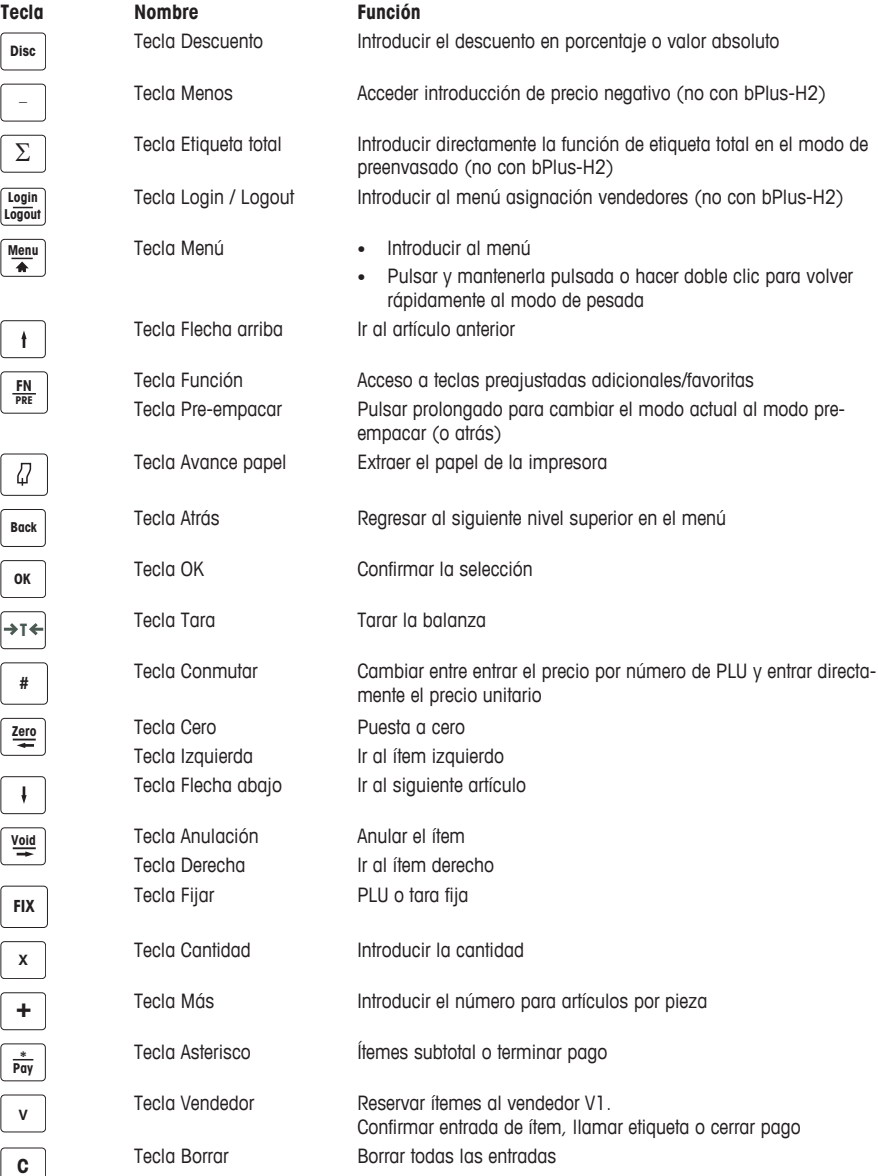

# **1.7.4 Conexiones**

<span id="page-12-0"></span>La balanza dispone en la parte inferior de las siguientes conexiones:

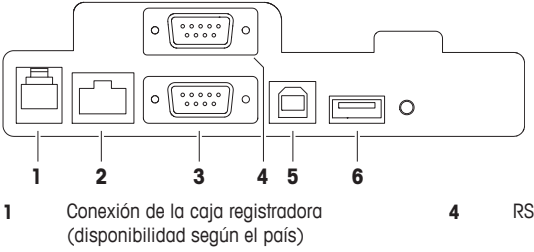

- **2** LAN, para instalar una red de balanzas **5** USB esclavo, para conectar el PC
- **3** RS-232/COM A, para un escáner u ordenador **6** USB, para conectar un stick de memoria USB
- **4** RS-232/COM B, para un escáner u ordenador
	- -

# **1.8 Legal para el comercio**

<span id="page-12-1"></span>Cuando la balanza se utiliza en el comercio o en una aplicación legalmente controlada, debe ser configurada, contrastada y sellada de acuerdo con los pesos locales y regulaciones medidas. Esto es responsabilidad del comprador para asegurar que se cumplen todos los requisitos legales pertinentes. Puesto que los requisitos de contrastado varían según la jurisdicción, el comprador debe ponerse en contacto con su oficina local de pesos y medidas, si no está familiarizado con los requisitos.

El proceso de contrastado debe realizarse en el lugar de uso, a excepción de los productos vendidos en Europa.

Para los productos que se venden en Europa, el proceso de contrastado se ha completado en el lugar de fabricación. Estos productos han sido sellados y la placa de características incluye marcas de metrología suplementarias. Ellos pueden ser puestos en servicio inmediatamente. Si es requerido por las autoridades de W & M locales, las pegatinas adicionales ya estarán aplicadas en el dispositivo.

Para los productos que se venden en otras regiones, el proceso de contrastado debe realizarse en el lugar de uso.

Para evitar el acceso a la configuración de calibración y metrología, la balanza debe precintarse utilizando un precinto de papel o precinto de alambre.

### **Información metrológica**

Las balanzas verificadas en fábrica llevan este distintivo en el embalaje.

Las balanzas con el sello "M" verde en la placa de características, están listas para operar inmediatamente.

Las balanzas que se verifican en dos etapas, llevan este distintivo en el embalaje.

Estas balanzas se han sometido al primer paso de verificación en fábrica (declaración de conformidad según directiva CE 2014/23). El segundo paso debe ser realizado en el lugar de instalación por el personal del servicio de mantenimiento cualificado para ello. Contactar con la representación local.

M

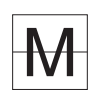

Las balanzas usadas en transacciones comerciales deben ser verificadas y selladas por una entidad cualificada.

Observar la normativa metrológica aplicable en cada país o comunidad.

# <span id="page-13-0"></span>**2 Configuración y ajustes del dispositivo**

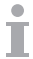

La configuración depende del tipo de dispositivo individual (bPlus-U2, bPlus-C2, bPlus-T2 o bPlus-H2).

# **2.1 Contenido**

<span id="page-13-1"></span>Comprobar la integridad del suministro:

- Balanza
- Torre (bPlus-T2 solamente)
- Plato de acero inoxidable
- Cable de energía
- Manual

# **2.2 Requisitos para ubicación de la balanza**

<span id="page-13-2"></span>La ubicación correcta es decisiva para la exactitud de la pesada.

## **Condiciones ambientales para una ubicación óptima:**

- Sin sacudidas y vibraciones
- Sin variaciones excesivas de la temperatura
- Sin luz solar directa
- Sin fuertes corrientes de aire
- − Seleccionar un emplazamiento estable, sin vibraciones y preferiblemente horizontal para su balanza.

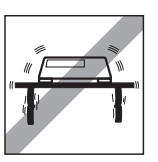

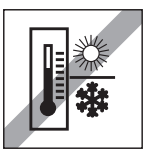

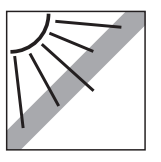

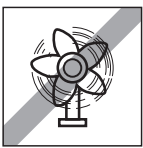

# **2.3 Nivelado de la balanza\***

<span id="page-13-3"></span>\* Para bPlus-H2, no es necesario nivelar la balanza.

Sólo una balanza bien nivelada proporciona resultados correctos de pesada. Para simplificar la nivelación la balanza se ha equipado con un nivel de burbuja.

− Para la nivelación, girar los pies de nivelación de la balanza, hasta que la burbuja esté en el círculo interior.

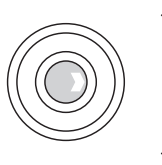

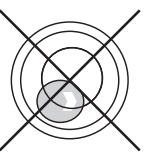

# **2.4 Montar la torre\***

<span id="page-14-0"></span>\* La torre sólo está disponible para bPlus-T2.

La torre tiene que ser montada como display para el operador y el cliente.

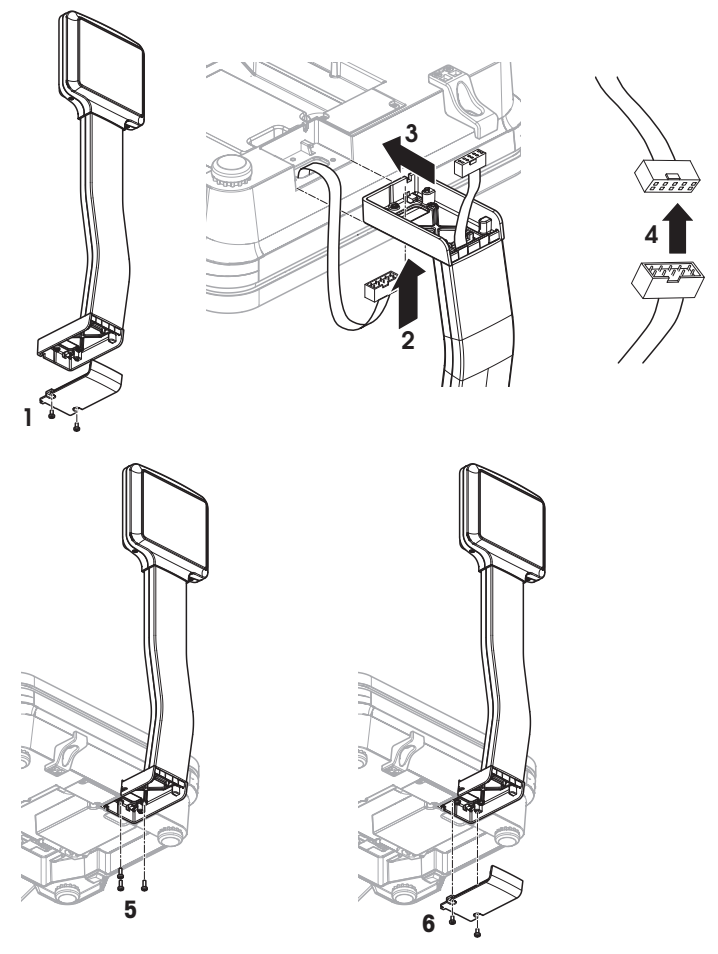

- Plato de carga retirado y balanza al revés.
- Afloje los 2 tornillos en la parte inferior de la torre para quitar la tapa.
- Pase el cable de la balanza a través de la abertura en la parte inferior de la torre.
- Ponga la torre en la balanza y empuje hacia la balanza hasta el final.
- Conecte los cables de la balanza y de la torre.
- Monte la torre a la balanza con 3 tornillos.
- Fije la placa de cubierta con 2 tornillos en la parte inferior de la torre.
- Gire la balanza con la torre montada a su posición normal.

# **2.5 Colgar la balanza\***

<span id="page-15-0"></span>\* Colgar la balanza sólo es necesario para bPlus-H2.

#### **Preparativos**

La estructura del soporte de carga tiene que ser calculada por el fabricante/distribuidor después del servicio de venta en colaboración con un constructor cualificado.

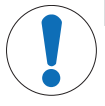

## **Mensaje de seguridad importante**

El fabricante/distribuidor, no teniendo conocimiento de las condiciones locales, no admite responsabilidad por el acoplamiento de la balanza colgante a su suspensión o a un diseño personalizado.

Los técnicos de servicio del fabricante/distribuidor están autorizados a pedir la aprobación de un constructor cualificado.

#### **Precauciones de seguridad**

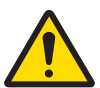

# **ADVERTENCIA**

#### **Riesgo de daños por caída de cargas**

− Para evitar accidentes en el trabajo, es necesario que el instalador tome decisiones, rumbos y medidas que cumplan con las reglamentaciones generales para la prevención de accidentes industriales, así como con todas las otras reglamentaciones vigentes para prevención de accidentes y con todas las otras reglamentaciones generalmente reconocidas que están relacionadas a la seguridad y a la medicina laboral.

### **Instalación en piedra natural u hormigón, categoría de resistencia C20/25**

La estructura del soporte de carga debe satisfacer las siguientes condiciones:

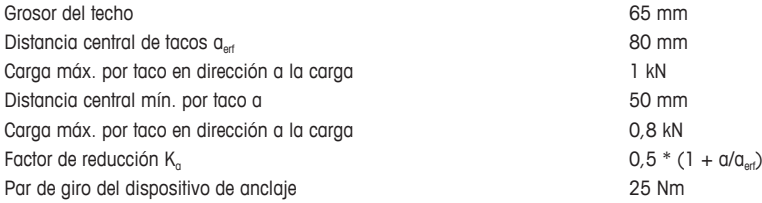

### **Carga máxima de la estructura del soporte**

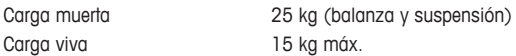

### **Posibilidades de instalación**

- Montaje con suspensión
- Montaje en su misma suspensión con tubos redondos
- Montaje en su misma suspensión con tubos rectangulares empleando el adaptador

## **Acoplar la balanza a la suspensión**

- 1 Montar la suspensión en el techo.
- 2 Instalar el cable de energía y los cables de interfase (si están presentes) desde el techo a través del tubo de suspensión.
- 3 Si es necesario, empujar el adaptador sobre el tubo rectangular y fijarlo con 2 tornillos.
- 4 Instalar el cable de energía y los cables de interface (si presentes) a través del tubo dentro de la carcasa de la balanza.
- 5 Introducir el tubo de la balanza en el tubo de suspensión o en el adaptador y fijarlo con 4 tornillos.

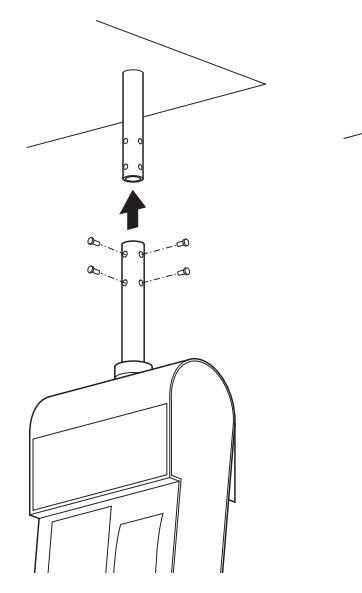

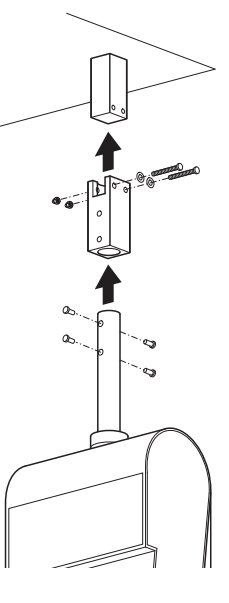

# **Conexión a la red**

- 1 Desenroscar el manguito y mover el anillo de goma negro hacia arriba.
- 2 Quitar el manguito.
- 3 Quitar la cobertera de la balanza.
- 4 Conectar el cable de energía a la toma de conexión de energía.
- 5 Enchufar la clavija de energía en una toma de energía puesta a tierra correctamente.

### **Acoplar el brazo de pesada**

− Colgar el brazo de pesada en la balanza.

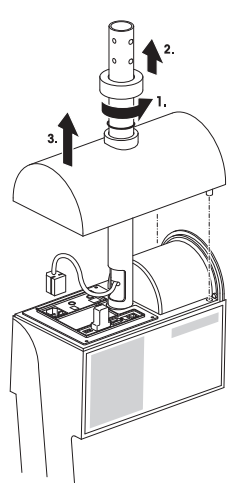

# <span id="page-17-0"></span>**2.6 Inserción del papel con bPlus-U2, bPlus-C2 y bPlus-T2**

## **2.6.1 Formato del papel**

<span id="page-17-1"></span>Los rollos deben tener las siguientes dimensiones:

- **A** máx. 65 mm
- **B** máx. 120 mm
- **C** mín. 12 mm (40 mm con el adaptador de husillo)

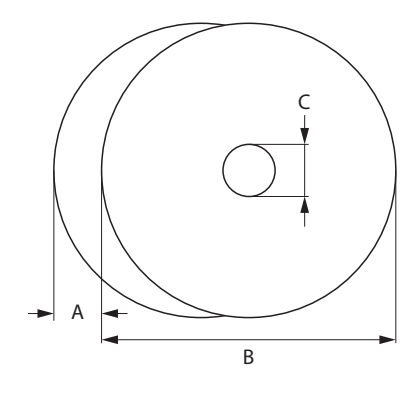

El grosor del papel utilizado (incl. papel liner) no debe sobrepasar 0,12 mm.  $\bullet$ 

El peso del papel no debe ser inferior a 48 g/m², el peso del papel recomendado es de 55 g/m².

# **2.6.2 Abriendo la balanza**

٠

<span id="page-17-2"></span>− Abrir tapa de la balanza.

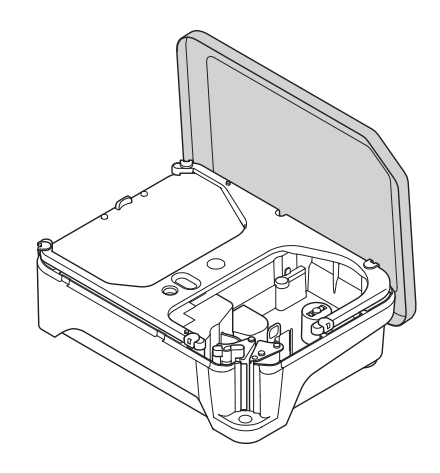

# **2.6.3 Inserción del rollo de recibos**

## <span id="page-18-0"></span>**Preparación de la balanza**

- Caso dado: Quitar la funda vacía del rollo usado.
- Sacar el adaptador de husillo del husillo (1).
- Empujar el adaptador de husillo en la posición de almacenamiento (2).
- Empujar el rollo de recibos en el eje (3).

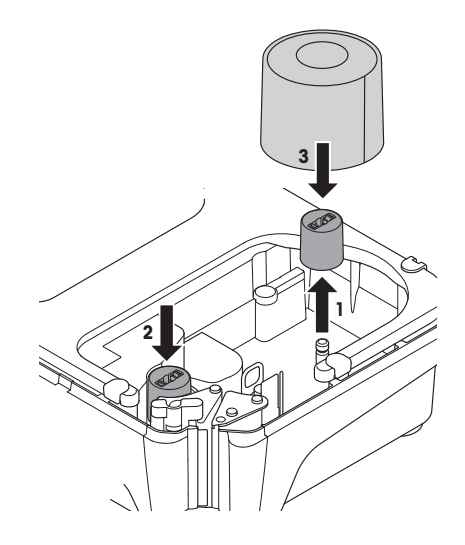

#### **Inserción del rollo de recibos**

- Asegurarse de que el mango coloreado (5) esté en la posición "Open" (Abrir).
- Guiar el papel liner a través de la guía detrás del mecanismo de eliminación de papel como se indica en la parte inferior de la balanza.
- Ajustar el ancho de papel con la rueda dentada pequeña coloreada (4).
- Cerrar el tirador coloreado (5).
- Cortar el exceso de papel.
- Cierre la tapa de la balanza.

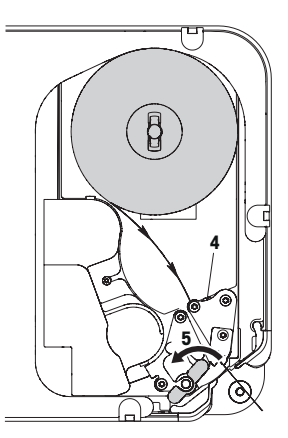

# **2.6.4 Inserción del rollo de etiquetas**

#### <span id="page-19-0"></span>**Preparación de la balanza**

# **Para rollos de etiquetas con diámetro interior < 40 mm**

- Caso dado: Quitar la funda vacía del rollo usado.
- Sacar el adaptador de husillo de la posición de almacenamiento (1).
- Empujar el adaptador de husillo en el eje (2).
- Empujar el rollo de etiquetas en el adaptador de husillo (3).

## **Para rollos de etiquetas con diámetro interior < 40 mm**

- Caso dado: Quitar la funda vacía del rollo usado.
- Sacar el adaptador de husillo del husillo (1).
- Empujar el adaptador de husillo en la posición de almacenamiento (2).
- Empujar el rollo de etiquetas en el eje.

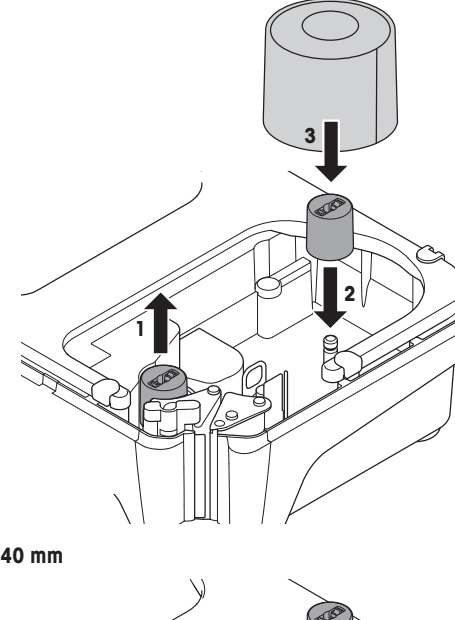

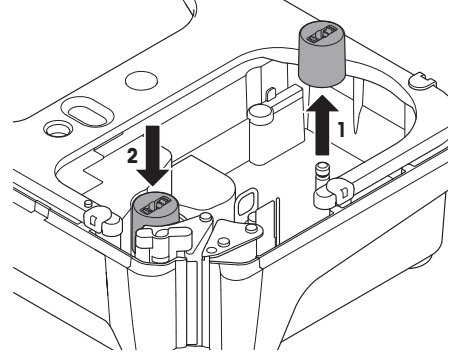

#### **Inserción del rollo de etiquetas**

- 1 Asegurarse de que el mango coloreado (5) esté en la posición "Open" (Abrir).
- 2 Retirar las etiquetas de los primeros 20 cm del papel liner.
- 3 Guíe el papel liner a través de la guía detrás del cortador de papel como se indica en la parte inferior de la balanza.
- 4 Enrolle el papel liner en la rebobinadora (4).
- 5 Cerrar el tirador coloreado (5).
- 6 Cierre la tapa de la balanza.

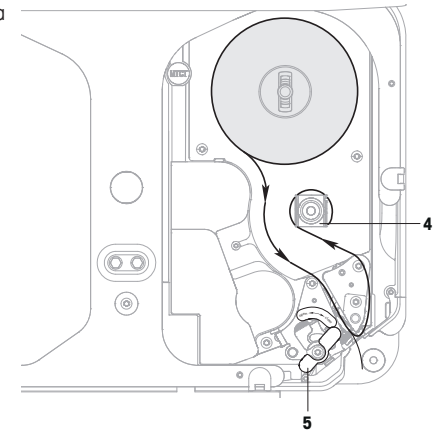

# **2.6.5 Inserción del rollo de etiquetas linerless**

# <span id="page-20-0"></span>**Preparación de la balanza**

- 1 Caso dado: Quitar la funda vacía del rollo usado.
- 2 Sacar el adaptador de husillo de la posición de almacenamiento (1).
- 3 Empujar el adaptador de husillo en el eje (2).
- 4 Empujar el rollo de etiquetas en el adaptador de husi- $\text{IIo}(3)$ .

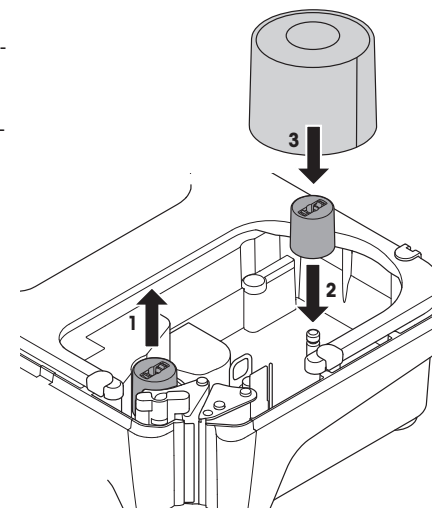

#### **Inserción del rollo de etiquetas linerless**

- 1 Asegurarse de que el mango coloreado (5) esté en la posición "Open" (Abrir).
- 2 Guiar el papel liner a través de la guía detrás del mecanismo de eliminación de papel como se indica en la parte inferior de la balanza.
- 3 Ajustar el ancho de papel con la rueda dentada pequeña coloreada (4).
- 4 Cerrar el tirador coloreado (5).
- 5 Cortar el exceso de papel.
- 6 Cierre la tapa de la balanza.

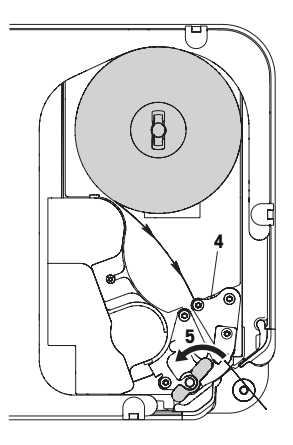

# <span id="page-21-0"></span>**2.7 Inserción del papel con bPlus-H2**

#### **2.7.1 Formato del papel**

<span id="page-21-1"></span>Los rollos deben tener las siguientes dimensiones:

- **A** máx. 78 mm
- **B** máx. 122 mm
- **C** mín. 12 mm (40 mm con el adaptador de husillo)

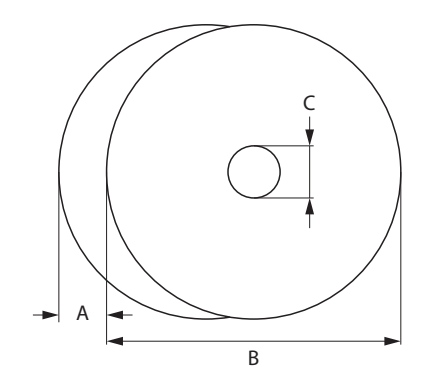

 $\bullet$ El grosor del papel utilizado (incl. papel liner) no debe sobrepasar 0,12 mm.

No cerrar de golpe la puerta de la impresora ya que esto dañará la impresora.

El peso del papel no debe ser inferior a 48 g/m², el peso del papel recomendado es de 55 g/m².

# **2.7.2 Abriendo la balanza**

<span id="page-22-0"></span>− Abrir la puerta de la impresora.

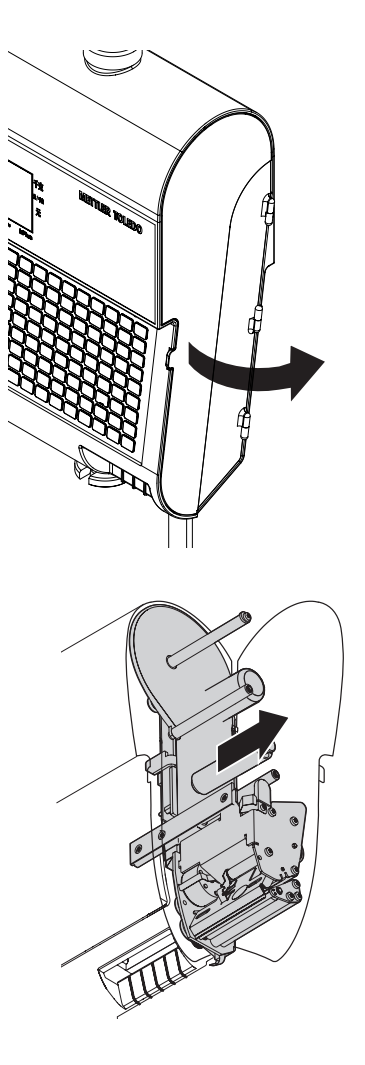

− Saque la impresora de la carcasa.

# **2.7.3 Inserción del rollo de recibos**

- <span id="page-23-0"></span>1 Empujar el rollo de recibos en el eje.
- 2 Guíe el papel liner a través de la guía detrás del cortador de papel como se indica en la parte inferior de la balanza.
- 3 Empuje la impresora en la carcasa.
- 4 Cierre la puerta de la impresora.

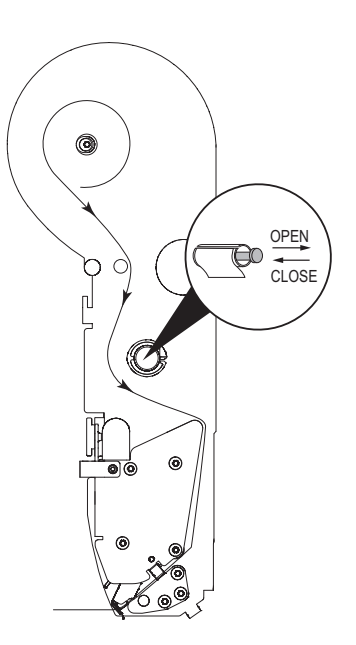

### **2.7.4 Inserción del rollo de etiquetas**

- <span id="page-23-1"></span>1 Empujar el rollo de etiquetas en el eje.
- 2 Retirar las etiquetas de los primeros 20 cm del papel liner.
- 3 Guíe el papel liner a través de la guía detrás del cortador de papel como se indica en la parte inferior de la balanza.
- 4 Enrolle el papel liner en la rebobinadora (1).
- 5 Empuje la impresora en la carcasa.
- 6 Cierre la puerta de la impresora.

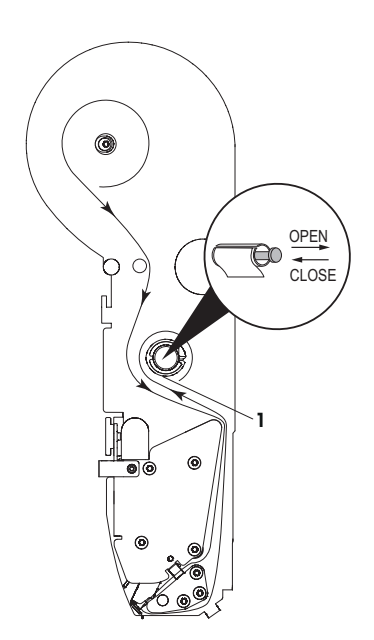

# <span id="page-24-0"></span>**2.8 Establecer conexión a la red**

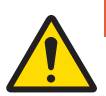

# **PELIGRO**

**¡Descarga eléctrica peligrosa!**

- 1 Sólo conectar el dispositivo a una toma puesta a tierra correctamente.
- 2 Utilizar únicamente el cable de energía suministrado con el dispositivo.
- 3 Utilizar tomas de corriente que son de fácil acceso y no están ubicadas más allá de la longitud del cable de alimentación.
- 4 No quitar el conector de tierra.
- 1 Conectar el cable de energía suministrado a la toma de conexión de energía en la parte inferior de la balanza.
- 2 Enchufar la clavija de energía en una toma de energía puesta a tierra correctamente.

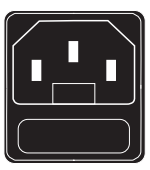

# **2.9 Encender**

- <span id="page-24-1"></span>− Encender la balanza con el interruptor en la parte inferior izquierda de la balanza.
- $\Rightarrow$  Una vez que se ha encendido, la balanza ejecuta una breve prueba del display. Todos los segmentos y mensajes de estado se encienden brevemente.
- $\Rightarrow$  Se visualizan el valor GEO y la versión del software.
- $\Rightarrow$  La balanza está disponible cuando aparece la presentación del peso.

El display se puede apagar automáticamente después de 1 minuto si se ha configurado en los ajustes de ahorro energético.

# **2.10 Reinicio / Hibernar / Apagar**

### <span id="page-24-2"></span>**Apagar**

− Apague la balanza con el interruptor en la parte inferior de la balanza.

**Nota**: si se requiere una copia de seguridad, la balanza puede necesitar más tiempo para que se apague.

#### **Reinicio/Hibernar**

- 1 Pulsar prolongado el interruptor en la parte inferior de la balanza.
	- $\Rightarrow$  Aparecen las siguientes opciones:
		- 1 Reiniciar
		- 2 Hibernar
		- 3 Apagar
- 2 Use las teclas de flecha para elegir la opción y confirme con OK.

# **2.11 Configuración de la red**

<span id="page-25-0"></span>Su balanza ofrece redes cableadas.

El número máximo de balanzas está limitado a 99.

- 1 Conecte la balanza al hub de la red a través de un cable.
- 2 Asigne el modo IP a "Automático" en el submenú 251.

### **2.11.1 Icono de identificación de red**

<span id="page-25-1"></span>En el menú 259 "Comportamiento icono de red", hay 4 opciones:

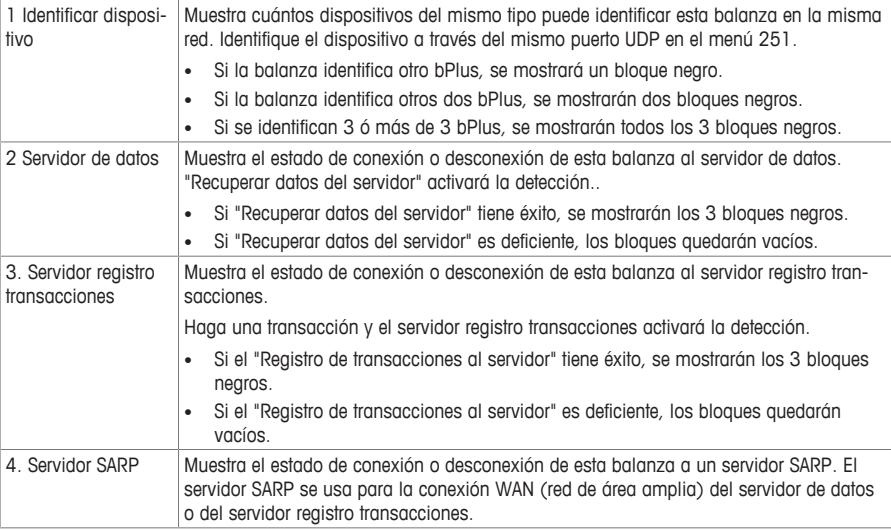

### **2.11.2 Inalámbrico**

## <span id="page-25-2"></span>**Configurando el módulo bPlus**

Para una red de balanzas en Wifi, se requiere tener un solo punto de acceso y las balanzas configuradas como cliente para conectarse al punto de acceso. Se recomienda que, para una buena calidad de señal Wifi, el punto de acceso central sea diseñado por un proveedor profesional de Wifi.

Cuando no se puede instalar un punto de acceso central, una de las balanzas se puede definir como un punto de acceso programable. Es muy importante ubicar el punto de acceso en una red para que todas las balanzas puedan alcanzarlo fácilmente. Para obtener más información, consulte la documentación de Wifi disponible. En caso de que una balanza se use como punto de acceso programable, debe estar ubicada en el centro de la red para tener una buena señal. El número máximo de redes de balanzas es 6 cuando se utiliza una balanza como punto de acceso: 1 punto de acceso de balanza + 5 balanzas del cliente. Recomendamos configurar la red con una balanza de punto de acceso programable con una distancia máxima de 15 m entre el punto de acceso y la balanza más distante. Para obtener más información, consulte la documentación de Wifi disponible.

## **Configurando una balanza de cliente**

- Esto se debe hacer cuando hay un punto de acceso y la balanza debe unirse al SSID de la red.
- 1 Ir al menú 252.
- 2 Asegúrese de que el "Estado del módulo Wifi" esté asignado a "On".
	- $\Rightarrow$  De lo contrario, seleccione la primera línea y pulse OK para cambiar el estado a "On". Pulsando OK de nuevo volverá a "Off".
- 3 Asegúrese de que el "Tipo de conexión Wifi" esté asignado a "Cliente".
	- $\Rightarrow$  Si no, seleccione la segunda línea, pulse OK para abrir el menú, seleccione Cliente (1) y pulse OK para confirmar.
- 4 Seleccione la cuarta línea "Unirse a la red" y pulse OK para mostrar una lista de las redes Wifi disponibles (lista de SSID disponible, incluido el canal utilizado, ordenada por intensidad de señal de SSID).
- 5 Seleccione con las flechas la red deseada y pulse OK.
	- $\Rightarrow$  Aparece un cuadro emergente.
- 6 Introduzca la contraseña de seguridad de la red Wifi seleccionada.
- 7 Pulse OK o la tecla programable Confirmar.
	- $\Rightarrow$  Se establecerá la conexión de red.
	- ð En la parte superior de la pantalla aparece el mensaje "Procesando ..." hasta que se establezca la conexión.
- 8 La balanza del cliente ahora está conectada al SSID del punto de acceso seleccionado.
- 9 Pulse la tecla Atrás para regresar al menú principal
	- o –

Pulse la tecla Menú dos veces para regresar a la pantalla principal.

## **Configurar una balanza de punto de acceso programable**

- Esto se debe hacer cuando no hay un punto de acceso disponible, y se debe definir una balanza como el punto de acceso.
- § Tenga en cuenta que en este caso se puede conectar un máximo de 5 dispositivos a la balanza de punto de acceso programable.
- 1 Ir al menú 252.
- 2 Asegúrese de que el "Estado del módulo Wifi" esté asignado a "On".
	- $\Rightarrow$  De lo contrario, seleccione la primera línea y pulse OK para cambiar el estado a "On". Pulsando OK de nuevo volverá a "Off".
- 3 Asegúrese de que el "Tipo de conexión Wifi" esté asignado a "Punto de acceso".
	- $\Rightarrow$  Si no, seleccione la segunda línea, pulse OK para abrir el menú, seleccione Punto de acceso (2) y pulse OK para confirmar.
- 4 Seleccione la quinta línea "Configurar red" y pulse OK.
	- $\Rightarrow$  Aparece la configuración de la pantalla de red.
- 5 Defina un nombre de SSID pulsando OK e ingresando un nombre que se mostrará como nombre de SSID en la lista de redes Wifi y confirme con OK.
	- $\Rightarrow$  Hay un nombre de SSID estándar disponible; se recomienda cambiarlo.
- 6 Defina un nivel de seguridad: pulse OK, seleccione dentro de la lista (se recomienda WPA2), confirme con OK.
- 7 Defina una contraseña: pulse OK, ingrese una combinación de contraseña (al menos 8 caracteres), confirme con OK.
	- $\Rightarrow$  Hay una contraseña estándar disponible. Se recomienda cambiarla.
- 8 Asigne el modo de punto de acceso: Pulse OK, seleccione el modo deseado, confirme con OK.
	- $\Rightarrow$  Se recomienda encarecidamente utilizar "Auto (Mixto)" ya que el módulo se adaptará al entorno de la condición de Wifi. Esto debe ser realizado sólo por un técnico con conocimientos, y después de un análisis de espectro de Wifi para verificar el estado de la señal en 2,4 GHz ó 5 GHz.
	- $\Rightarrow$  La balanza del punto de acceso ahora puede recibir conexiones de balanzas de cliente.
- 9 Pulse la tecla Atrás para regresar al menú principal.
	- o –

Pulse la tecla Menú dos veces para regresar a la pantalla principal.

# <span id="page-27-0"></span>**2.12 Limpieza**

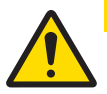

# **ATENCIÓN**

## **Daños al equipo**

- 1 Antes de proceder a la limpieza, apagar el dispositivo y extraer el conector del enchufe de tensión de red.
- 2 No abrir el dispositivo.
- 3 Tener cuidado de que no penetren líquidos al interior del dispositivo.
- 4 No utilizar para la limpieza polvos abrasivos y agentes limpiadores que disuelven el material plástico.
- 1 Quitar el plato de pesaje y limpiarlo con un detergente de hogar usual en el comercio.
- 2 Limpiar la suciedad de la carcasa con un trapo húmedo empapado en una solución de agua con detergente suave, y bien escurrido.

# **2.13 Eliminación**

<span id="page-27-1"></span>De acuerdo con las exigencias de la directiva europea 2012/96/CE sobre residuos de aparatos eléctricos y electrónicos (RAEE), este dispositivo no debe eliminarse como basura doméstica. Esto se aplica a los países fuera de la UE de acuerdo con sus respectivas normas específicas.

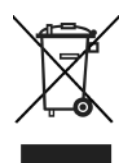

− Rogamos desechar este producto de acuerdo con sus disposiciones locales en el centro colector separado para equipos eléctricos y electrónicos.

En caso de preguntas dirigirse a las autoridades competentes, o al vendedor donde se adquirió este dispositivo.

En caso de entregar este dispositivo (p.ej. para uso posterior con carácter privado o profesional/industrial) se transmitirá esta disposición conforme al sentido.

Muchas gracias por contribuir a la protección del medio ambiente.

# <span id="page-28-0"></span>**3 Funcionamiento rápido y fácil**

- Todos los procedimientos a continuación son idénticos para todos los bPlus-U2, bPlus-C2, bPlus-T2 y bPlus-H2. Las imágenes muestran el dispositivo bPlus T2.
- La disponibilidad depende de la región.

# **3.1 Inicio de sesión / Cierre de sesión**

### <span id="page-28-1"></span>**Para múltiples vendedores**

- Para ello, se deben realizar los siguientes ajustes:
- Vendedores definidos en el submenú 121.
	- "Modo vendedor" asignado a "Vendedor múlti" en el submenú 233.

## **Para iniciar la sesión**

- 1 Pulsar la tecla [Login/Logout].
- 2 Use las teclas de flecha para elegir la opción y confirme con OK.

### **Para cerrar la sesión**

− Mantenga pulsada la tecla Vendedor asignada.

### **Para vendedores simples**

Para ello, se deben realizar los siguientes ajustes:

- Vendedores definidos en el submenú 121.
	- "Modo vendedor" asignado a "Vendedor simple" en el submenú 233.
	- "Tecla vendedor" asignada "Como tecla V1" en el submenú 233.

#### **Para iniciar la sesión**

− Pulsar la tecla [Login/Logout].

## **Para cerrar la sesión**

− Mantenga pulsada la tecla Vendedor asignada.

# <span id="page-29-0"></span>**3.2 Entrada libre**

#### **3.2.1 Entrada libre en modo ventas**

<span id="page-29-1"></span>Se puede pesar y vender con la balanza sin ninguna configuración previa. Con los ajustes de fábrica, la balanza puede totalizar varias entradas.

- 1 Si se muestra Introducir número PLU, pulsar la tecla PLU.
- ð Se muestra Precio directo.
- 2 Colocar el artículo sobre la balanza.
- 3 Introducir el precio unitario (precio/kg) con las teclas numéricas.
- 4 Confirmar la entrada con la tecla Vendedor.
- 5 Para más artículos, repetir los pasos 1 a 4.
- 6 Artículos en total con la tecla Asterisco.
- $\Rightarrow$  Se imprime el recibo.
- Al pulsar la tecla PLU un tiempo prolongado, el estándar conmuta permanentemente desde "Introducir número PLU" a "Precio directo".
- Introducir el precio unitario como de costumbre sin punto decimal, pero con todos los dígitos detrás de la coma.

#### **3.2.2 Entrada libre en modo pre-empacar**

<span id="page-29-2"></span>Se puede pesar y vender con la balanza sin ninguna configuración previa.

1 Si se muestra Introducir número PLU, pulsar la tecla Conmutar [#].

ð Se muestra Precio directo.

- 2 Colocar el artículo sobre la balanza.
- 3 Introducir el precio unitario (precio/kg) con las teclas numéricas.
- 4 Confirmar la entrada con la tecla Vendedor.  $\Rightarrow$  La etiqueta se imprime.
- 5 Quitar la etiqueta.
	- Introducir el precio unitario como de costumbre sin punto decimal, pero con todos los dígitos detrás de la coma.

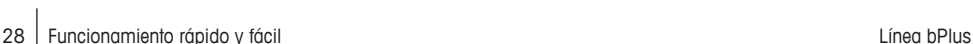

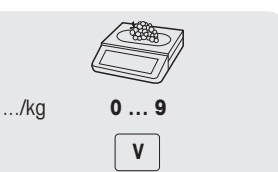

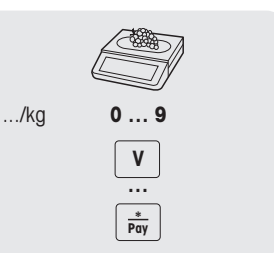

# **3.3 Trabajar con PLUs**

<span id="page-30-0"></span>Puede guardar sus datos de artículos en la memoria PLU de la balanza y llamarlos fácilmente más tarde. Los PLU se crean en el submenú 111.

# **3.3.1 Llamada de un PLU**

- <span id="page-30-1"></span>1 Si se muestra Precio directo, pulsar la tecla Conmutar [#1].
	- ð Se muestra Introducir número PLU.
- 2 Colocar el artículo sobre la balanza.
- 3 Introducir el número PLU correspondiente.
	- $\Rightarrow$  El precio unitario y el nombre de artículo aparecen en el display.
- 4 Confirmar la entrada con la tecla Vendedor.
	- $\Rightarrow$  La etiqueta se imprime.
- 5 Quitar la etiqueta.

Si ha ingresado un número de PLU equivocado antes de haber confirmado la entrada con la tecla Vendedor, puede borrarlo con la tecla Borrar y luego introducir el PLU correcto.

# **3.3.2 Llamada de un PLU a través de teclas preajustadas**

- <span id="page-30-2"></span>• Los PLUs más importantes pueden asignarse a teclas ubicadas en el teclado.
- Hay dos capas de teclas preajustadas.

#### **Teclas preajustadas en la primera capa**

- 1 Colocar el artículo sobre la balanza.
- 2 Pulsar la tecla preajustada correspondiente, p.ej. "Uvas".
	- $\Rightarrow$  El precio unitario y el nombre de artículo aparecen en el display.
- 3 Confirmar la entrada con la tecla Vendedor.
	- $\Rightarrow$  La etiqueta se imprime.
- 4 Quitar la etiqueta.

#### **Teclas preajustadas en la segunda capa**

- 1 Colocar el artículo sobre la balanza.
- 2 Pulsar dos veces la tecla preajustada correspondiente.
	- $\Rightarrow$  El precio unitario y el nombre de artículo aparecen en el display.
- 3 Confirmar la entrada con la tecla Vendedor.
	- $\Rightarrow$  La etiqueta se imprime.
- 4 Quitar la etiqueta.

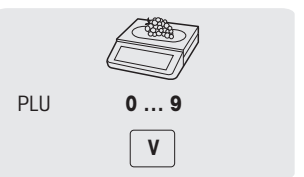

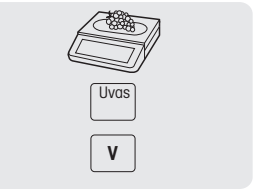

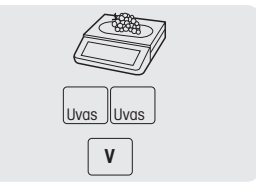

# **3.4 Utilizar cantidad PLU y multiplicación**

<span id="page-31-0"></span>Con la función de multiplicación, puede introducir varios artículos para un PLU.

- 1 Si se muestra Precio directo, pulsar la tecla Conmutar [#].
	- ð Se muestra Introducir número PLU.
- 2 Introducir el número PLU del artículo.
	- $\Rightarrow$  El precio unitario y el nombre de artículo aparecen en el display.
- 3 Pulsar la tecla X para llamar la función de multiplicación.
- 4 Introducir el número de artículos.
- 5 Confirmar la entrada con la tecla Vendedor.
	- $\Rightarrow$  La etiqueta se imprime y la función de multiplicación termina.
- <span id="page-31-1"></span>6 Quitar la etiqueta.

# **3.5 Tarar**

п

## **3.5.1 Tara de un envase**

<span id="page-31-2"></span> $\bullet$  . Esta función depende de la limitación metrológica de la balanza.

Si usted llena envases con sus productos o los clientes traen sus propios envases, la función de tara asegura que sólo se pesa y se paga el contenido.

- 1 Colocar el recipiente vacío sobre la balanza.
- 2 Pulsar la tecla Tara.
	- $\Rightarrow$  La balanza se tara.
	- $\Rightarrow$  El display de peso se restaura a 0,000 kg y el símbolo NET aparece.
	- $\Rightarrow$  El peso de tara se indica en la línea inferior del display.
- 3 Llenar el recipiente con el producto a pesar.
- 4 Llamar el PLU por el número PLU o introducir directamente el precio unitario.
- 5 Confirmar la entrada con la tecla Vendedor.  $\Rightarrow$  La etiqueta se imprime.
- 6 Quitar la etiqueta.

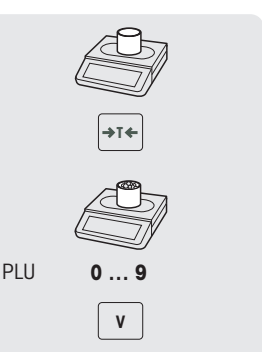

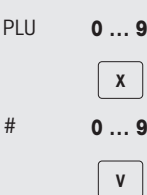

## **3.5.2 Tara manual**  $\rightarrow$

<span id="page-32-0"></span>Esta función depende de la limitación metrológica de la balanza.

Si conoce el peso del envase puede introducir el peso de tara a través del teclado y pesar el envase lleno.

- La balanza está vacía y el display de peso es 0.
- 1 Pulsar la tecla Tara.
- 2 Introducir el peso de tara a través del teclado.
	- $\Rightarrow$  La balanza se tara.
	- $\Rightarrow$  El display de peso muestra el valor de tara negativa.
	- $\Rightarrow$  El peso de tara se indica en la línea inferior del display.
- 3 Colocar el envase lleno sobre la balanza.
	- $\Rightarrow$  Se muestra el peso neto y el peso de tara.
- 4 Llamar el PLU por el número PLU o introducir directamente el precio unitario.
- 5 Confirmar la entrada con la tecla Vendedor.
	- $\Rightarrow$  La etiqueta se imprime.
- 6 Quitar la etiqueta.

## **3.5.3 Tara de cliente / Función cesta**

- <span id="page-32-1"></span>Se pueden guardar los pesos de hasta 999 cestas. Si usted ha llegado a la cesta número 999, la balanza crea e imprime automáticamente un informe cesta. El número de cesta se restaura a 1.
	- Sus clientes recogen fruta ellos mismos, p.ej. fresas, y traen sus propias cestas. Con la función "Tara cliente" puede guardar el peso de cada cesta y llamarla cuando pesa. De esta manera, su cliente sólo paga por lo que en realidad ha recogido.

Para ello, se deben realizar los siguientes ajustes:

• Teclas definidas como [Guardar tara cliente] y [Llamar tara cliente] en el submenú 232.

### **Guardar pesos de tara de cliente**

- 1 Colocar el envase vacío sobre la balanza.
- 2 Pulsar la tecla Tara para cambiar el envase.
- 3 Pulsar la tecla [Guardar tara cliente].
	- $\Rightarrow$  El peso de tara se guarda.
	- $\Rightarrow$  Un recibo con el número y el peso del envase se imprime.

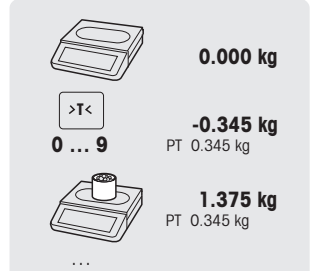

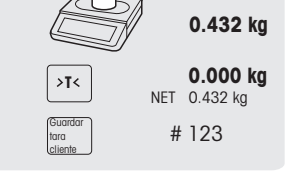

#### **Llamar pesos de tara de cliente**

- 1 Colocar el envase lleno sobre la balanza.
	- $\Rightarrow$  Se muestra el peso bruto
- 2 Pulsar la tecla [Llamar tara cliente].
	- $\Rightarrow$  Se muestra una lista con los recibos tara cliente.
- 3 Seleccione el recibo tara cliente con el que desea proceder.  $\Rightarrow$  Se muestran los pesos netos y de tara.
- 4 Confirmar con la tecla Vendedor.
	- $\Rightarrow$  La etiqueta se imprime.
- 5 Quitar la etiqueta.

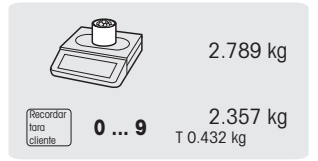

# **3.5.4 Tara primaria estándar**

<span id="page-33-0"></span>Cuando siempre utiliza la misma tara, p.ej. un papel de envoltura, puede trabajar con la tara primaria estándar. En este caso, su balanza siempre funcionará con una tara fija, p.ej. 0,005 kg. Siempre que utilice la tara primaria estándar, no tendrá que tarar más.

Para ello, se debe realizar la siguiente configuración:

- Introducir el valor de tara primaria en el submenú 213.
- § Con la balanza vacía, el display de peso muestra el valor de tara negativa y se muestra el símbolo NET.
- 1 Colocar el envase o la mercancía para embalar en la balanza.
	- $\Rightarrow$  El display de peso de peso debe mostrar 0,000 kg.
- 2 Colocar el artículo sobre la balanza.
	- $\Rightarrow$  El display muestra el peso neto.
- 3 Finalizar la transacción como se describe en la sección "Trabajando con PLUs".
- Para acelerar el pesaje y la venta, puede combinar los pasos 1 y 2 y colocar el envase lleno o el artículo

con papel de envoltura en la balanza.

# **3.5.5 Preajustar tara múltiple**

<span id="page-34-0"></span>Cuando se vende, p.ej. varias cajas de un mismo PLU, el valor de tara de una caja tiene que ser multiplicado.

Para ello, se deben realizar los siguientes ajustes:

- Tecla definida como [Tara múltiple] en el submenú 232.
- 1 Colocar el envase lleno sobre la balanza.
- 2 Llamar un PLU con tara preajustada.
- 3 Pulsar la tecla [Tara múltiple].
- 4 Introducir el número de taras predefinidas (p.ej. 3 latas) y confirmar con la tecla OK.
	- $\Rightarrow$  Se muestran los pesos netos y de tara.
- 5 Completar la transacción como se describe en sección .

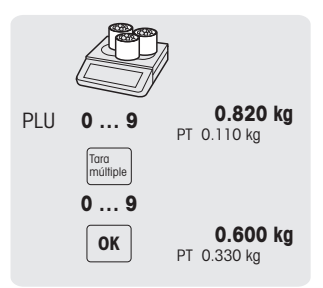

# **3.6 Puesta a cero**

<span id="page-34-1"></span> $\blacksquare$ Esta función depende de la limitación metrológica de la balanza.

Mediante ensuciamiento del plato o influencias externas desfavorables puede ocurrir, que el display de peso ya no muestra 0,000 kg con el plato descargado. En tales casos se tiene que poner a cero la balanza.

- − Pulsar la tecla Cero.
- $\Rightarrow$  El display de peso se ajusta a cero.

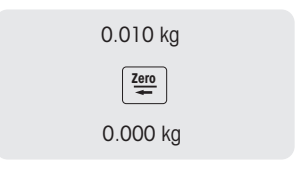

# <span id="page-35-0"></span>**3.7 Grandes cantidades**

Utilizando la función Grandes ventas, puede registrar cantidades superiores a la capacidad de la balanza,

p.ej. una caja de manzanas.

Para ello, se deben realizar los siguientes ajustes:

- "Grandes ventas" habilitada en el submenú 212.
	- Una tecla definida como tecla [LS] en el submenú 232.
	- Si una contraseña de vendedor se define en el submenú 121, tiene que utilizar esta contraseña para introducir grandes cantidades.
- 1 Llamar el PLU.
	- $\Rightarrow$  El precio unitario y el nombre de artículo aparecen en el display.
- 2 Pulsar la tecla [LS].

Si es necesario, introduzca su contraseña de vendedor.

- $\Rightarrow$  El indicador LS se ilumina en el display.
- 3 Introducir el peso conocido, p.ej. 20 kg.
- 4 Confirmar el peso con la tecla Vendedor.  $\Rightarrow$  La etiqueta se imprime.
- <span id="page-35-1"></span>5 Quitar la etiqueta.

# **3.8 Pesada con 100 g unidad de precio**

Para muchos productos, los clientes están acostumbrados a un precio por 100 g. Si el PLU se define con la unidad kg, los siguientes ajustes se deben realizar para el pesaje con 100 g unidad de precio:

- "100 g" habilitado en el submenú 215.
- Una tecla definida como tecla [100 g] en el submenú 232.
- Si una contraseña del vendedor se define en el submenú 121, tiene que introducir esta contraseña para pesar con 100 g unidad de medida.
- 1 Colocar el artículo sobre la balanza.
- 2 Llamar el PLU.
	- $\Rightarrow$  El precio unitario (por kg) y el nombre de artículo aparecen en el display.
- 3 Pulsar la tecla [100 g].
	- Si es necesario, introduzca su contraseña de vendedor.
	- $\Rightarrow$  El indicador de 100 g, y el precio unitario por 100 g se muestran para este artículo.
- 4 Confirmar el peso con la tecla Vendedor.  $\Rightarrow$  La etiqueta se imprime.
- 5 Quitar la etiqueta.

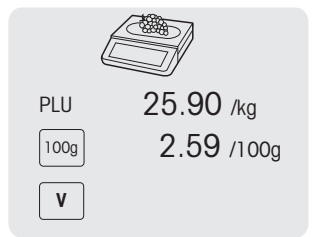

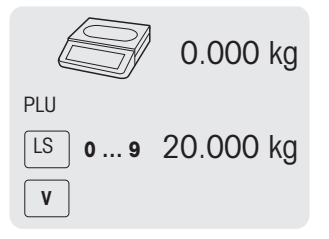
# **3.9 Trabajar con varios vendedores**

#### **3.9.1 Trabajar con varios vendedores en una balanza (múltiples vendedores)\***

\* Función no disponible en todos los países.

- Para trabajar con varios vendedores en una balanza se deben hacer los siguientes ajustes:
- Definir hasta 99 vendedores en el submenú 121.
	- $\bullet$  Fn el sub-menú 233 seleccionar "Modo vendedor = Vendedor multi.
	- Asignar cualquier tecla Vendedor adicional en el submenú 232 ó seleccionar "Tecla V = V + ID vendedor" en el submenú 233.
- − Cuando trabaje con varios vendedores en una sola balanza, utilice siempre su tecla Vendedor individual para introducir artículos.
- Para ver las transacciones abiertas para cada vendedor que aún no están reservadas, se deben realizar los siguientes ajustes:
- 1 Pulse la tecla vendedor correspondiente para llamarla.
- 2 Pulse la tecla vendedor dos veces para ver los detalles de la lista de PLU que está reservada pulsando las teclas de flecha arriba/abajo
- 3 Pulse la tecla Atrás para reservar otro artículo.

#### **3.9.2 Trabajar con un vendedor en una balanza (tecla vendedor simple)**

Para trabajar con un vendedor en una balanza se debe realizar la siguiente configuración:

- En el submenú 233 seleccionar "Modo vendedor = Vendedor simple".
- − Cuando trabaje en la balanza, siempre utilice la tecla Vendedor para introducir artículos.

## **3.9.3 Trabajar con varias balanzas (vendedor flotante)**

La disponibilidad depende de la región.

- Con vendedores flotantes, cada vendedor puede trabajar con cualquier balanza en una red de balanzas.
- Para ello, se deben realizar los siguientes ajustes:
	- Definir hasta 99 vendedores en el submenú 121.
	- En el sub-menú 233 seleccionar "Modo vendedor = Vendedor flotante".
	- Asignar cualquier tecla Vendedor adicional en el submenú 232 ó seleccionar "Tecla V = V + ID vendedor" en el submenú 233.

#### **Vendedor flotante**

- La balanza permite tener diferentes teclas Vendedor para diferentes vendedores. Cada vendedor activo tiene que ser asignado a una tecla Vendedor en particular. Antes de utilizar un vendedor, el usuario tiene que iniciar la sesión en la balanza, a fin de que la asignación se active
- En una red para varios bPlus que se conectan con el mismo AP, vaya al menú 233, configure "Modo vendedor" como: Vendedor flotante. Esta configuración se debe hacer en cada bPlus en esta red.
- El vendedor flotante permitirá al vendedor reservar transacciones en diferentes balanzas y por último, imprimir la etiqueta total o el recibo con todas las transacciones en una de las balanzas.

#### **Ejemplo**

El vendedor 2 entra el artículo 1 en la balanza A, el artículo 2 en la balanza B y completa la transacción en la balanza C.

- 1 Colocar el artículo en cualquier balanza en la red, p.ej. la balanza A.
- 2 Llamar el PLU por el número PLU o introducir directamente el precio unitario.
- 3 Confirmar la entrada con la tecla Vendedor V2.
- 4 Para más artículos, repetir los pasos 2 a 3 con cualquier balanza en la red, p.ej. la balanza B.
- 5 Completar la transacción en cualquier balanza en la red, como se describe en sección .

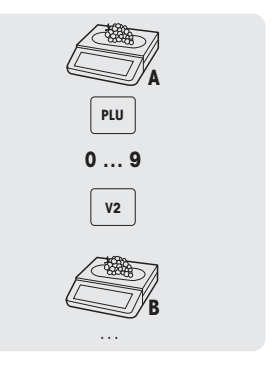

#### **Trabajar con grupos de vendedores flotantes**

- En caso de que tenga que admitir grupos independientes, p.ej. mercados abiertos, puede usar grupos de vendedores flotantes.
	- Es posible tener el mismo ID de vendedor en 2 grupos diferentes, así como la misma tecla vendedor en 2 grupos diferentes. O sea, la tecla vendedor 1 en el grupo vendedor 1 no significa el mismo vendedor que la tecla vendedor 1 en el grupo vendedor 2.
	- El grupo vendedor se basa en la balanza y no en el nivel vendedor.

Para trabajar con grupos vendedores flotantes, se deben realizar los siguientes ajustes:

• Definir el submenú del grupo vendedor 233.

# **3.10 Opciones de impresión**

## **3.10.1 Configurar la impresión (recibo, etiqueta, linerless, sin fin)**

La balanza puede imprimir recibos y también etiquetas.

## **Tipos de impresión**

En el submenú 242 se pueden seleccionar los siguientes tipos de impresión:

- Recibo
- Etiqueta
- Etiqueta linerless (no para bPlus-H2)
- Etiqueta total
- Etiqueta+Etiqueta total

# **Tipos de papel**

En el submenú 247 se pueden seleccionar los siguientes tipos de papel:

- Papel térmico
- Etiqueta (con línea y corte)
- Etiqueta sin fin (con forro, sin corte)
- Etiqueta linerless (sin forro, sin troquelado, la disponibilidad depende del país)
- Etiqueta de franja negra linerless (sin forro, con franjas negras, sólo para la versión en chino)
- Antes de imprimir, asegurarse de que estén configurados tanto "Tipo de impresión" como "Tipo de papel".

# **3.10.2 Imprimir una copia del recibo**

Hay dos formas de imprimir una copia del recibo: automáticamente y sobre demanda.

## **Imprimir automáticamente una copia del recibo**

- Para imprimir automáticamente una copia del recibo, se deben realizar los siguientes ajustes:
- "Copiar recibos" configurado en "Auto impresión" en el submenú 245.

#### **Imprimiendo una copia del recibo sobre demanda**

- Para imprimir una copia del recibo sobre demanda, se deben realizar los siguientes ajustes:
- "Copiar recibos" asignado a "Sobre demanda" en el submenú 245.
	- Una tecla definida como [Copia recibo sobre demanda] en el submenú 232.
- 1 Registrar los artículos como antes descrito.
- 2 Completar la transacción como se describe en sección .
	- $\Rightarrow$  Se imprime el recibo.
- 3 Si desea una copia del recibo, pulse la tecla [Copia recibo sobre demanda].
	- $\Rightarrow$  Se imprime la copia del recibo.

# **3.10.3 Etiqueta total / Etiqueta total de la cesta**

#### **Etiqueta total**

La etiqueta total se utiliza para mostrar el precio total, así como una lista de artículos (que se han empaquetado juntos).

Para ello, se deben realizar los siguientes ajustes:

- "Etiqueta total" o "Etiqueta+Etiqueta total" activada en el submenú 242.
- En el submenú 243 se deben realizar los siguientes ajustes:
	- Asignar la "Etiqueta límite superior total" a la cantidad máxima de artículos que desea en la etiqueta total.
	- Asignar las IDs de etiqueta a "Subtotal 1" (etiqueta total) y "Subtotal 2" (lista PLU).
- En el submenú 247 "Tipo de papel", seleccione una etiqueta.
- 1 Colocar un artículo sobre la balanza e introducir el número PLU.
- 2 Confirmar con la tecla Vendedor.
- 3 Repetir los pasos 1 y 2 para más artículos.
- 4 Resumir el total de artículos con la tecla Vendedor.
	- $\Rightarrow$  La (primera) etiqueta se imprime.
- 5 Asegurarse de quitar la (primera) etiqueta.
	- $\Rightarrow$  Si se selecciona "Etiqueta+Etiqueta total", se imprime la segunda etiqueta.
- 6 Quitar la segunda etiqueta.

**Nota**: Si se selecciona "Etiqueta+Etiqueta total" en el submenú 242, se imprimirá además un formato de etiqueta separado que se ha vinculado a cada PLU.

#### **Etiqueta total de la cesta**

La etiqueta total de la cesta proporciona un nombre en la etiqueta total.

Para ello, se deben realizar los siguientes ajustes:

- "Etiqueta total" o "Etiqueta+Etiqueta total" activada en el submenú 242.
- En el submenú 243 se deben realizar los siguientes ajustes:
	- Combinación PLU = Si
	- Asignar la "Etiqueta límite superior total" a la cantidad máxima de artículos que desea en la etiqueta total
	- Asignar las IDs de etiqueta a "Subtotal 1" (etiqueta total) y "Subtotal 2" (lista PLU)
- En el submenú 111 crear una combinación de PLUs (sólo añadir el número y el nombre de artículo (nombre de cesta)).
- En el submenú 247 "Tipo de papel", seleccione una etiqueta.
- 1 Colocar un artículo sobre la balanza e introducir el número PLU.
- 2 Confirmar con la tecla Vendedor.
- 3 Repetir los pasos 1 y 2 para más artículos.
- 4 Resumir el total de artículos con la tecla Vendedor.
	- $\Rightarrow$  Se muestra el "No. total PLU".
- 5 Introducir el número PLU combinado y confirmar con OK
	- $\Rightarrow$  La (primera) etiqueta se imprime.
- 6 Asegurarse de quitar la (primera) etiqueta.
	- $\Rightarrow$  Si se selecciona "Etiqueta+Etiqueta total", se imprime la segunda etiqueta.
- 7 Quitar la segunda etiqueta.

**Nota**: Si se selecciona "Etiqueta+Etiqueta total" en el submenú 242, se imprimirá además un formato de etiqueta separado que se ha vinculado a cada PLU.

## **3.10.4 Imprimir etiquetas totales usando la tecla etiqueta total**

La tecla  $\lceil \underline{z} \rceil$ se usa para configurar la impresión de una etiqueta total en modo operativo. Las etiquetas totales están disponibles en 2 niveles.

Para ello, se deben realizar los siguientes ajustes:

- En el submenú 41, asigne "Modo" a "pre-empacar"..
- En el submenú 432 "Etiqueta total" o "Etiqueta", "Etiqueta total" está activada.
- En el submenú 243, configure "Subtotal 1" y "Subtotal 2".
- En el submenú 247, seleccione el tipo de papel deseado.
- 1 Pulsar la tecla  $\Sigma$ .
- 2 Elija entre los siguientes:
	- $\Rightarrow$  "No hay totales predefinidos":
		- No se activan etiquetas totales. Seleccione este menú para desactivar la función.
	- $\Rightarrow$  "Total manual":
		- La función etiqueta total ahora está activada.
		- Al pulsar la tecla asterisco se resumirán todas las transacciones registradas desde el último total (o desde que se seleccionó "Total manual").
		- Al pulsar la tecla asterisco dos veces se imprimirá la etiqueta total del segundo nivel.
	- ð "Totales semiautomáticos": Se abrirá un nuevo menú, ver a continuación.
	- ð "Totales automáticos": Se abrirá un nuevo menú, ver a continuación.

#### **Menú "Totales semiautomáticos" y "Totales automáticos"**

- 1 Seleccione si el total objetivo debe hacerse "por pieza" o "por peso".
- 2 Introduzca el valor objetivo para el nivel total 1 ya sea en kg o por piezas, según la selección anterior.
- 3 Confirme la introducción con OK.
- 4 Introduzca el valor objetivo para el nivel total 2 ya sea en kg o por piezas, según la selección anterior.
- 5 Confirme la introducción con OK.
	- $\Rightarrow$  La función de etiqueta total ahora está activada.

#### **Secuencia de operación con totales semiautomáticos**

- 1 Registre sus transacciones.
- 2 Una vez que se alcance el nivel 1 total, aparecerá un mensaje preguntando si se debe o no se debe imprimir la etiqueta total.
	- $\Rightarrow$  Si se selecciona "Sí" (con la tecla asterisco), se imprime la etiqueta total. La suma se asigna a cero y se muestra la pantalla principal.
	- $\Rightarrow$  Si se selecciona "No" (con la tecla C), no se imprime la etiqueta total. La suma se asigna a cero y se muestra la pantalla principal.
- 3 Continuar trabajando y registrando.
- 4 Una vez que se alcance el nivel 2 total, proceda como se describe en el paso 2.

#### **Secuencia de operación con totales automáticos**

- 1 Registre sus transacciones.
- 2 Una vez que se alcanza el nivel total 1, se imprime la etiqueta total.
	- $\Rightarrow$  La suma se asigna a cero y se muestra la pantalla principal.
- 3 Continúe trabajando y registrando hasta que se alcance el siguiente nivel.

## **3.10.5 Impresión por lotes**

- Puede imprimir cómodamente etiquetas para un lote completo de artículos idénticos. Para ello, se deben realizar los siguientes ajustes:
	- "Etiqueta" activada en el submenú 24.
	- En el submenú 232, una tecla de función se define como la tecla "[Etiqueta múltiple].

La impresión por lotes no está disponible para etiquetas totales.

1 Colocar el artículo sobre la balanza y llamar el PLU.

 $-$  0  $-$ 

Llamar el PLU de un artículo por pieza e introducir el número de artículos.

- $\Rightarrow$  Se muestra el precio total.
- 2 Pulsar tecla de función [Etiqueta múltiple].
	- $\Rightarrow$  Se abre una ventana para introducir el número de etiquetas.
- 3 Ingrese el número de etiquetas y confirme con OK.
	- $\Rightarrow$  La pantalla cambia a display de peso.
- 4 Pulsar la tecla Imprimir
	- $\Rightarrow$  Se imprime el número de etiquetas ingresado.

# **3.11 Anulación**

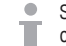

Su cliente decide no comprar uno o más artículos que ya han sido pesados, pero no pagados. En este caso, puede anular los artículos no deseados.

Para ello, se debe realizar la siguiente configuración:

- "Anulación" debe estar habilitada en el submenú 212.
- 1 Pulsar la tecla Vendedor.
	- $\Rightarrow$  Se muestra el mini recibo de compra / total.
- 2 Pulsar la tecla Vendedor.
	- $\Rightarrow$  El recibo de compra se muestra y se puede editar.
- 3 Seleccione el artículo que se anulará.
- 4 Pulse la tecla Anulación para borrar el artículo seleccionado.
- 5 Más artículos, repetir los pasos 2 a 3.
- 6 Completar la transacción como se describe en sección Entrada libre.

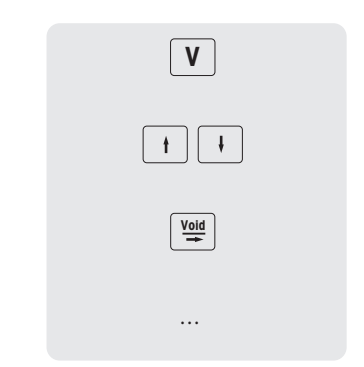

Pulse dos veces la tecla Anulación para borrar todos los artículos.

# **3.12 Cambios temporales**

## **3.12.1 Cambiar la fecha temporalmente**

A menudo, las reglamentaciones o los clientes finales requieren diferentes tipos de fecha. Las fechas más utilizadas, como "Fecha del paquete", "Vender por fecha" y "Usar por fecha", están listas para su edición. Además, también se puede cambiar una fecha personalizada, tal como "Fecha de pesca".

Para cambiar una fecha, se deben realizar los siguientes ajustes:

- Las fechas solicitadas deben habilitarse en el submenú 231. Las fechas para un artículo se pueden editar en el submenú 111.
- Las teclas para cambiar temporalmente la fecha [Cambiar fecha del paquete], [Cambiar fecha del paquete], [Cambiar límite de venta], [Cambiar caducidad], [Cambio fecha personalizada1], [Cambio fecha personalizada2] se deben asignar a las teclas preajustadas en el submenú 232.
- 1 Colocar un artículo sobre la balanza e introducir el número PLU.
- 2 Pulsar la tecla [Cambio ... Fecha] deseada.
- 3 Si el formato está asignado a "Días" en el submenú 111, introducir el nuevo número de días. Si el formato está asignado a "Fecha" en el submenú 111, introducir la nueva fecha en el formato DDMMAAAA.
- 4 Confirmar la nueva fecha con OK.
- 5 Confirmar el cambio con la tecla Vendedor.
	- $\Rightarrow$  La etiqueta se imprime.
- 6 Quitar la etiqueta.

#### **3.12.2 Cambiar el formato de etiqueta temporalmente**

El formato de etiqueta se utiliza para diseñar el contenido de la etiqueta. Los formatos de etiqueta personalizados se pueden crear o editar y transferir a la balanza a través de la herramienta para ordenador.

Para cambiar un formato de etiqueta, se deben realizar los siguientes ajustes:

- El número de formatos de etiqueta se puede ajustar en el submenú 231.
	- Un formato de etiqueta debe estar vinculado a un PLU en el submenú 111.
	- Se debe asignar una tecla [Cambiar No. etiqueta] a las teclas preajustadas en el submenú 232.
- 1 Colocar un artículo sobre la balanza e introducir el número PLU.
- 2 Pulsar la tecla [Cambiar No. etiqueta].
- 3 Introducir el nuevo número de etiqueta y confirmar con OK.
- 4 Confirmar el cambio con la tecla Vendedor.
	- $\Rightarrow$  La etiqueta se imprime.
- 5 Quitar la etiqueta.

## **3.12.3 Cambiar el texto extra temporalmente**

El texto extra se utiliza para mostrar información adicional sobre un artículo, p.ej. ingredientes, alérgenos, ...

Para cambiar un formato de etiqueta, se deben realizar los siguientes ajustes:

- Se puede crear o editar texto extra en el submenú 126.
- El texto extra debe estar habilitado en el submenú 231.
- Se debe vincular un ID de texto extra a un PLU en el submenú 111.
- Se debe asignar una tecla [Cambiar No. ET] a las teclas preajustadas en el submenú 232.
- 1 Colocar un artículo sobre la balanza e introducir el número PLU.
- 2 Pulsar la tecla [Cambiar No. ET].
- 3 Introducir el nuevo número de texto extra y confirmar con OK.
- 4 Confirmar el cambio con la tecla Vendedor.
	- $\Rightarrow$  La etiqueta se imprime.
- 5 Quitar la etiqueta.

#### **3.12.4 Cambiar el departamento temporalmente**

En cuanto a categorías y grupos, los PLUs se pueden clasificar en diferentes departamentos. La combinación de ID de departamento y número de PLU es única, p.ej. el PLU 1 se puede usar tanto en el departamento 1 como en el 2.

#### **Primer método**

Para poder cambiar el departamento temporalmente, las teclas [Cambiar Departamento] y [Venta cruzada] deben asignarse a las teclas preajustadas en el submenú 232.

- 1 Colocar un artículo sobre la balanza e introducir el número PLU.
- 2 Pulsar la tecla [Cambiar Departamento].
- 3 Introducir la nueva ID de departamento y confirmar con OK.
- 4 Confirmar el cambio con la tecla [Venta cruzada].
	- $\Rightarrow$  La segunda etiqueta se imprime.
- 5 Quitar la segunda etiqueta.

#### **Método alternativo**

Alternativamente, se puede asignar un departamento a las teclas preajustadas en el submenú 114.

- 1 Pulsar la tecla [Departamento].
- 2 Colocar un artículo sobre la balanza e introducir el número PLU.
- 3 Confirmar con la tecla Vendedor.
	- $\Rightarrow$  La segunda etiqueta se imprime.
- 4 Quitar la segunda etiqueta.

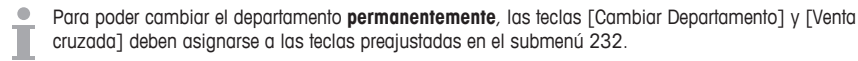

# **3.13 Reembolso**

Т

 $\blacksquare$ Su cliente ha pagado por un artículo, pero quiere devolverlo.

Para reembolsar parcial o completamente el precio de venta, se deben realizar los siguientes ajustes:

- Reembolso habilitado en el submenú 212.
	- Una tecla definida como [Reembolso] en el submenú 232.
- 1 Llamar el PLU
	- $\Rightarrow$  El precio unitario y el nombre de artículo aparecen en el display.
- 2 Pulsar la tecla [Reembolso]. Si es necesario, introducir la contraseña.
- 3 Coloque sobre la balanza el artículo que se reembolsará o ingrese la cantidad y confirme con la tecla Vendedor.
	- $\Rightarrow$  El precio a reembolsar se muestra con signo negativo.
- 4 Para más artículos, repetir los pasos 1 a 3.
- 5 Completar la transacción como se describe en sección Entrada libre.

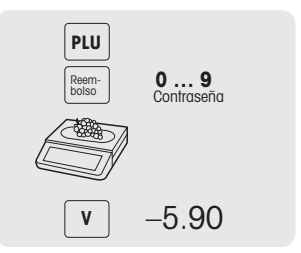

# **3.14 Suspender**

Ha pesado e ingresado los artículos que el cliente deseaba. Pero el cliente no puede pagar inmediatamente. En este caso, puede suspender las transacciones ya ingresadas y atender a otros clientes mientras tanto.

Para conceder un descuento, se deben realizar los siguientes ajustes:

- "Suspender" habilitado en el submenú 212.
	- Teclas definidas como [Suspender] en el submenú 232.

#### **Suspender una transacción (recibo de aparcamiento)**

- 1 Registre los artículos del cliente y confirme cada artículo con su tecla Vendedor, pero no totalice los artículos.
- 2 Pulsar la tecla [Suspender].
	- $\Rightarrow$  El recibo se suspende y puede atender a otro cliente.

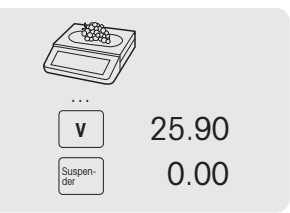

#### **Llamar un recibo suspendido**

- Para llamar un recibo suspendido, se debe cumplir la siguiente condición:
	- El vendedor que llama el recibo suspendido no tiene recibo abierto.

Deben realizarse los siguientes ajustes:

- Una tecla definida como [Llamar suspender] en el submenú 232.
- 1 Pulsar la tecla [Llamar suspender].
	- $\Rightarrow$  Se muestra una lista con los recibos suspendidos.
- 2 Seleccione el recibo con el que desea proceder.
- 3 Haga los cambios necesarios.
- 4 Completar la transacción como se describe en sección .

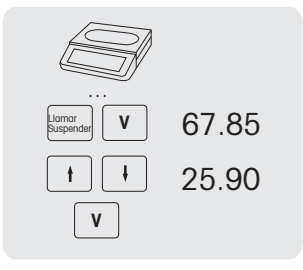

# **3.15 Reapertura de un recibo**

Ha terminado la transacción con la tecla Asterisco y se imprimió el recibo. Para volver a abrir un recibo, el vendedor que llame el recibo no puede tener un recibo abierto.

Para volver a abrir el recibo, se deben realizar los siguientes ajustes:

- "Reabrir recibo" habilitado en el submenú 218.
	- Una tecla definida como [Reabrir recibo] en el submenú 232.
- 1 Pulse la tecla [Reabrir recibo].
	- ð No. de recibo se muestra.
- 2 Ingrese el número de recibo que desea reabrir y confirme con la tecla Vendedor.
- 3 Haga los cambios necesarios.
- 4 Completar la transacción como se describe en sección .

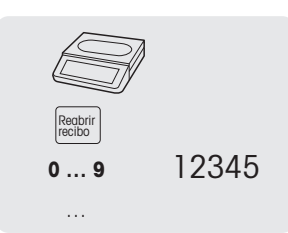

- Cuando se vuelve a abrir un recibo, se le asigna un nuevo número de recibo.
- En la impresión del recibo reabierto se imprime el número del recibo antiguo y el del recibo nuevo.

# **3.16 Cambios en los precios**

#### **3.16.1 Sobrescribir temporalmente un precio**

- Para cambiar un precio PLU, se deben realizar los siguientes ajustes:
- "Sobrescribir precio" habilitado o asignado a "Hasta PLU" en el submenú 215.
	- Si la sobreescritura de precio se asigna a "Hasta PLU", la funcionalidad debe estar habilitada individualmente para cada PLU en el submenú 111.
	- Una tecla definida como [Sobrescribir precio] en el submenú 232.
- 1 Llamar el PLU.
- 2 Pulsar la tecla [Sobrescribir precio] y entrar el nuevo precio unitario inmediatamente.
- 3 Confirmar con la tecla Vendedor.
	- $\Rightarrow$  La etiqueta se imprime.
- 4 Quitar la etiqueta.

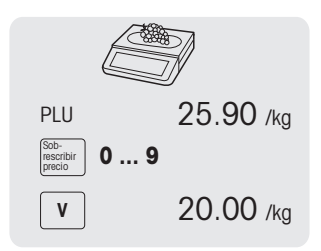

#### **3.16.2 Sobrescribir permanentemente un precio**

Para cambiar permanentemente un precio PLU, se deben realizar los siguientes ajustes:

- "Sobrescribir precio" habilitado o asignado a "Hasta PLU" en el submenú 215.
	- Si la sobreescritura de precio es "Hasta PLU", la funcionalidad debe estar habilitada individualmente para cada PLU en el submenú 111.
	- Teclas definidas como [Guardar precio] y [Sobrescribir precio] en el submenú 232.
- 1 Llamar el PLU.
- 2 Pulsar la tecla [Sobrescribir precio] y entrar el nuevo precio unitario inmediatamente.
- 3 Pulsar la tecla [Guardar precio].

 $\Rightarrow$  El nuevo precio ahora se guarda permanentemente.

- 4 Confirmar con la tecla Vendedor.
	- $\Rightarrow$  La etiqueta se imprime.
- 5 Quitar la etiqueta.

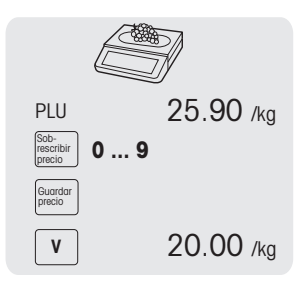

#### **3.16.3 Cambiar a otro precio**

La balanza ofrece la posibilidad de asignar un máximo de 5 precios a un PLU. El número de precios se puede ajustar en el submenú 231.

Si una contraseña de vendedor se define en el submenú 121, tiene que introducir esta contraseña para cambiar precios.

Para poder asignar varios precios a un PLU y cambiar precios, se deben realizar los siguientes ajustes:

- Tecla definida como [Cambiar a otro precio] en el submenú 232.
- "Cambiar a otro precio" habilitado en el submenú 215.
- Diferentes precios unitarios definidos para el PLU en el submenú 111.
- La activación de la lista de precios también es posible utilizando la tecla de función [Cambiar a otro precio].
- 1 Colocar el artículo sobre la balanza.
- 2 Llamar el PLU.
	- $\Rightarrow$  El primer precio unitario y el nombre de artículo aparecen en el display.
- 3 Pulse la tecla [Cambiar a otro precio]. Si es necesario, ingrese su contraseña de vendedor.
	- $\Rightarrow$  Se muestra el segundo precio unitario.
	- $\Rightarrow$  Cuando hay más de 2 precios almacenados, use las teclas Flecha arriba / Flecha abajo para cambiar a precios unitarios adicionales.
- 4 Finalizar la transacción como se describe en la sección "Trabaiando con PLUs".
- Para volver al primer precio unitario, pulse de nuevo la tecla [Cambiar a otro precio].

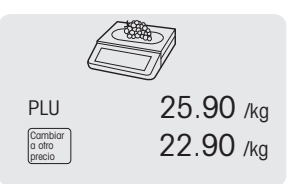

# **3.17 Trazabilidad**

## **General**

La trazabilidad es un término genérico usado para describir un método para rastrear un producto desde su producción hasta el consumo final, usualmente llamado "De la granja al tenedor".

Un producto debe ser rastreable en cualquier etapa de la cadena de producción con un número de identificación único. El número de identificación único estará relacionado con la información de trazabilidad que describe el "viaie" del producto.

El número de identificación único puede formarse con información diferente dependiendo del país. A veces puede ser único en un nivel global o sólo en un nivel local. Para asegurar una trazabilidad correcta, el número debe ser por lo menos único en el nivel local.

La trazabilidad de la balanza es sólo una pequeña parte de la cadena de trazabilidad completa. Sin embargo, a menudo es el último paso, ya que los productos de consumo finales serán etiquetados con esta información.

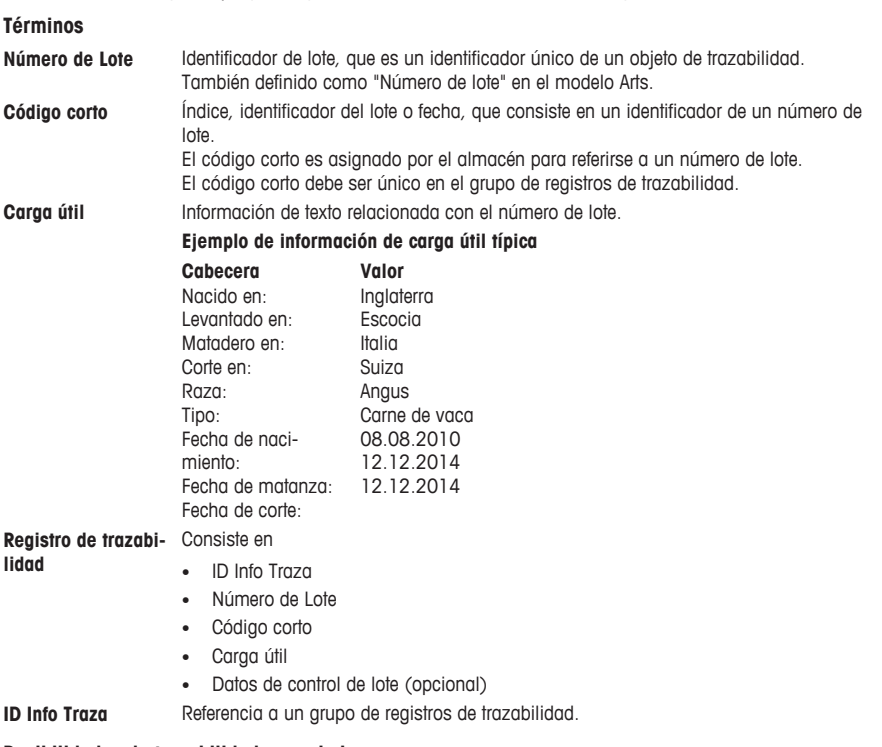

## **Posibilidades de trazabilidad en su balanza**

El lote se puede vincular a ...

- ... un artículo PLU
- ... un grupo
- ... un departamento

Para cada una de estas configuraciones, puede ser obligatorio u opcional usar un lote al seleccionar el artículo/ PLU. Si la trazabilidad es obligatoria para el PLU/grupo/departamento, el PLU sólo se puede seleccionar con un lote válido.

## **Identificación de un objeto de trazabilidad/registro de trazabilidad**

Hay dos maneras de identificar un objeto de trazabilidad:

- por número de lote
- por ID Info Traza + CodiaCorto

#### **Detallada información sobre la ID Info Traza**

- Para la trazabilidad del artículo PLU (configurado en el submenú 111):
	- Un lote vinculado a un artículo/PLU significa que este PLU sólo podrá usarse/acceder a esta ID Info Traza (lote).
	- Sin embargo, la misma ID Info Traza (lote) se puede vincular a diferentes PLUs.
- Para la trazabilidad de grupo (configurada en el submenú 113):
	- Un lote vinculado a un grupo significa que todos los artículos/PLUs de este grupo podrán usarse/acceder a esta ID Info Traza (lote).
	- Un artículo/PLU de otro grupo no podrá usarse/acceder a este lote.
- Para la trazabilidad de departamento (configurada en el submenú 114):
	- Un lote vinculado a un departamento significa que todos los artículos/PLUs de este departamento podrán usarse/acceder a esta ID Info Traza (lote).
	- Un artículo/PLU de otro departamento no podrá usarse/acceder a este lote.

#### **Creando/cargando registros de trazabilidad para la balanza**

Los registros de trazabilidad se cargarán "listos para usar" desde una herramienta de PC.

## **Configurando la trazabilidad en la balanza**

- 1 Ir al menú 129.
- 2 ¿Asignar nuevo?: Pulsar OK para asignar nueva trazabilidad.
- 3 ID Info Traza: Pulse OK para ingresar su índice de traza. Por ejemplo: entrada 1 aquí
- 4 Crear código corto: Pulse OK para ingresar su código corto. Por ejemplo: entrada 11 aquí..
- 5 Número de lote: Pulse OK para ingresar su número de lote. Pulsando la tecla "00" puede cambiar su método de entrada. Por ejemplo: entrada "123456789". Cuando termina, pulse OK para confirmar.
- 6 Asignar fecha: Pulsar OK. Las teclas de flecha izquierda o derecha pueden mover el cursor, con la tecla "Borrar" se pueden borrar los números.
- 7 Luego de ingresar estas opciones, pulse la tecla "Atrás" para ver su número de lote.
- 8 Pulse la tecla Atrás y las teclas Flecha arriba/abajo, para ver la lista del número de lote.  $\Rightarrow$  La balanza generará el código corto para el mismo número de lote índice.

#### **Selección y visualización de un registro de trazabilidad**

- Cuando se define la ID Info Traza, hay las siguientes posibilidades para seleccionarla y mostrarla:
	- Si sólo hay una ID Info Traza (lote) vinculada a la selección (caso típico: Trazabilidad de PLU), sólo aparecerá una información de lote. Si es obligatorio, el PLU sólo se puede usar con esta ID Info Traza.
	- Si hay múltiples IDs Info Traza (lotes) disponibles para la selección (caso típico: trazabilidad de grupo o departamento), aparecerá una lista de información de lotes disponible. Si es obligatorio para el grupo o departamento, entonces el PLU sólo se puede usar si una ID Info Traza está seleccionada.
- Al llamar un PLU, es posible llamar la ID Info Traza (número de lote) con un escáner de código de barras. En este caso, simplemente escanee el código de barras cuando la balanza solicite la ID Info Traza.
- Es posible definir cómo se clasificarán las IDs info traza cuando se muestren después de llamar a un PLU (consultar el submenú 214):
	- Fecha de creación
	- Número de código corto
	- Número de Lote
- También es posible seleccionar la ID Info Traza a través de su número de código corto, simplemente ingresando el número.
- Sólo se mostrarán registros de trazabilidad válidos.

Т

# **3.18 Copia de seguridad / restauración de datos a través del dispositivo USB**

# **Sticks de memoria USB recomendados**

Es importante saber que una memoria USB de mala calidad podría provocar problemas de escritura de datos. Para evitar problemas, le recomendamos que compre una memoria USB de buena calidad y confiable.

Para ayudarle en su investigación, aquí hay una sugerencia de algunas marcas conocidas:

- SanDisk
- Kingston
- Lexar
- PNY
- Patriot

El dispositivo de almacenamiento también debe tener una capacidad de almacenamiento apropiada para archivar una gran cantidad de datos. Un stick de memoria USB de 8 GB debería ser suficiente para almacenar todos sus datos.

Debido a que es fácil perder o dañar un stick de memoria USB, éste no se considera como un archivo confiable y duradero.

#### **Copia de seguridad de datos a un dispositivo USB / restauración de datos desde un dispositivo USB**

- 1 Conectar el dispositivo USB en el conector USB en la parte inferior de la balanza.
- 2 Utilizar las teclas Flecha arriba / Flecha abajo para seleccionar "Datos de copia de seguridad a USB" o "Restaurar datos desde USB" respectivamente y confirmar con la tecla OK.
- 3 Utilizar las teclas Flecha arriba / Flecha abajo para desplazarse por las opciones:
	- "Datos artículo" datos de balanza
	- "Configuración" configuración de balanza, mapa de bits y etiqueta, si existente
	- "Teclado" teclado de balanza
	- "Registro transacciones" sólo archivo de registro de transacciones
	- "Todos los datos" datos de artículo, datos de configuración y archivo de registro de transacciones
- 4 Seleccionar o deseleccionar una opción utilizando la tecla OK.
- 5 Iniciar/restaurar copia de seguridad con la tecla Vendedor.
	- $\Rightarrow$  Los datos seleccionados se transmiten hacia o desde el dispositivo USB.
	- $\Rightarrow$  Una vez finalizada la transmisión de datos, se mostrará Alcanzado.
- 6 Desconectar el dispositivo USB.

# **4 Menú**

# **4.1 Manejo del menú**

# **4.1.1 Introducir al menú**

- $\mathcal{L}$  . Contraseña estándar: 2666666 L
- 1 Pulsar la tecla Menú.
- 2 Introducir la contraseña.
- 3 Confirmar la entrada con la tecla OK. Contraseña **0 … 9**

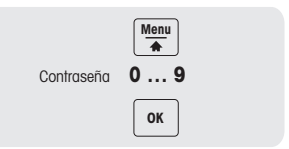

#### **4.1.2 Funciones de las teclas en el menú**

En el menú se pueden utilizar las siguientes teclas:

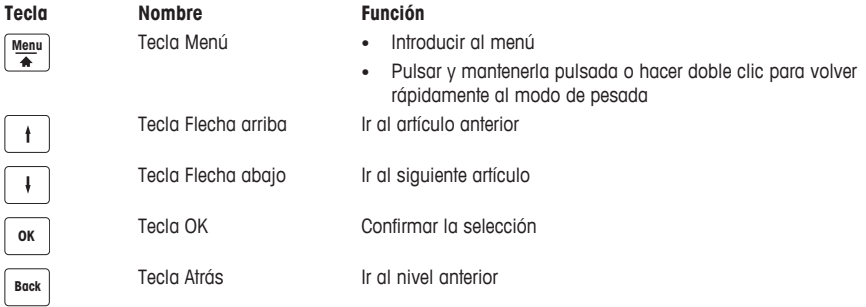

# **4.1.3 Navegación en el menú**

- 1 Introducir al menú.
- 2 Utilizar las teclas Flecha arriba / Flecha abajo para seleccionar un menú en el nivel más alto, p.ej. 1 Datos.
- 3 Confirmar la selección con la tecla OK.
- 4 Utilizar las teclas Flecha arriba / Flecha abajo para seleccionar un menú, p.ej. 11 Datos artículo.
- 5 Confirmar la selección con la tecla OK.
- 6 Utilizar las teclas Flecha arriba / Flecha abajo para seleccionar un submenú, p.ej. 111 Base de datos PLU/modificar.

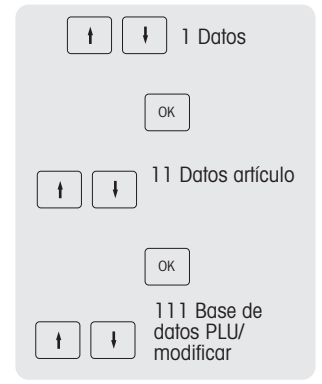

## **Acceso directo al submenú**

- 1 Introducir al menú.
- 2 Introducir número de menú o de submenú, p.ej. 111.
- 3 Confirmar la entrada con la tecla OK.

## **4.1.4 Terminar el menú**

- − Mantener pulsada la tecla Menú, hasta que el display de peso aparece de nuevo.
- $\Rightarrow$  La balanza está ahora en el modo de trabajo normal.

 $-0 -$ 

− Pulsar la tecla Atrás varias veces hasta, que aparece el modo de trabajo normal.

# **4.1.5 Entrada de texto**

Hay dos formas de ingresar texto: a través de las teclas numéricas y a través de las teclas preajustadas.

# **4.1.5.1 Entrada de texto a través de teclas numéricas**

La entrada de texto en la balanza funciona como en un teléfono móvil.

Pulse la tecla numérica [00#] para alternar entre números (123) y letras (ptw o PTW).

# **Ejemplo**

Introducir el nombre de artículo "Fresa":

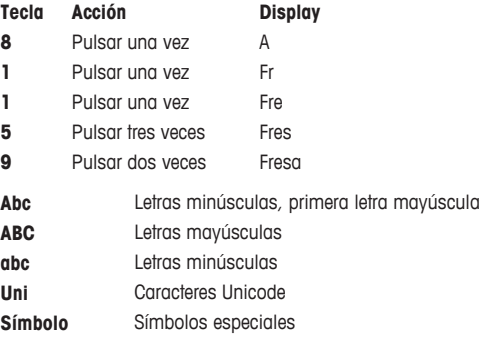

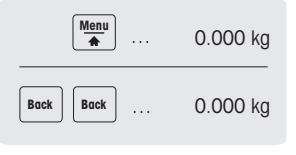

## **4.1.5.2 Entrada de texto a través de teclas preajustadas\***

\* Para bPlus-T2, esta función no está disponible.

Cuando se solicita el ingreso de texto, la asignación de las teclas preajustadas cambia a un teclado que representa caracteres alfabéticos.

Use la tecla MAYÚS para cambiar entre letras mayúsculas y minúsculas y caracteres especiales, caso dado.

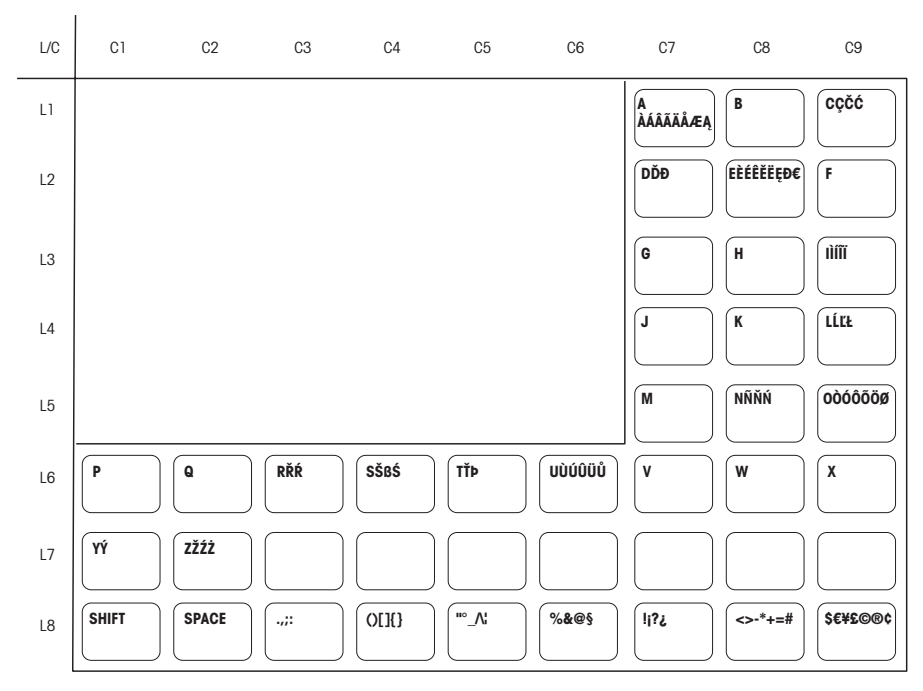

## **bPlus-U2 / bPlus-C2**

#### **bPlus-H2**

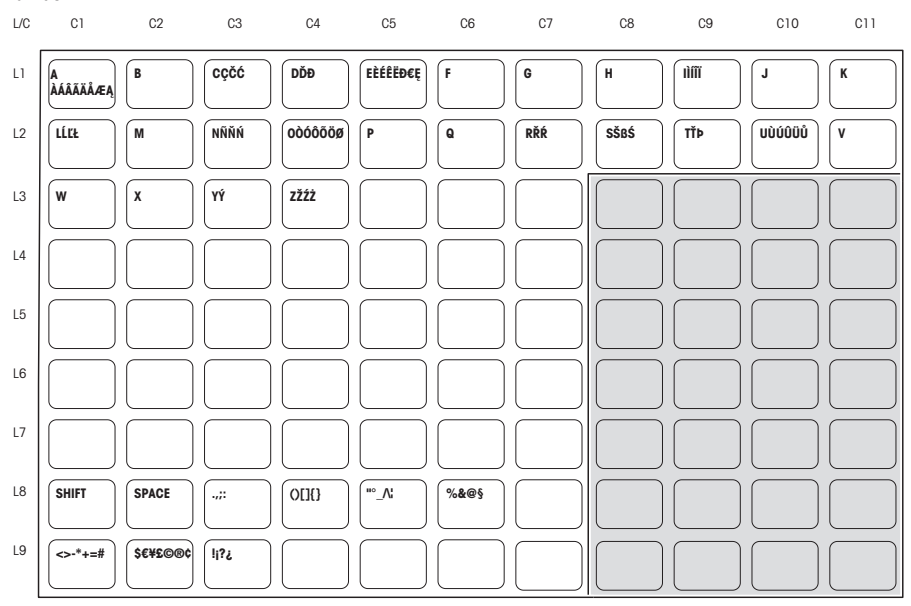

# **4.2 Descripción del menú**

# **4.2.1 Visión general**

En el menú, puede configurar la balanza para manejar sus ventas especiales y tareas administrativas. Funciones y grupos específicos sólo son accesibles si usted tiene una licencia. Pregunte a su representante de ventas al respecto.

La disponibilidad de ciertos artículos del menú depende de la región.

Las funciones de menú están organizadas en el siguiente árbol de menú:

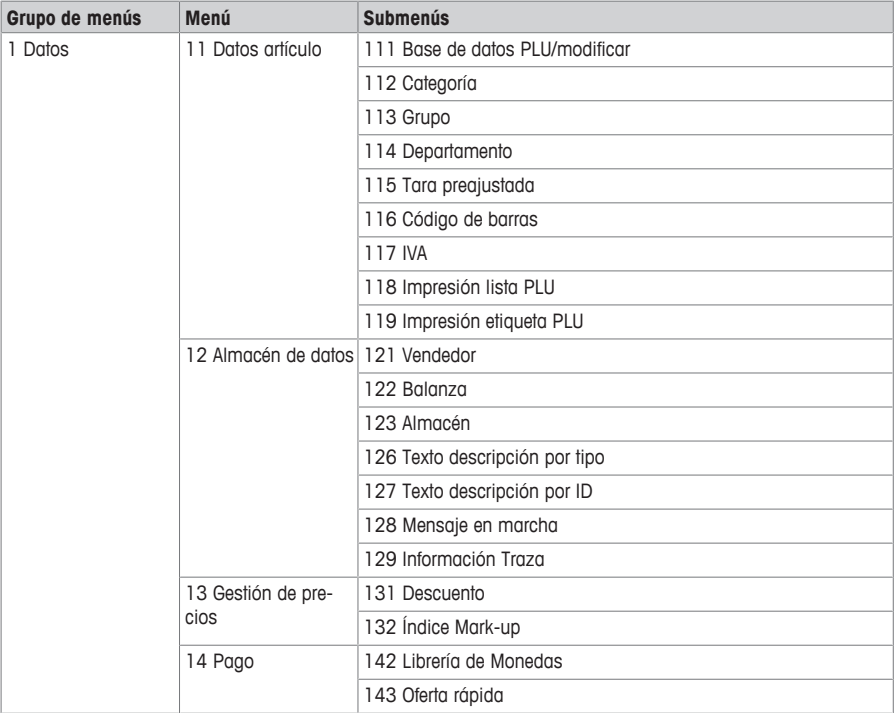

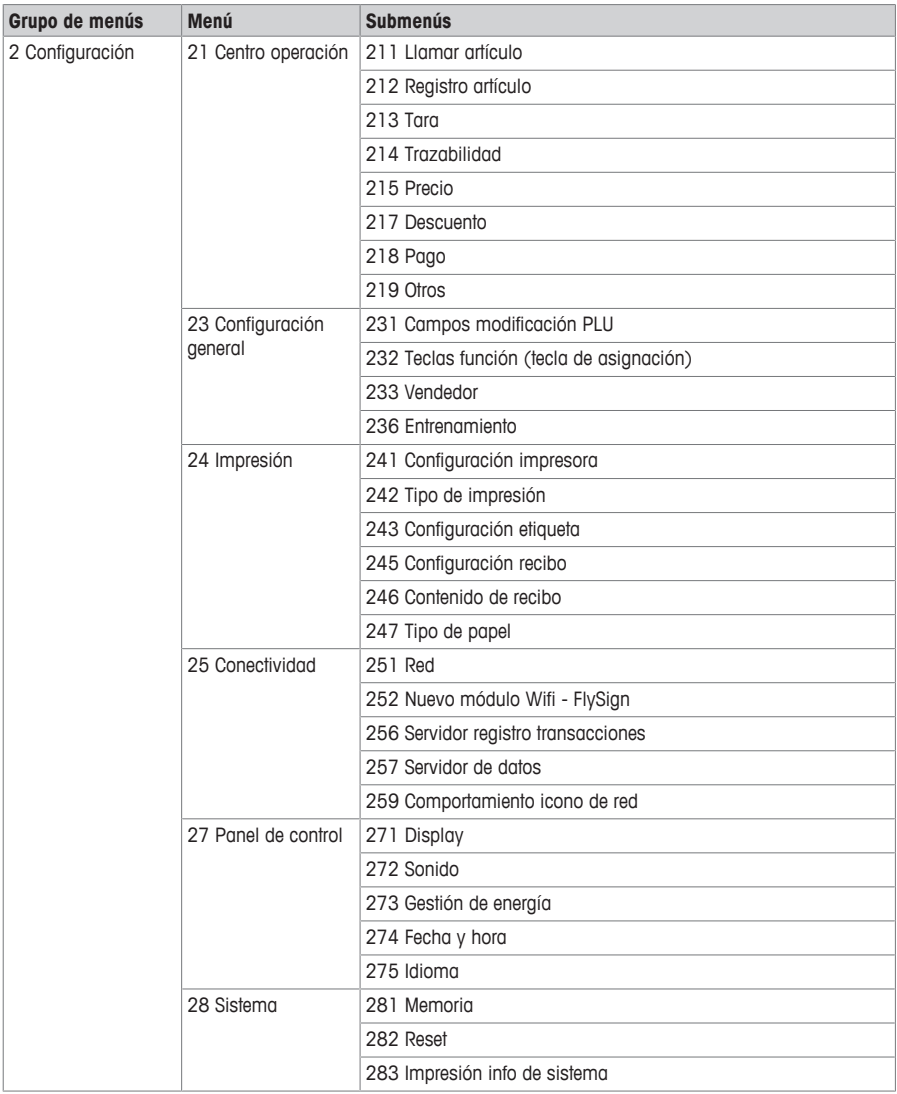

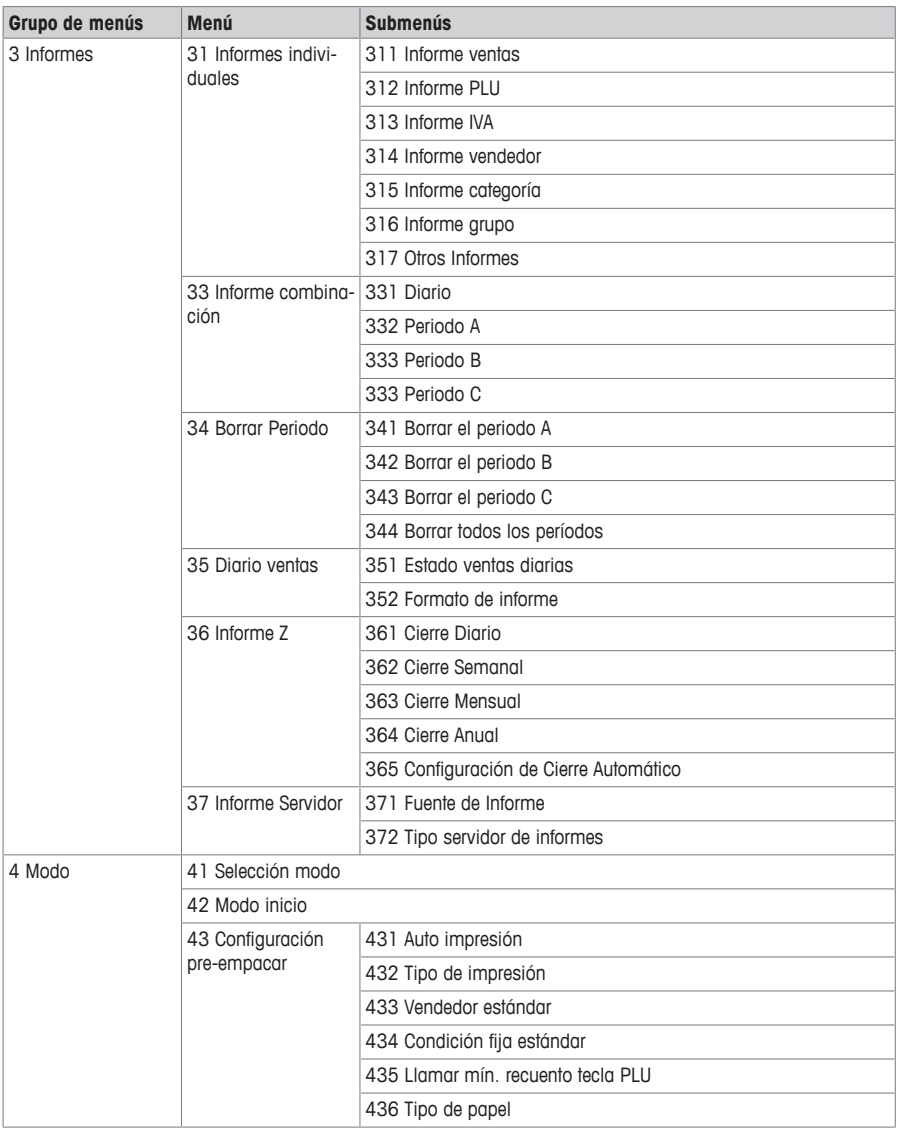

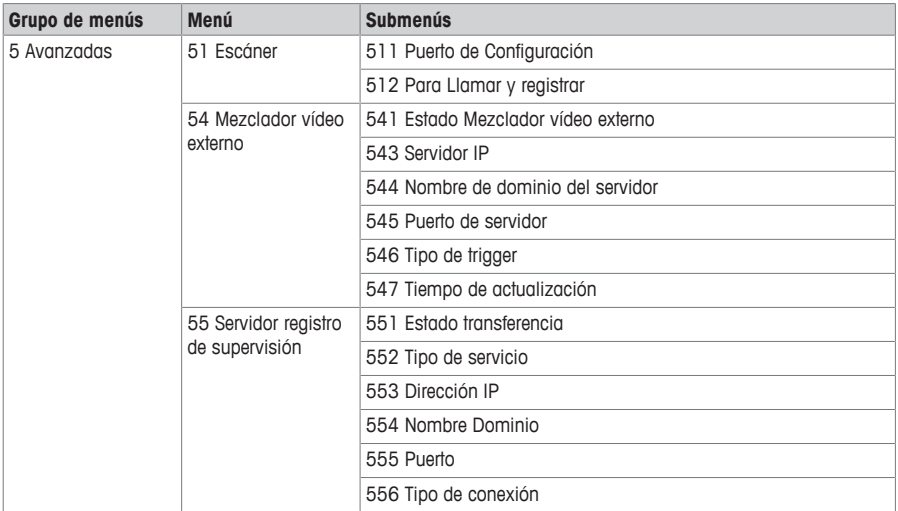

# **4.2.2 Menú datos**

En el menú Datos puede introducir los siguientes datos:

- Datos artículo (PLUs)
- Almacén de datos
- Gestión de precios

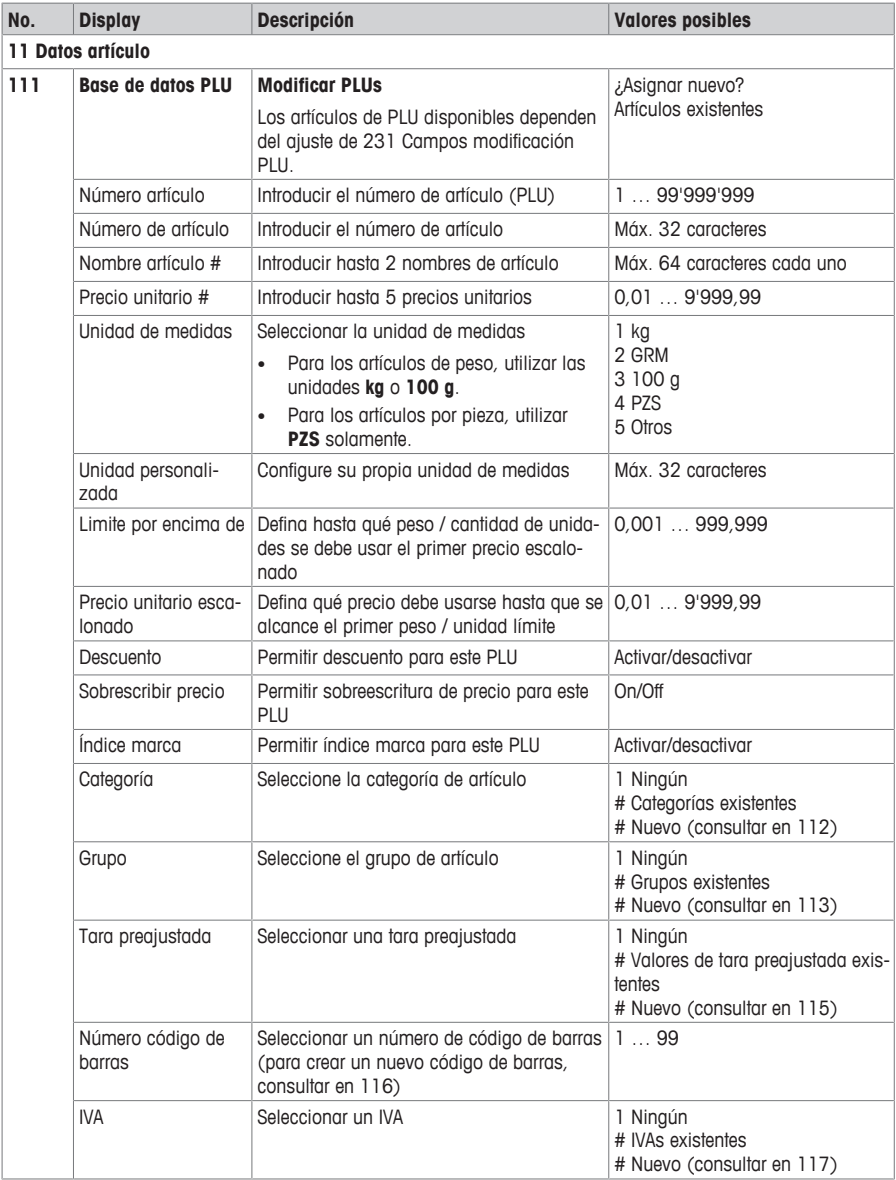

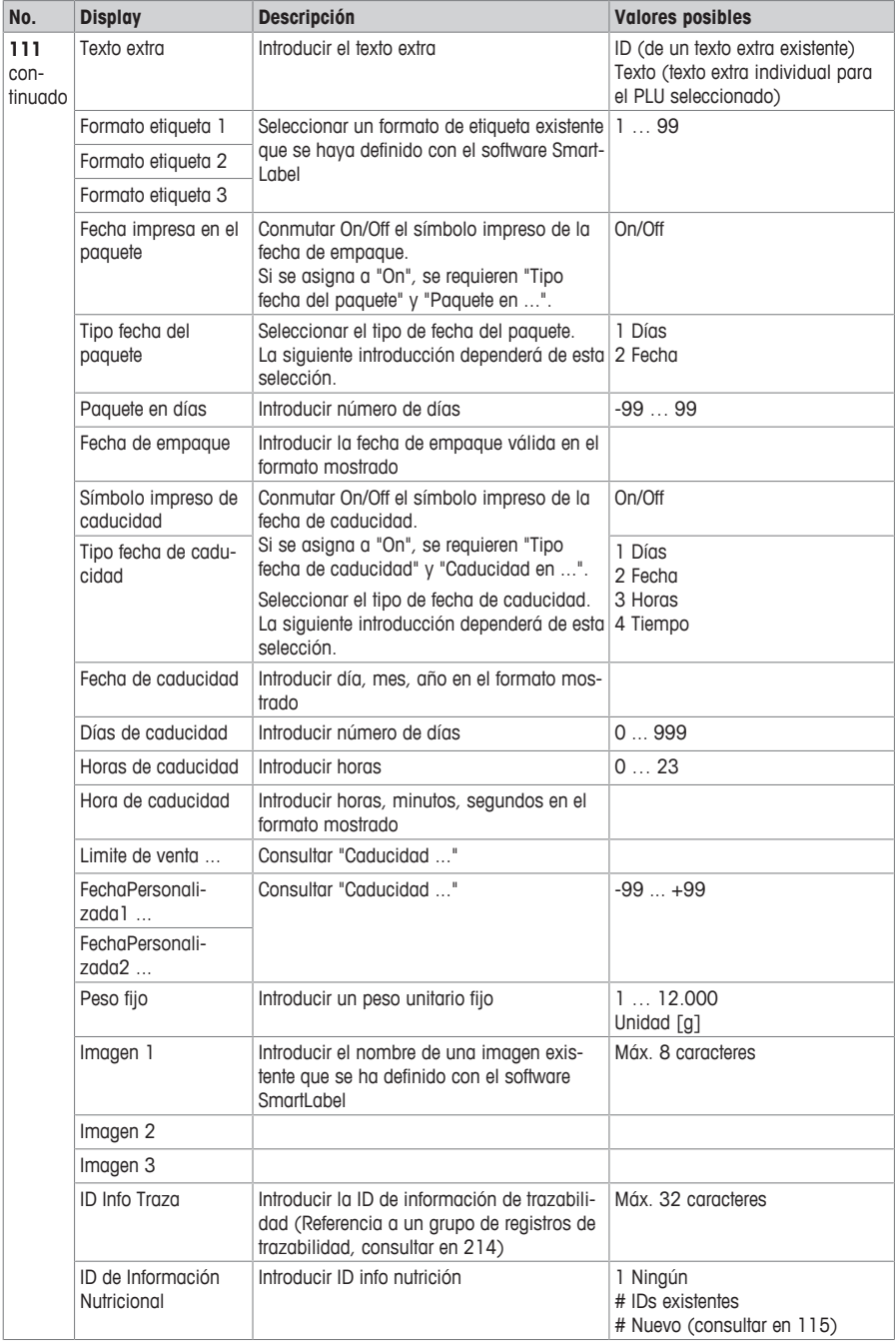

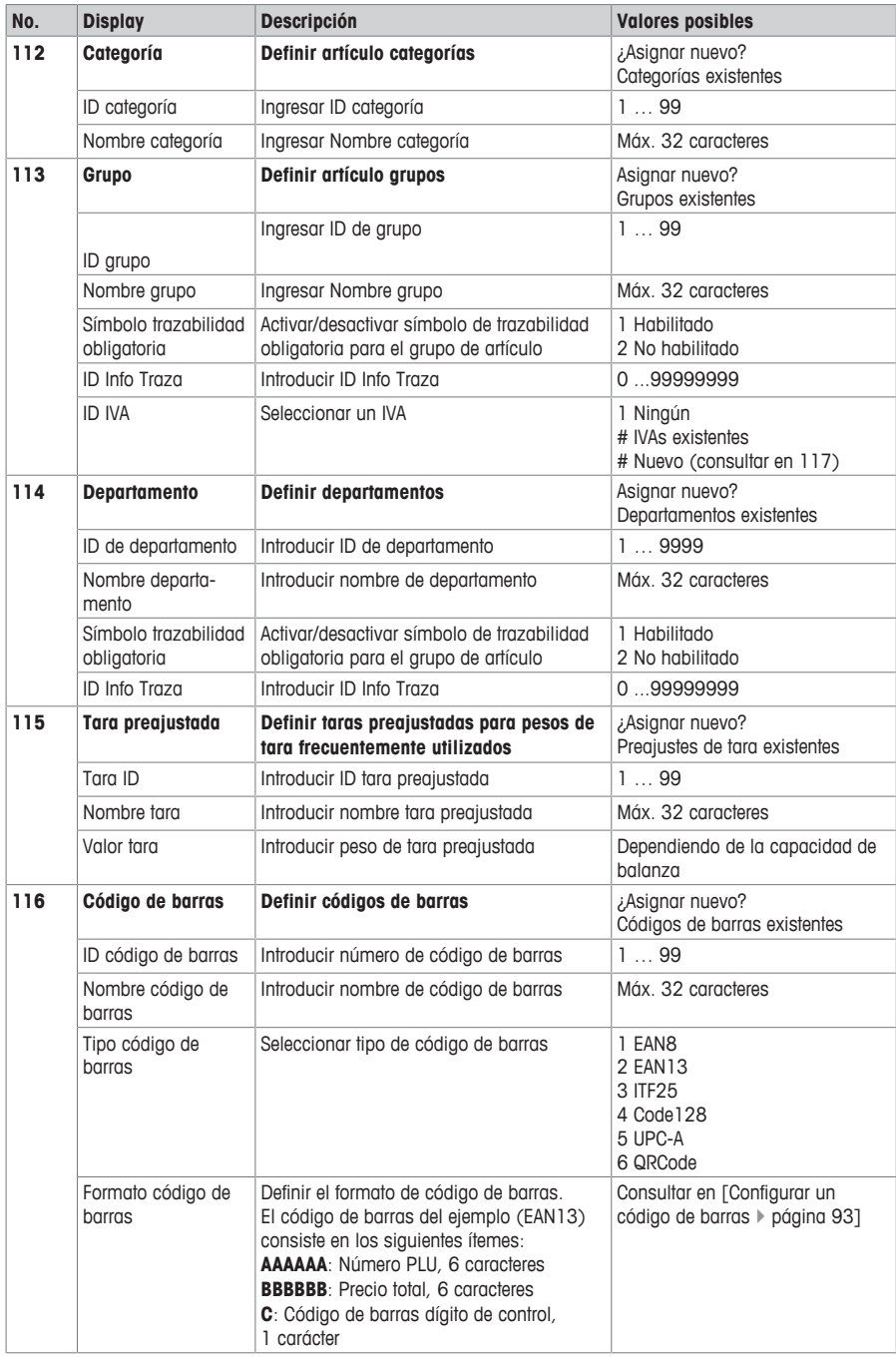

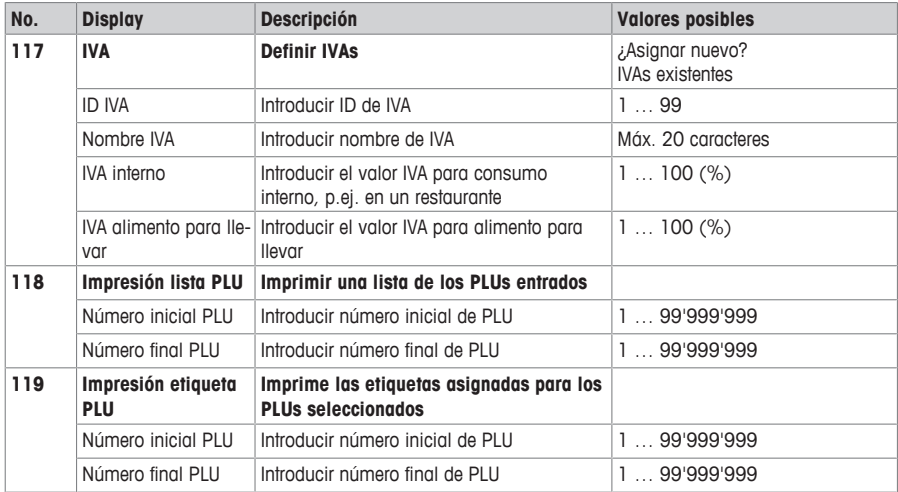

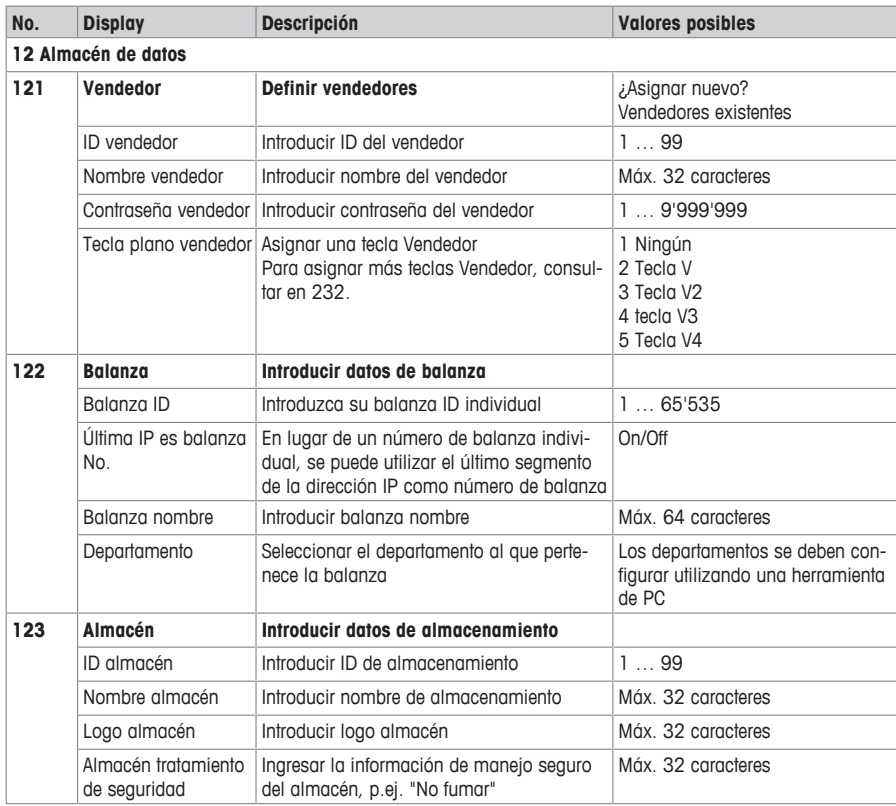

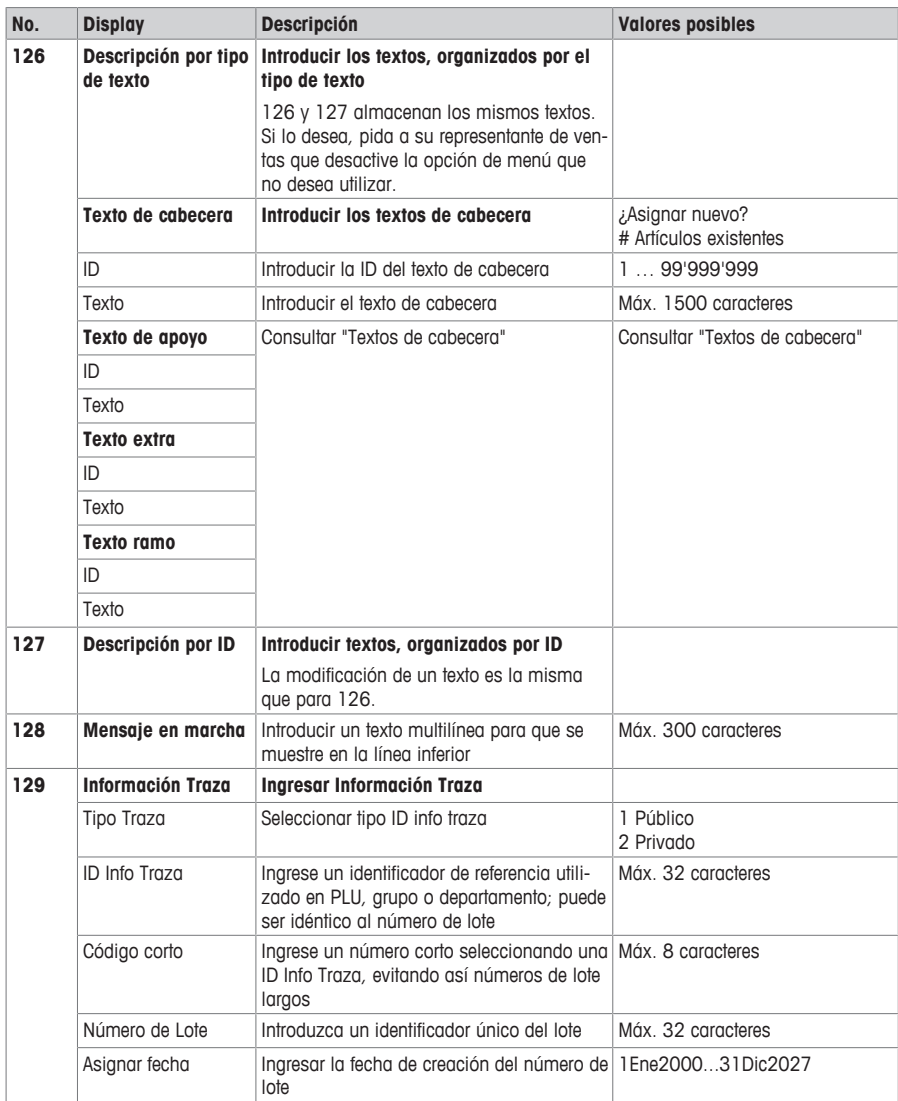

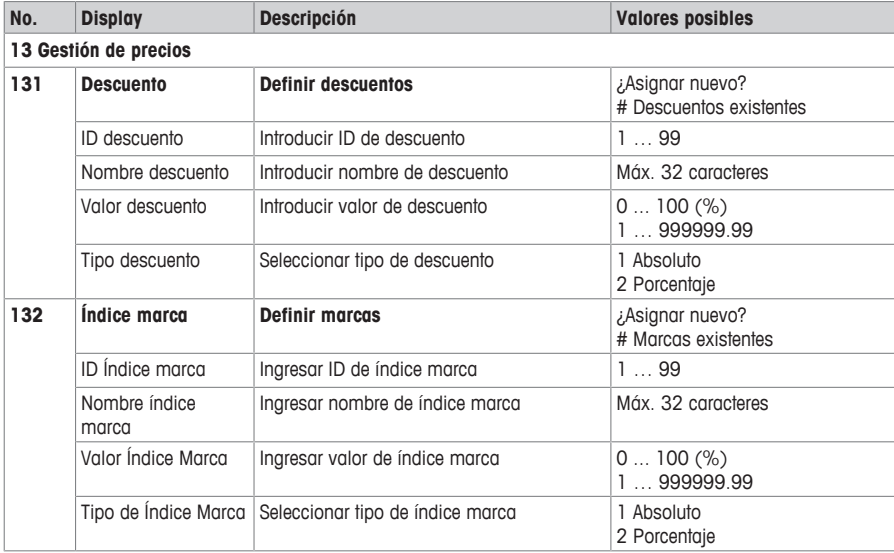

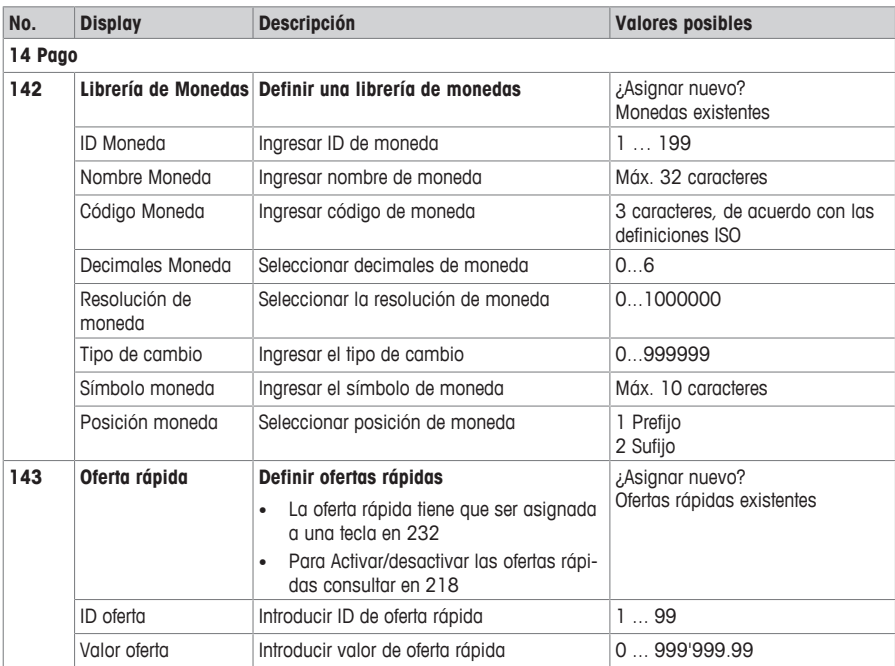

## **4.2.3 Menú configuración**

En el menú Configuración puede introducir los siguientes datos:

- Centro operación: configurar operación (llamar artículo, registro, tara, precio, ...)
- Configuración general: configurar PLU, vendedor, gestión usuario, ...
- Impresión: configurar la impresión
- Conectividad: configurar la conectividad
- Panel de control: configurar los ajustes del panel de control (ajustes del display, gestión de energía, fecha y hora, idioma, almacenamiento de datos)
- Sistema: ajustes de memoria, reset de la base de datos, reset de la balanza, ...
- Algunas funciones no sólo deben estar habilitadas, sino que también deben tener una tecla asignada a ellas, consultar en 232.

A continuación, estas funciones están marcadas con un \*.

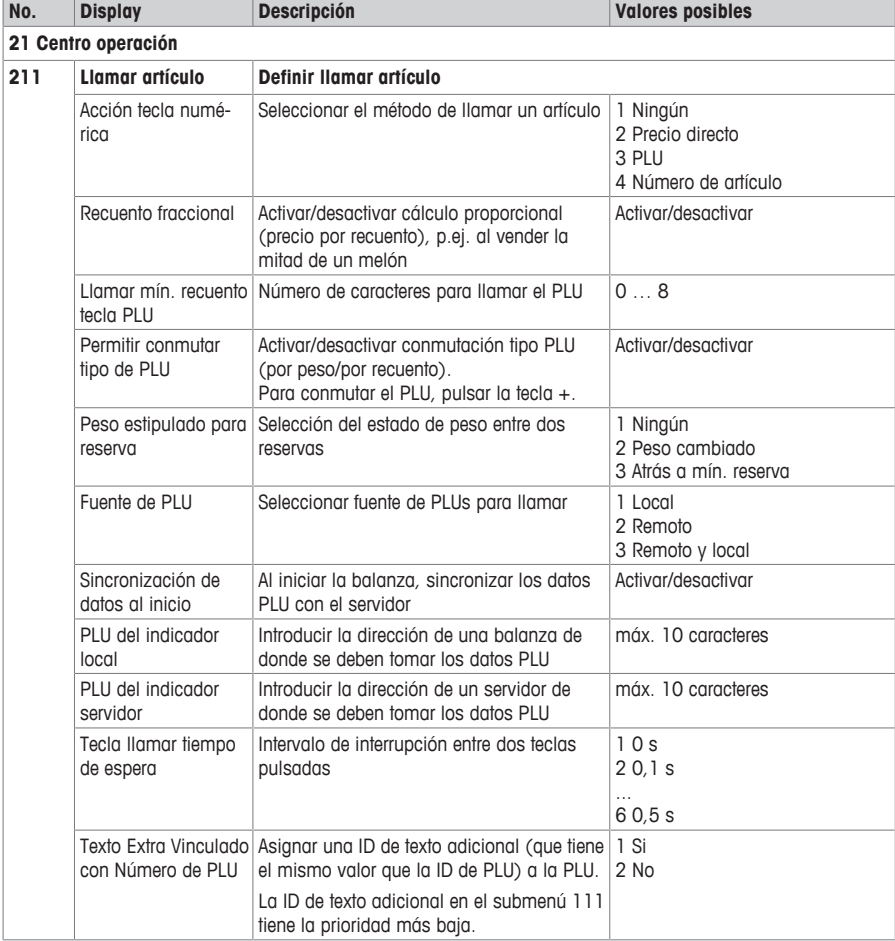

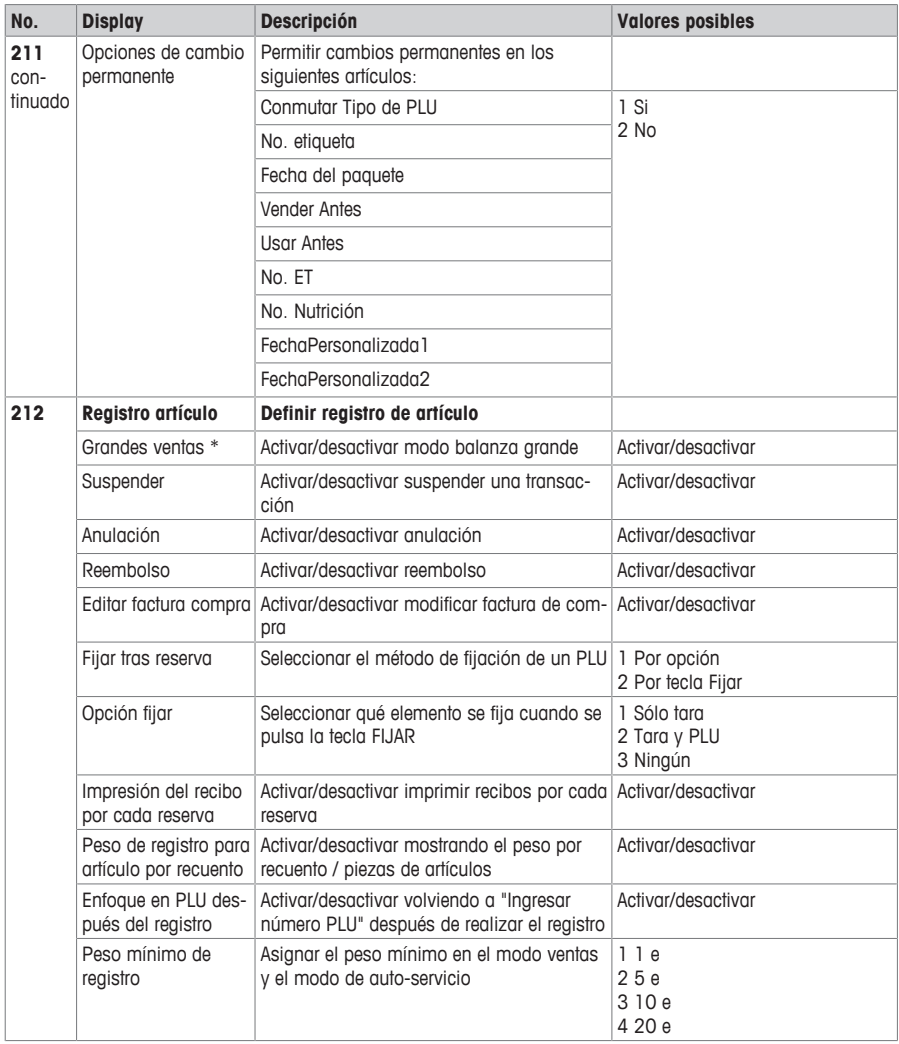

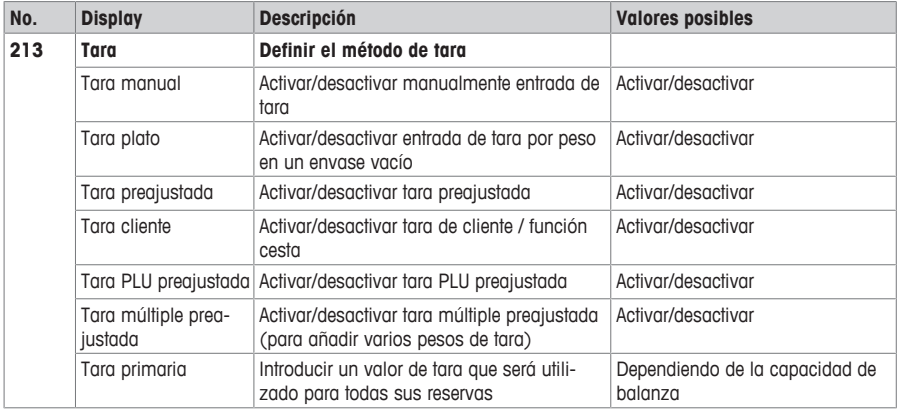

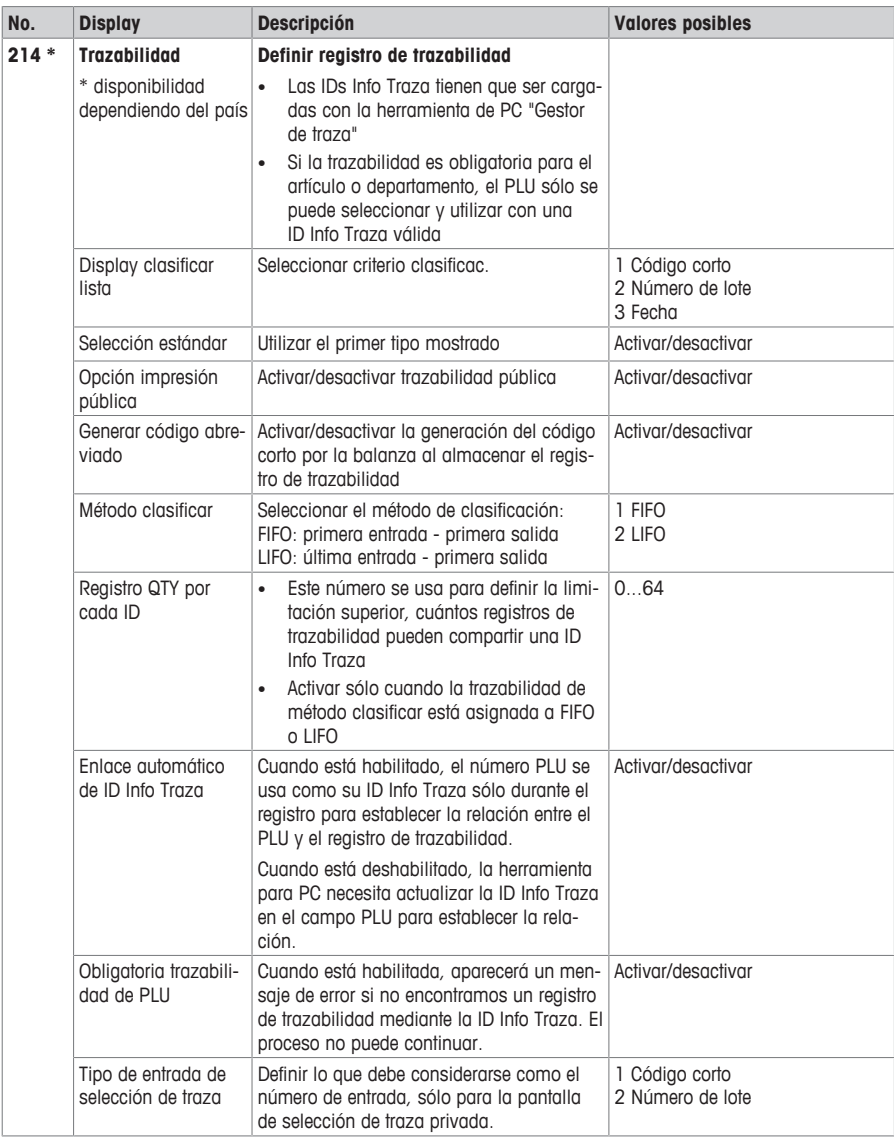

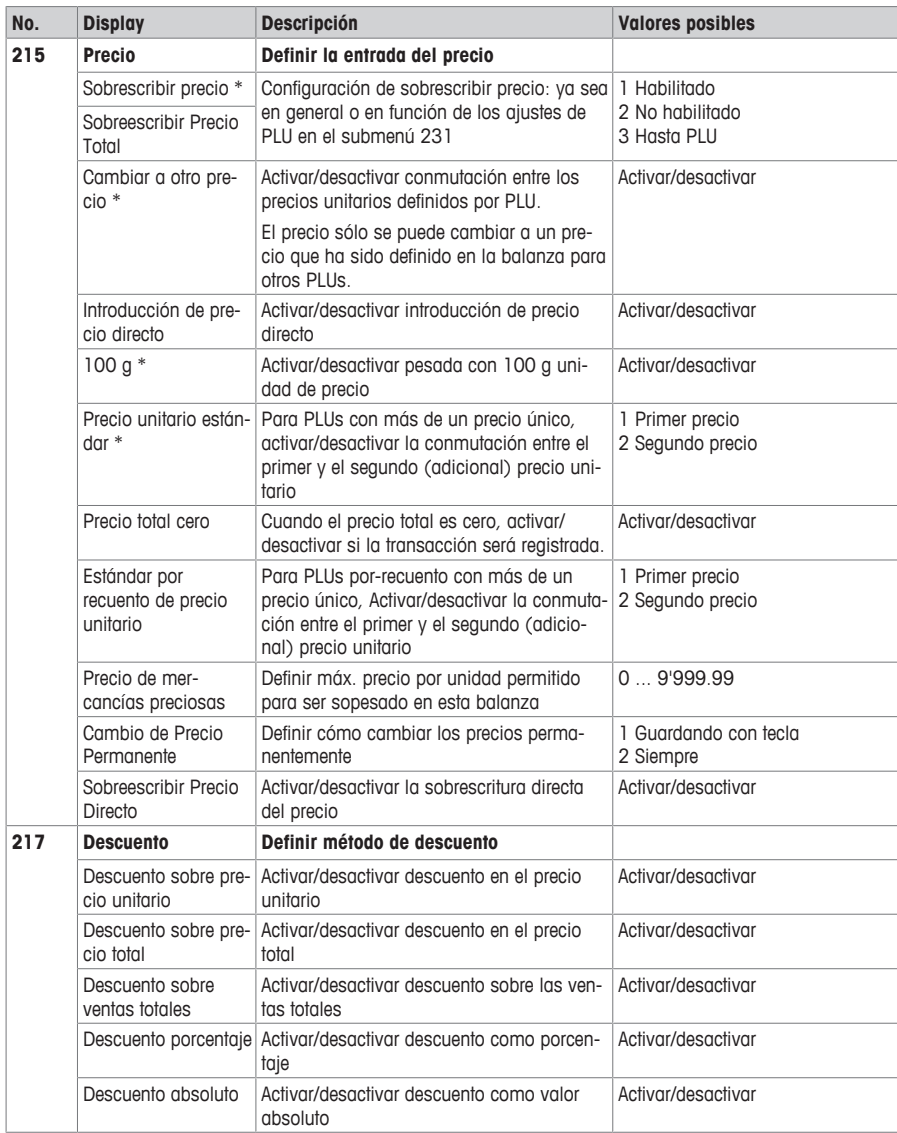
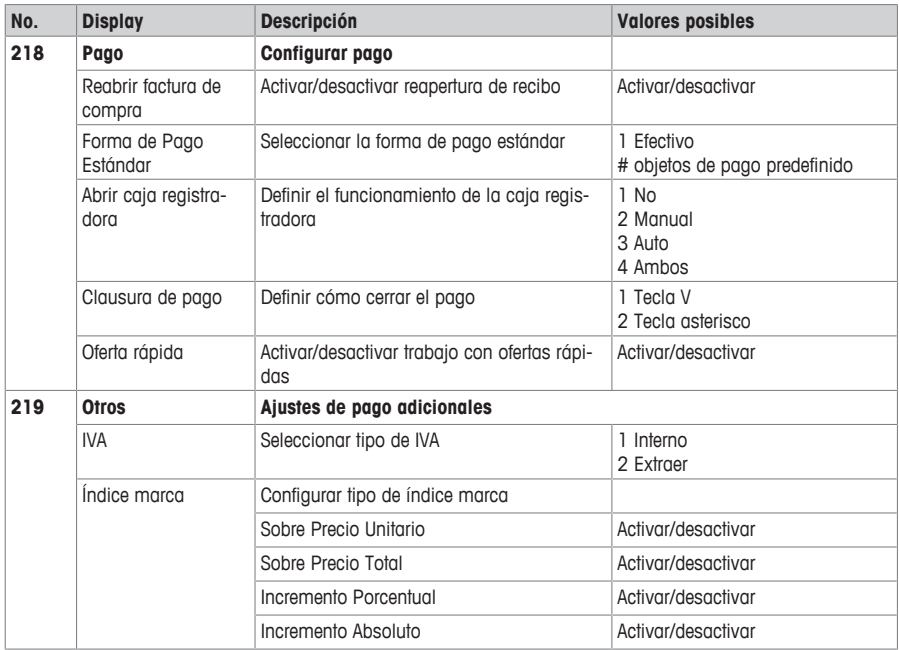

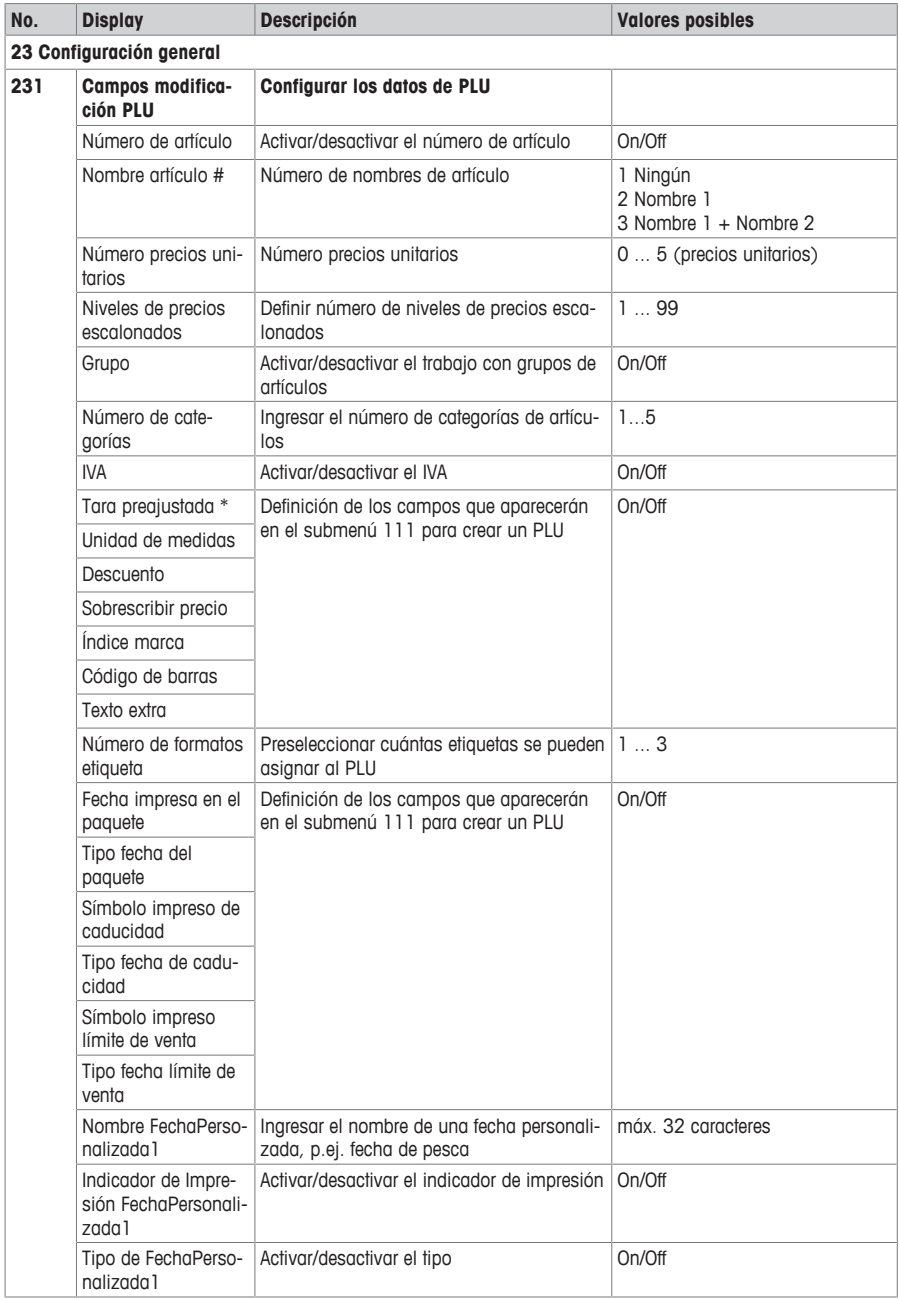

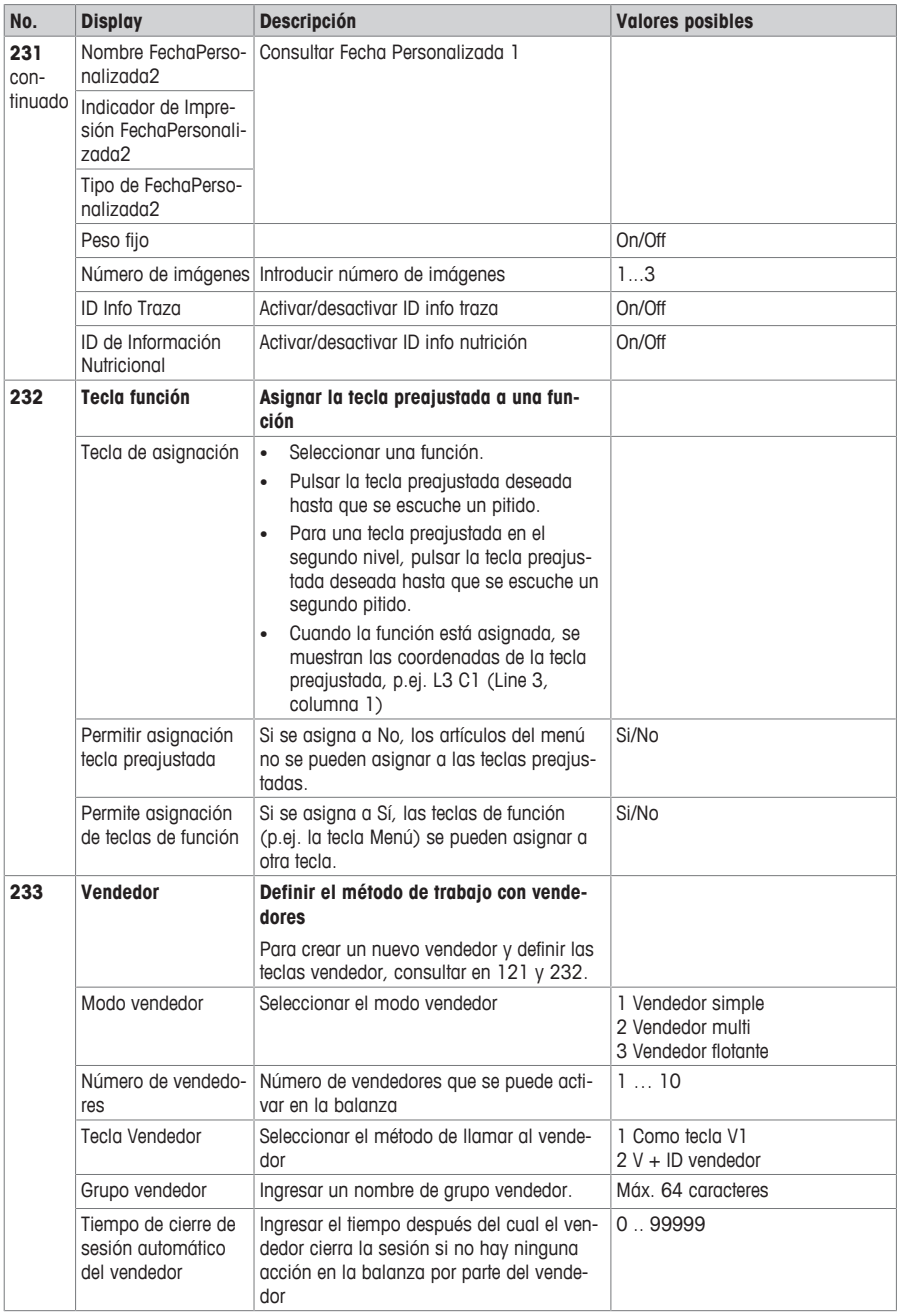

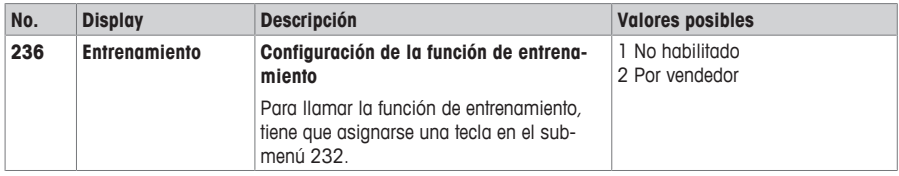

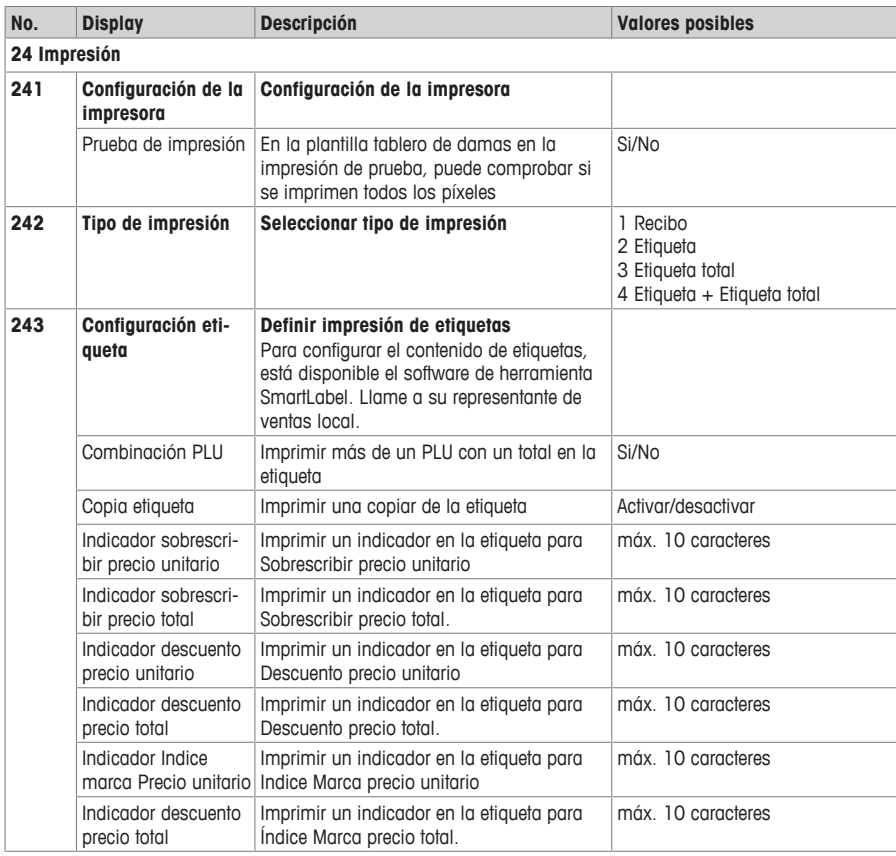

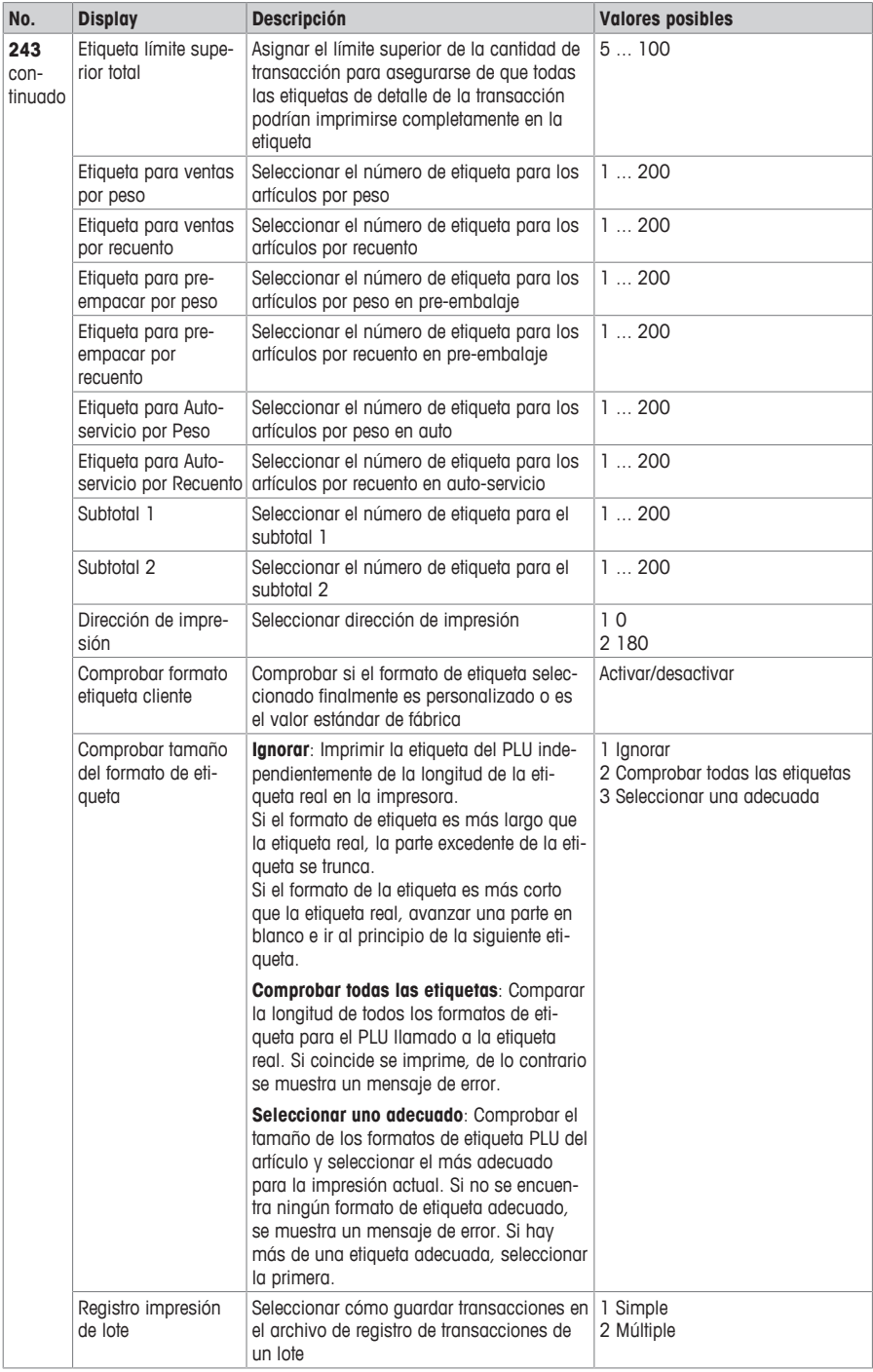

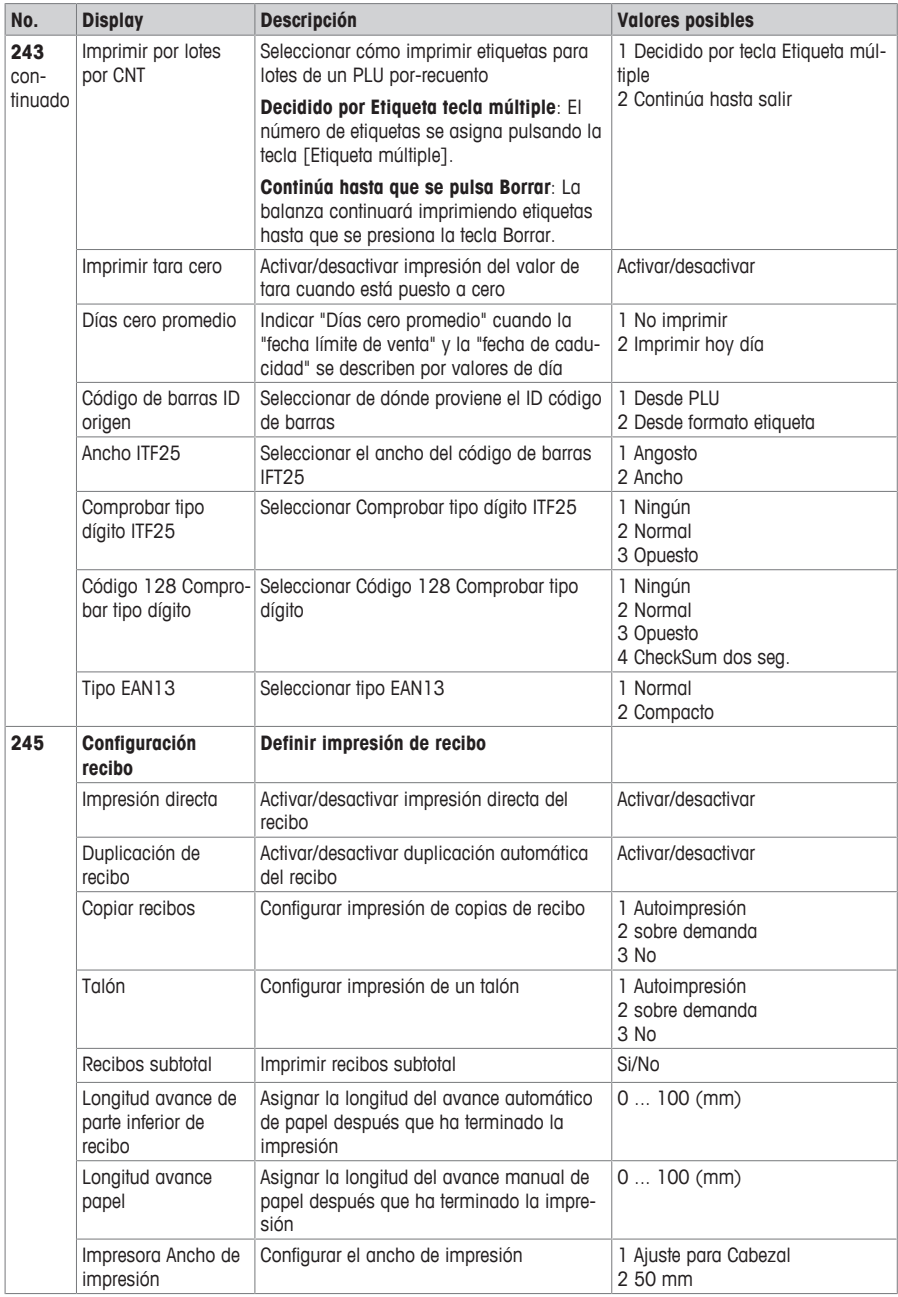

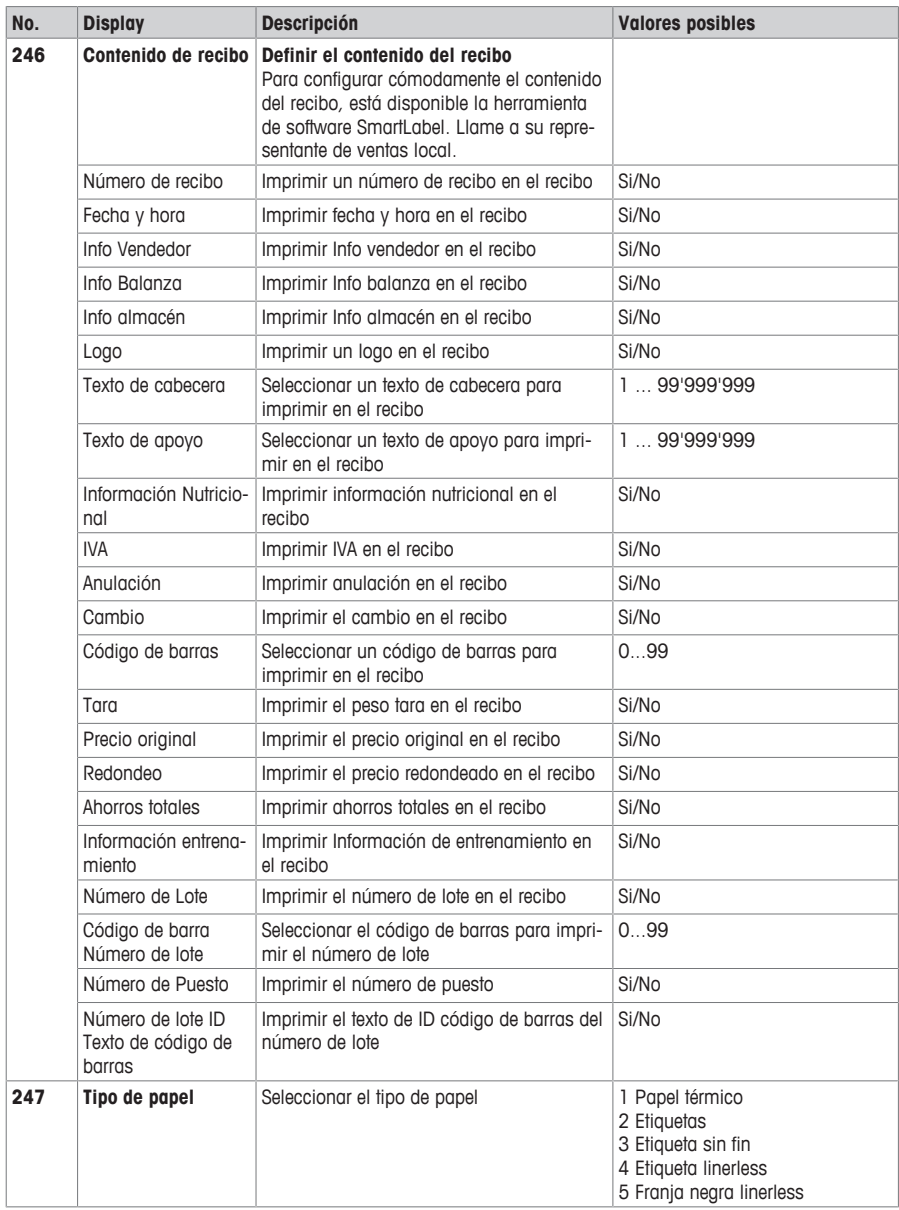

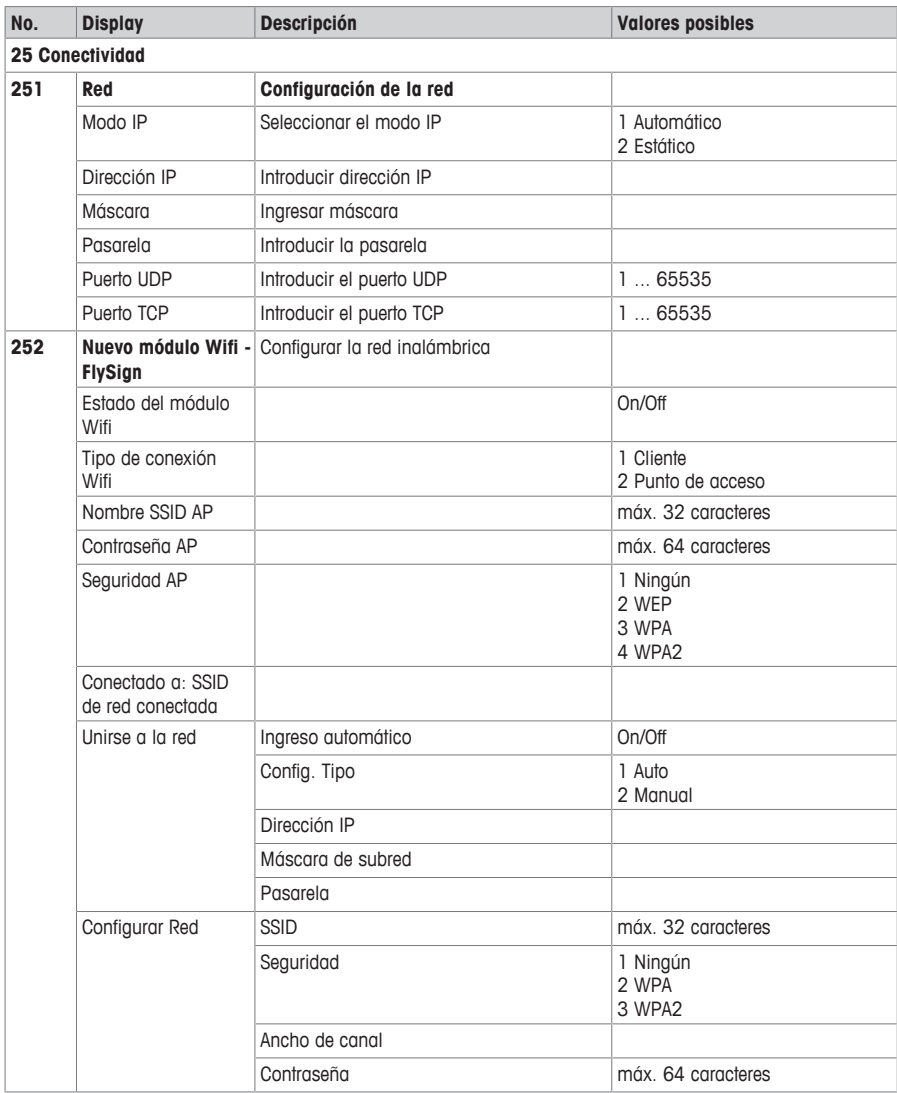

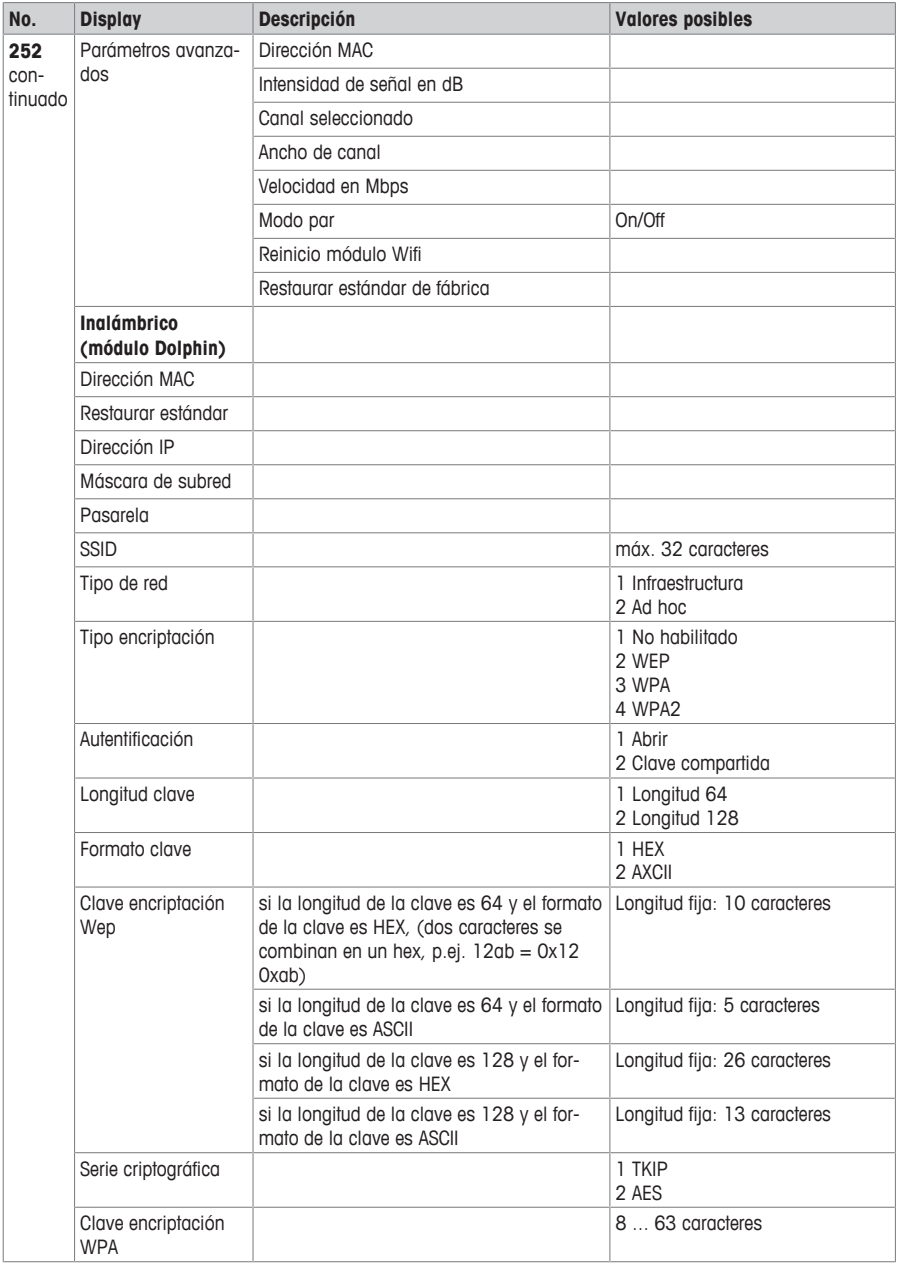

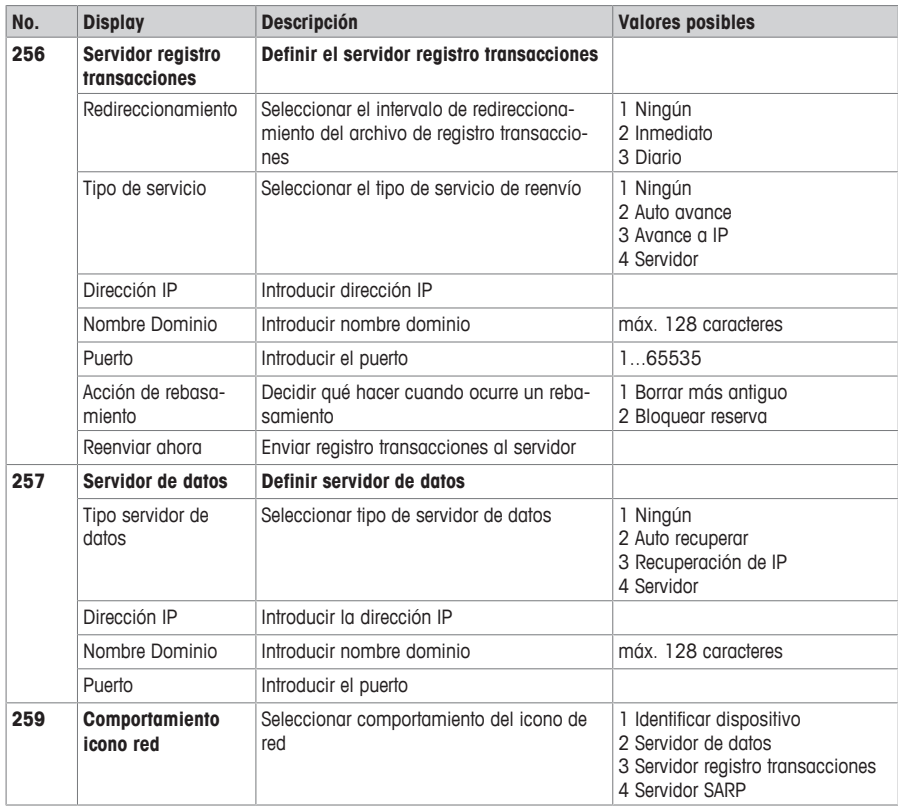

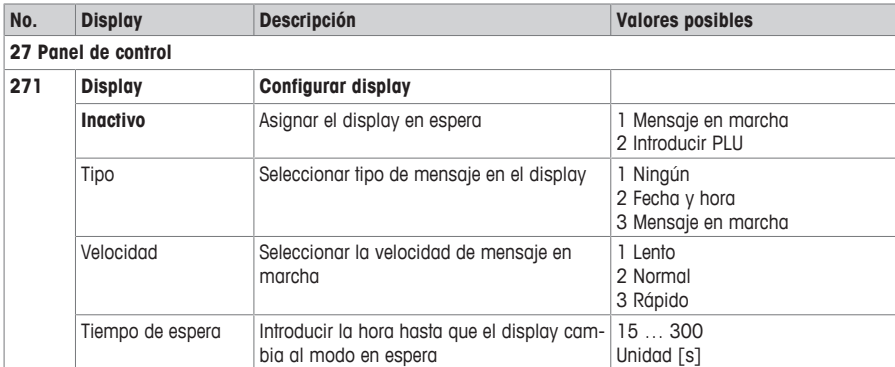

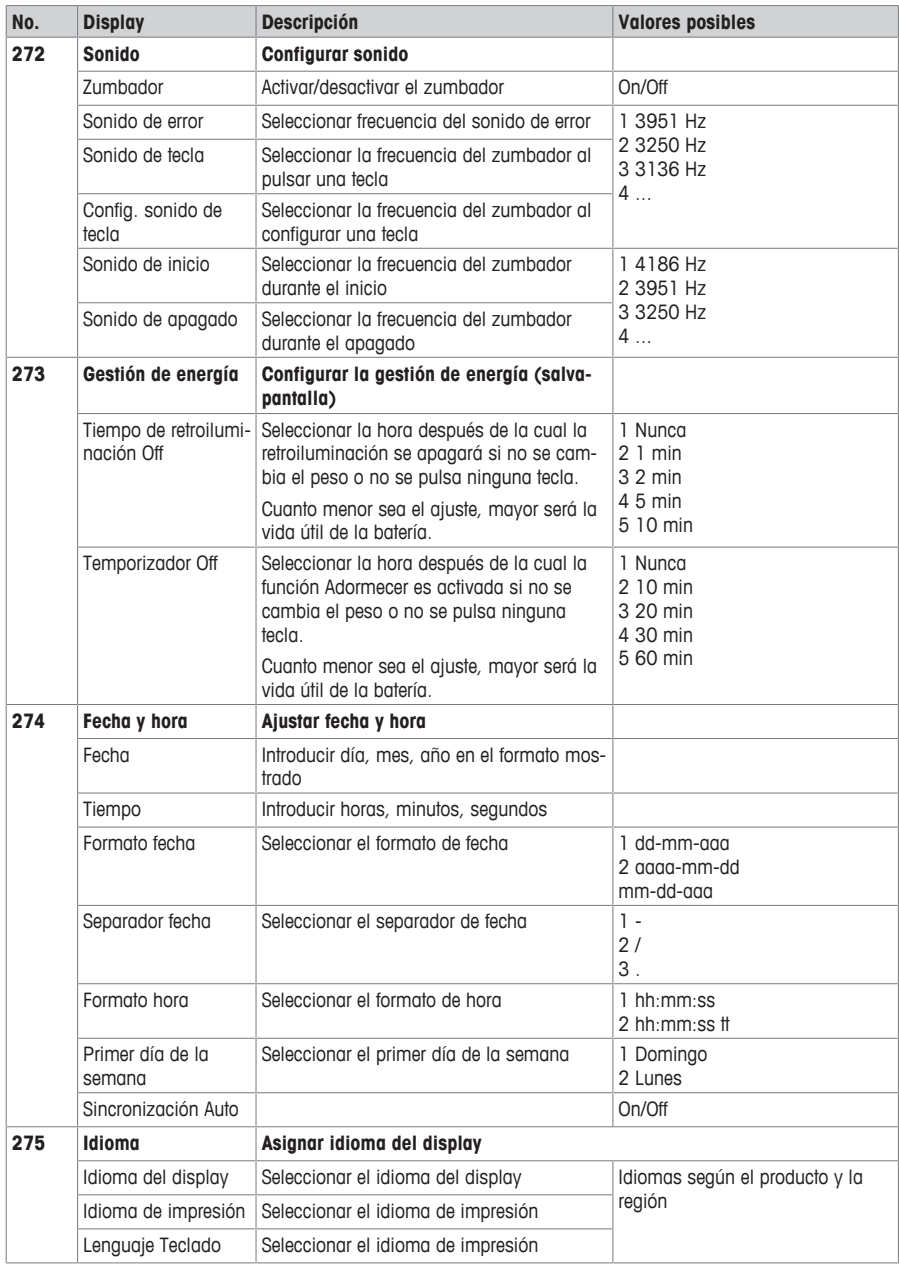

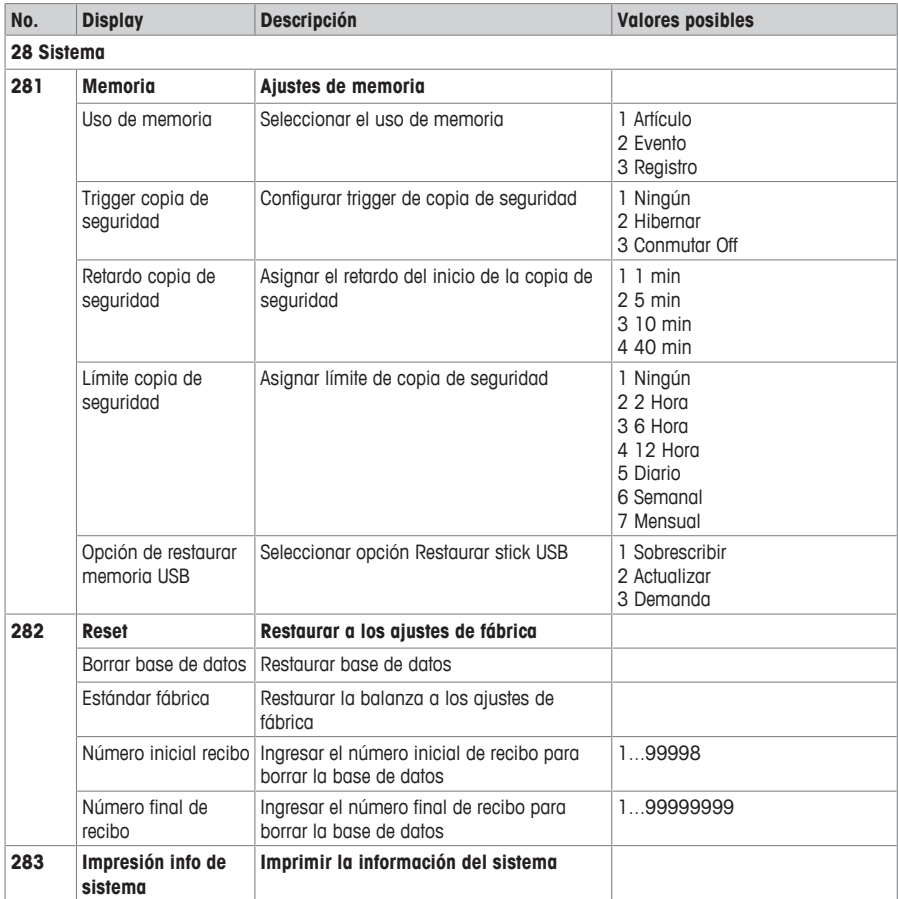

## **4.2.4 Menú informes**

En el grupo de menú Informes puede crear los siguientes informes:

- Informes individuales: Informe ventas, Informe PLU, Informe vendedor, ...
- Informes combinación
- Borrar Periodo
- Asignar teclas en el submenú 232 para llamar sus informes.
- Con el software ScaleManager puede definir y renombrar los períodos A a C.

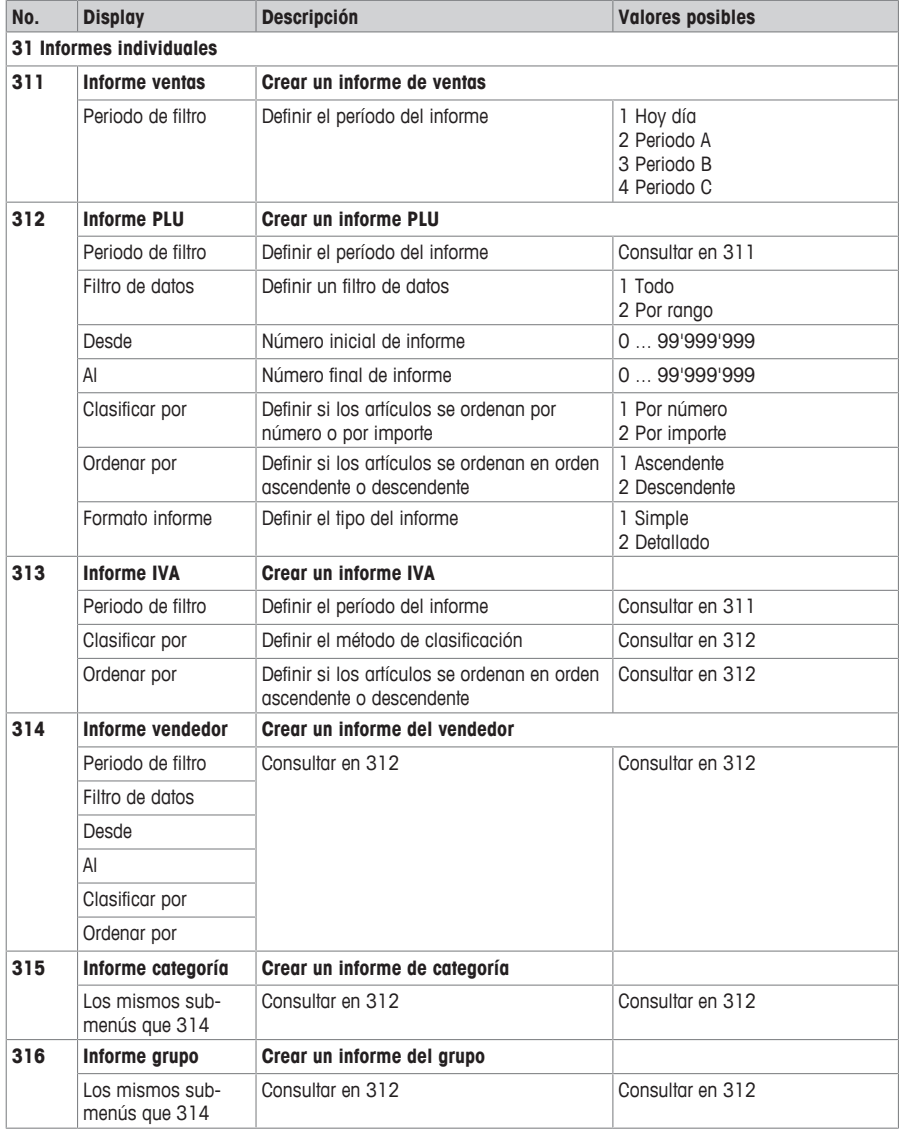

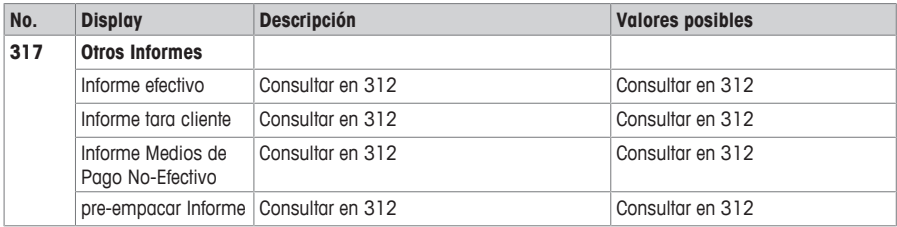

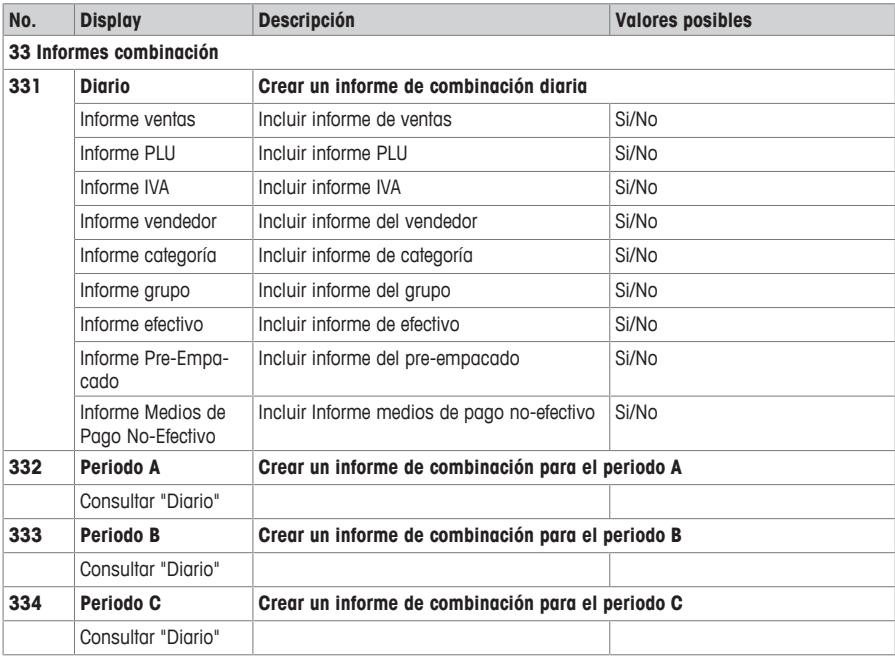

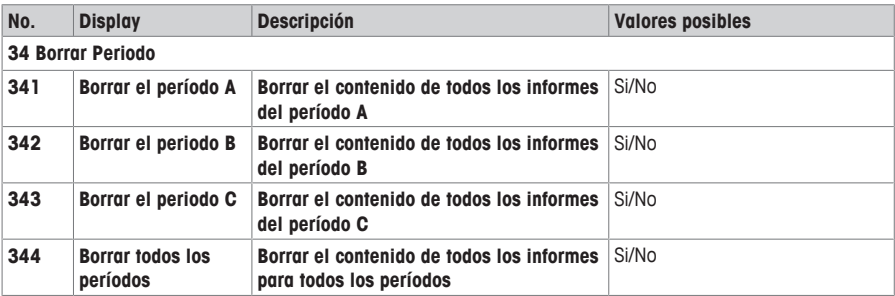

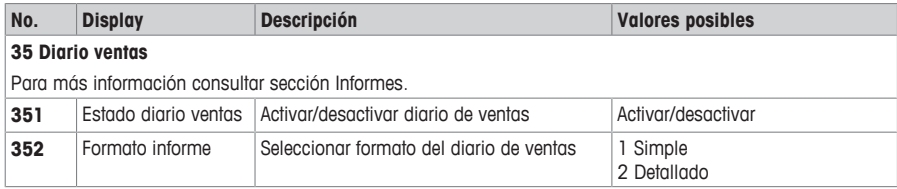

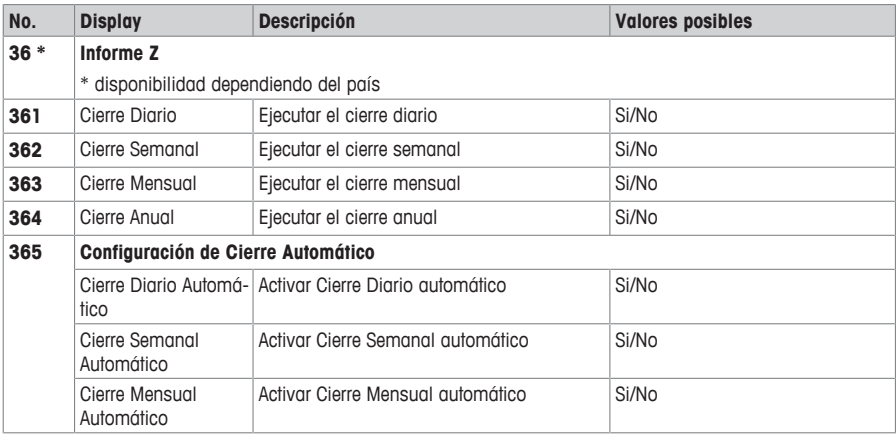

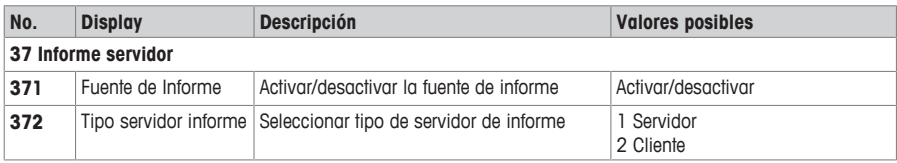

# **4.2.5 Menú Modo**

En el menú Modo puede seleccionar el modo de trabajo y configurar el modo pre-empacar:

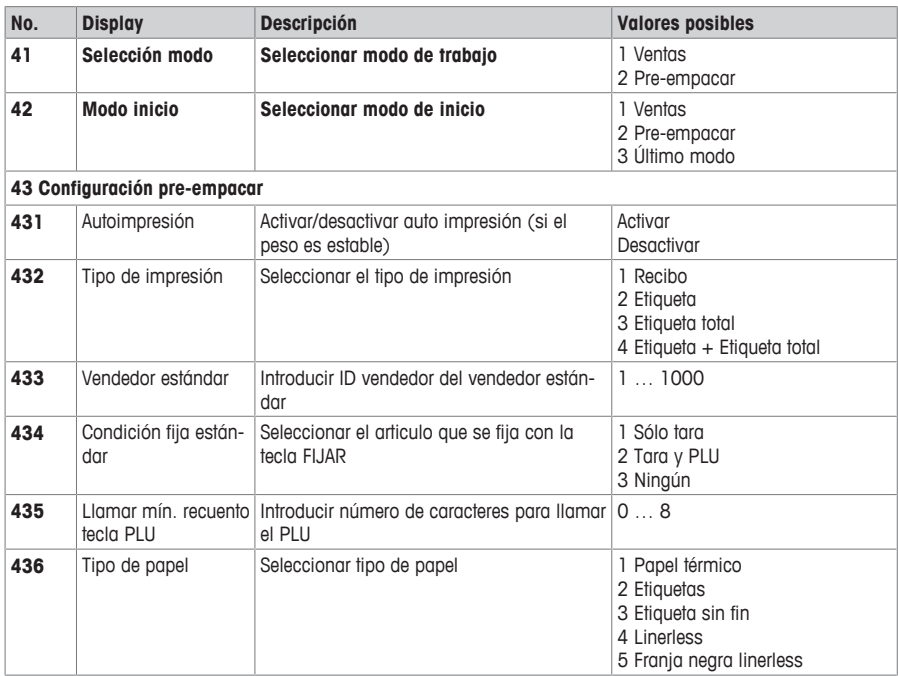

## **4.2.6 Menú avanzadas**

En el menú Avanzadas puede especificar configuraciones avanzadas:

Los datos codificados en un código de barras pueden ser muy largos y complejos para la lectura humana y para ingresar manualmente a través del teclado. Se puede usar un escáner como método intermedio para transferir rápidamente los datos codificados en un código de barras a la balanza conectada.

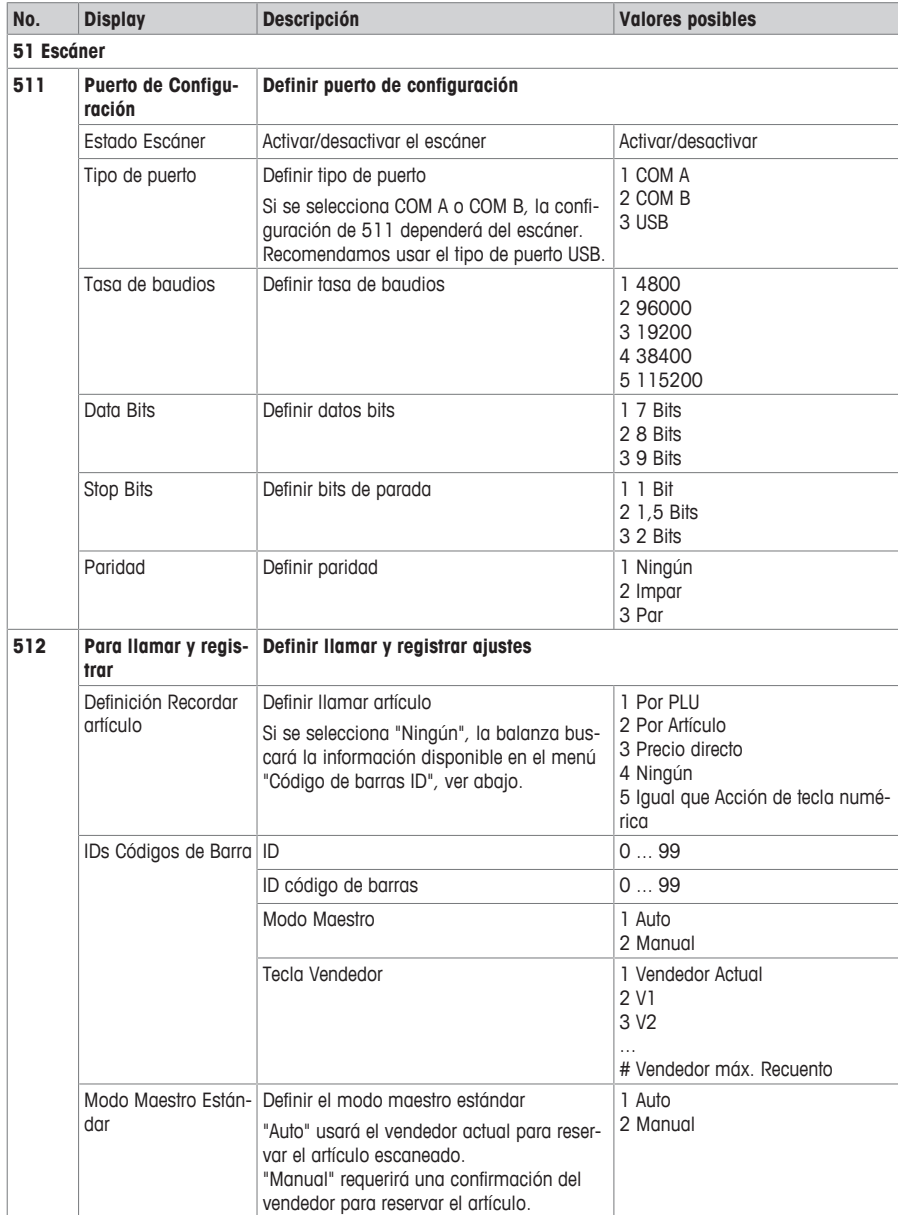

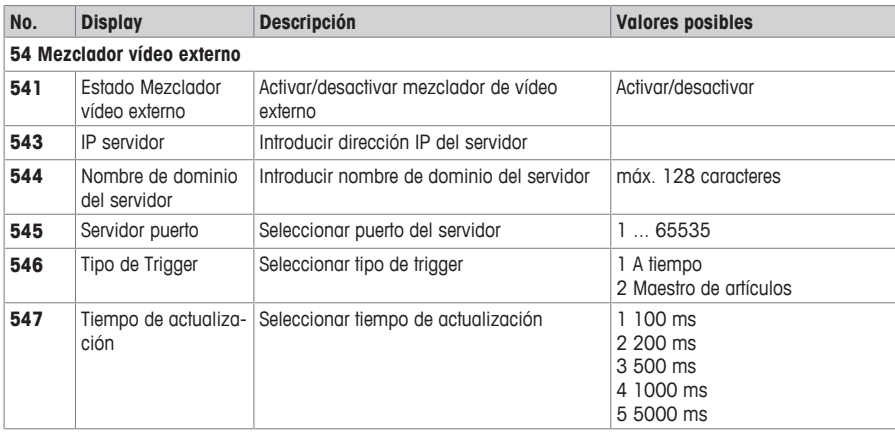

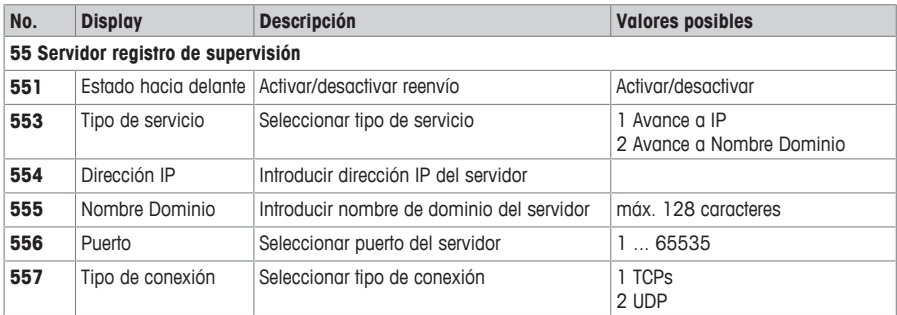

# **4.3 Consejos de configuración**

## **4.3.1 Gestión de derechos de usuario**

La gestión de derechos de usuario se usa para controlar diferentes privilegios mientras uno o más usuarios operan en la balanza. "Usuario" no sólo se refiere a los vendedores que usan la balanza, sino a cualquiera que interactúe con la balanza.

#### **Dominios de acceso**

La gestión de derechos de usuario se realiza a través de los dominios de acceso. En el submenú 121 del vendedor, hay varios dominios de acceso disponibles para asignar al proveedor.

Al usar el software ScaleManager, cada dominio de acceso se puede vincular a uno o más menús a los que el dominio de acceso dará acceso. P.ej.

- El dominio de acceso "Estándar" da acceso a los menús 1 y 3.
- El dominio de acceso "Técnico" da acceso al menú 4.
- El dominio de acceso "Gerente" da acceso a los menús 1, 2 y 5.

Cada vendedor no puede ser asignado a uno o más dominios de acceso. P.ej.

- El usuario 1 tiene acceso al dominio de acceso "Estándar", por lo tanto, tiene acceso a los menús 1 y 3.
- El usuario 2 tiene acceso al dominio de acceso "Técnico", por lo tanto, tiene acceso al menús 4.
- El usuario 3 tiene acceso al dominio de acceso "Gerente", por lo tanto, tiene acceso a los menús 1, 2 y 5.

#### **Asignar vendedores a un dominio de acceso**

- 1 Entre al menú y navegue al submenú 121 "Vendedor".
- 2 Seleccione un vendedor y confirme con OK.
- 3 Asigne este vendedor a un dominio de acceso, y habilite el dominio de acceso relacionado con OK.  $\Rightarrow$  La asignación se guarda automáticamente.
- 4 Para asignar más de un dominio de acceso a un usuario, repita el paso 3.
- 5 Salga pulsando "Atrás" o "Menú/Inicio".

El usuario se desconectará del dominio de acceso:

- al salir del menú
- al ejecutar la función seleccionada
- al cerrar sesión
- al pulsar otra tecla vendedor.

Hay un límite de tiempo de 30 segundos que le permite al usuario acceder nuevamente al mismo menú sin ingresar la contraseña.

- Sólo los usuarios autorizados tienen la posibilidad de asignar nuevos usuarios para acceder a los dominios.
	- Al usuario se le puede asignar una contraseña dedicada a su nombre de usuario.
	- También es posible acceder al menú con una contraseña de dominio de acceso existente si no se ha creado ningún usuario o nivel específico.
	- Cada dominio de acceso está protegido por una contraseña. Si la contraseña coincide, se puede acceder a todas las funciones y menús asociados a este dominio. De lo contrario, aparecerá un mensaje de error.
	- La mayoría de las veces, cuando obtiene acceso a un dominio de acceso, también se puede acceder a todos los submenús de este dominio de acceso. Pero también es posible limitar el acceso desde manuscritos heredados.

## **Trabajando con dominios de acceso**

Para obtener acceso a un dominio de acceso, el usuario puede ingresar con su tecla Vendedor la contraseña de usuario relacionada para el menú al que desea acceder o simplemente ingresar la contraseña del dominio de acceso.

- 1 Pulsar la tecla Menú.
- 2 Ingrese la contraseña de dominio de acceso.

 $\sim$ 

Pulse su tecla vendedor e ingrese su contraseña de vendedor.

 $\Rightarrow$  Se da acceso a los menús del dominio de acceso.

### **Cambio de la contraseña de acceso dominio**

- 1 Entre al menú y navegue hasta el submenú 238 "Cambiar contraseña de acceso dominio".
- 2 Confirmar selección con OK.
- 3 Seleccione un dominio de acceso y pulse OK.
- 4 Ingrese la contraseña anterior para el dominio de acceso seleccionado y confirme con OK.
	- $\Rightarrow$  Si la contraseña no es correcta, aparecerá un mensaje de error.
- 5 Ingrese la nueva contraseña para el dominio de acceso seleccionado y confirme con OK.
- 6 Vuelva a ingresar la nueva contraseña para confirmar la entrada y pulse OK.
	- ð El mensaje "La contraseña se cambió con éxito" le informará del cambio exitoso y lo llevará de vuelta al submenú 238.
	- $\Rightarrow$  Se guardan todos los giustes de contraseña.
- La nueva contraseña debe ser diferente de la anterior.
	- La nueva contraseña debe ser diferente de las contraseñas del otro dominio de acceso.
	- Las entradas "nueva contraseña" y "confirmar nueva contraseña" deben ser idénticas.
	- La nueva contraseña no puede ser nula..
	- La nueva contraseña funcionará inmediatamente después de que se haya modificado en el menú.
	- Por razones de seguridad, las contraseñas se muestran con asteriscos (\*\*\*\*\*\*). Una contraseña puede contener un máximo de 8 caracteres numéricos.
	- Es posible restaurar las contraseñas a sus valores estándar a través del menú "Restablecer por defecto".

#### **4.3.2 Configurar grupos de vendedores**

Cuando tiene diferentes personas trabajando en diferentes partes de su almacén, o sea en diferentes balanzas, puede configurar grupos de vendedores y crear vendedores en cada grupo independientemente de los demás.

Para configurar los grupos de vendedores, haga lo siguiente:

- 1 Decida en qué balanzas trabajará el grupo vendedor.
- 2 En cada balanza del grupo vendedor, vaya al submenú 233 y seleccione "Grupo vendedor".
- 3 Ingrese el mismo nombre de grupo vendedor en cada balanza del grupo vendedor.
- 4 Vaya al submenú 121 y cree vendedores.
- 5 Salir del menú.

Tenga en cuenta lo siguiente al crear vendedores en los grupos de vendedores:

- $\bullet$  En cada uno de los grupos de vendedores, puede comenzar con ID de vendedor = 1.
	- Así p.ej., el vendedor 1 en el grupo vendedor "ABC" y el vendedor 1 en el grupo vendedor "XYZ" pueden ser personas diferentes.

## **4.3.3 Consejos para la instalación y configuración de PLUs**

## **Paso 1: Configuración de contenido de un PLU**

En el ajuste de fábrica se activa toda la extensión de los campos de datos PLU. En el submenú 231 se pueden activar/desactivar los campos de datos PLU.

#### **Ejemplo**

- Decida qué fecha(s) desea imprimir en la etiqueta (Empacar, Limite de venta, Caducidad).
- Desactive el símbolo impreso de la fecha(s) que no desea imprimir en la etiqueta.

## **Paso 2: Edición de listas**

Para muchos artículos PLU la balanza ofrece listas para elegir, en vez de introducir los datos directamente al editar el PLU. Para crear listas, vaya a los siguientes submenús:

- 115: Tara preajustada
- 116: Código de barras
- 126 / 127: Textos

## **Paso 3: Ajustes de trazabilidad**

Cuando se trabaja con trazabilidad se necesitan los siguientes aiustes:

- 214: Definir registro de trazabilidad
- 111: Asignar ID Info Traza al PLU

## **4.3.4 Ejemplo para la creación de un PLU**

<span id="page-93-0"></span> $\bullet$ Para utilizar el menú, consultar en [\[Introducir al menú](#page-53-0) » [página 52\].](#page-53-0) Т

1 Introducir al menú y navegar hasta el submenú 111 Base de datos PLU/modificar.

Introducir número de submenú 111.

2 Pulsar la tecla OK.

 $-$  0  $-$ 

- 3 Utilizar las teclas Flecha arriba / Flecha abajo para seleccionar ¿Asignar nuevo? y confirmar con la tecla OK.
- 4 Seleccionar Número artículo y confirmar con la tecla OK.
- 5 Introducir un número de artículo no utilizado y confirmar con la tecla OK.
- 6 Utilizar las teclas Flecha arriba / Flecha abajo para pasar a través de los artículos del PLU configurado.
- 7 Utilizar la tecla OK para editar un artículo.
- 8 Introducir valores numéricos, p.ej. el precio, y confirmar con la tecla OK.
- 9 Utilizar las teclas Flecha arriba / Flecha abajo para seleccionar de una lista, p.ej. unidades de medida, y confirmar con la tecla OK.
- 10 Una vez hechas todas las entradas obligatorias, pulsar la tecla Atrás repetidamente, hasta que aparece el display normal de venta.
- $\Rightarrow$  Todos los giustes se guardan automáticamente.

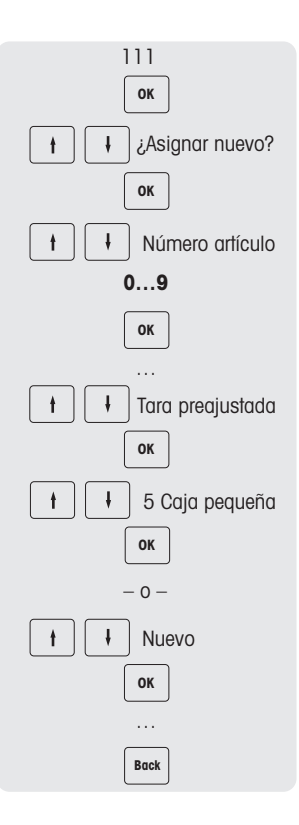

## **4.3.5 Configurar un código de barras**

El código de barras debe primero definirse en el submenú 116.

## **4.3.5.1 Configuración de un código de barras**

- 1 Ingresar al menú y navegar al submenú 116 Código de barras.
- 2 Pulsar la tecla OK.
- 3 Utilizar las teclas de flecha para seleccionar ¿Asignar nuevo? y confirmar con la tecla OK.
- 4 Seleccionar "ID código de barras" y confirmar con la tecla OK.
- 5 Introducir un número de ID código de barras no utilizado y confirmar con la tecla OK.
	- $\Rightarrow$  El siguiente número ID de código de barras disponible aparece como estándar.
- 6 Utilizar las teclas de flecha para seleccionar "Nombre código de barras" y confirmar con la tecla OK.
- 7 Definir un nombre como referencia con el teclado para este código de barras y confirmar con la tecla OK.
- 8 Seleccionar "Tipo código de barras" y confirmar con la tecla OK.
- 9 Utilizar las teclas de flecha para seleccionar el tipo de código de barras deseado y confirmar con la tecla OK.
	- $\Rightarrow$  Están disponibles los códigos de barras tipo EAN 8 y EAN 13 del GS1 estándar.
- 10 Seleccionar "Formato código de barras" y confirmar con la tecla OK.
- 11 Utilizar el teclado para introducir los marcadores de posición, ver tabla abajo.
- 12 Confirmar con la tecla OK.
- 13 Pulsar repetidamente la tecla Back (Atrás) para volver al menú principal/pantalla principal.

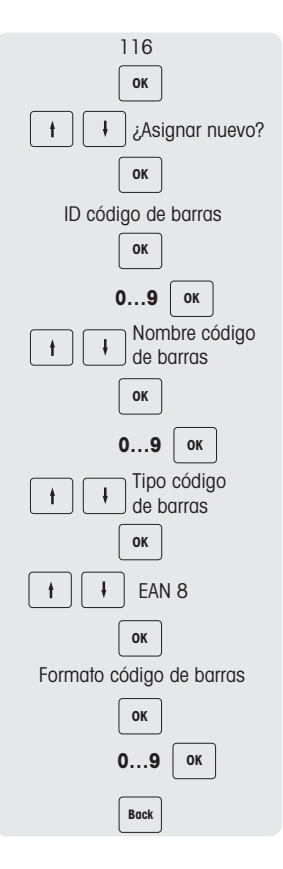

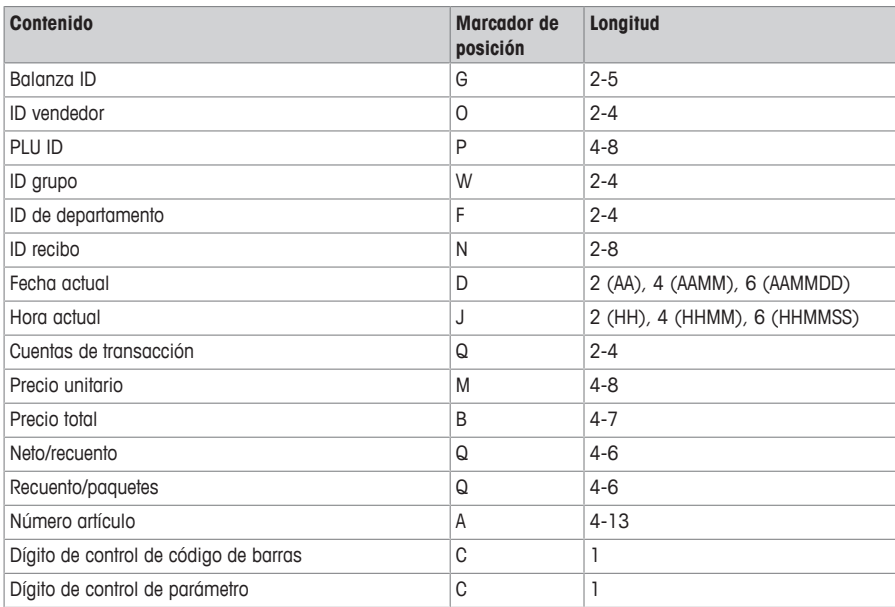

### **Ejemplos**

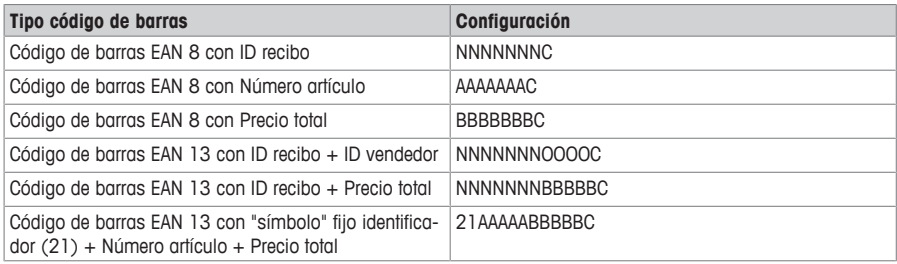

## **Asignación de un código de barras a un recibo**

Una vez definido el código de barras, debe asignarse al recibo.

- $\bullet$ • Solamente 1 código de barras puede imprimirse por recibo.
- Si la definición del código de barras es incorrecta, no se imprimirá ningún código de barras. Póngase en contacto con su representante de servicio.
- 1 Ingresar al menú y navegar al submenú 246 Contenido de recibo.
- 2 Pulsar la tecla OK.
- 3 Utilizar las teclas de flecha para seleccionar "Código de barras" y confirmar con la tecla OK.
- 4 Introducir el número ID código de barras (referencia) creado antes y confirmar con la tecla OK.
- 5 Pulsar la tecla Atrás para volver al menú principal/pantalla principal.

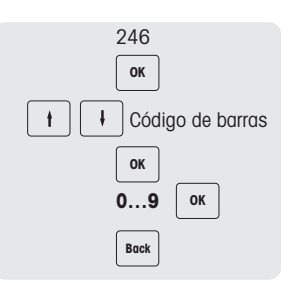

## **4.3.5.2 Moneda múltiple en un código de barras**

- 1 Ir al menú 142 Biblioteca de Moneda.
- 2 Pulsar la tecla OK para asignar una nueva moneda.
- 3 Para la nueva moneda, realizar los siguientes ajustes:
	- ð **ID Moneda**: pulsar OK para confirmar la ID que se muestra en la balanza.
	- ð **Nombre Moneda**: pulsar OK para ingresar el nombre de la moneda, por ejemplo "Euro".
	- ð **Código Moneda**: pulsar OK para ingresar el código de moneda, por ejemplo, para Euro es "EUR".
	- ð **Decimales Moneda**: pulsar OK para editar el número de decimales.
	- ð **Resolución de moneda**: pulsar OK para modificar la resolución..
	- ð **Tipo de cambio**: pulsar OK para editar el valor del tipo de cambio.
	- ð **Símbolo moneda**: pulsar OK para ingresar el símbolo de moneda.
	- ð **Posición moneda**: pulsar OK y las flechas arriba/abajo para seleccionar la opción "Prefijo" o "Sufijo".
- 4 Crear un formato de etiqueta por herramienta de PC con código de barras ID 1.
- 5 Crear un código de barras ID 1. Tipo de código de barras: "Código 128",

Formato de código de barras: \$D(ItemUAN -l 6 -ju l)\$D(TransactionTotalPrice -l 6 -bu -cur EUR)\$D(Checksum -t Normal)

## **4.3.6 Imprimir etiqueta**

## **Segunda etiqueta**

Se utiliza una segunda etiqueta para dividir el contenido total en 2 etiquetas cuando el contenido de la etiqueta es más grande que el tamaño real de la etiqueta. Por lo tanto, se requieren los siguientes giustes:

- En el submenú 231, el "Número de formatos etiqueta" debe asignarse a 2.
- Para los artículos en el submenú 111, las "IDs de etiqueta" deben asignarse a "Formato etiqueta 1 y Formato etiqueta 2".
- **Tener en cuenta los siguientes requisitos:** 
	- Los formatos de etiqueta adecuados deben definirse y transferirse a través de la herramienta de PC.
	- Sólo se imprimirán los formatos de etiqueta válidos. P.ei. si "Formato etiqueta 2" está asignado a 0 pero "ID de etiqueta" = 0 no está definido, la segunda etiqueta no se imprimirá.

#### **Impresión automática de etiquetas**

En el modo pre-empacar, las etiquetas se pueden imprimir automáticamente.

• En el submenú 43 "Auto impresión" debe estar habilitado.

## **4.3.7 Instalación del teclado**

El teclado (1) ofrece teclas para la asignación personalizada, ya sea como teclas preajustadas PLU o como teclas de función.

#### **bPlus-U2 / bPlus-C2**

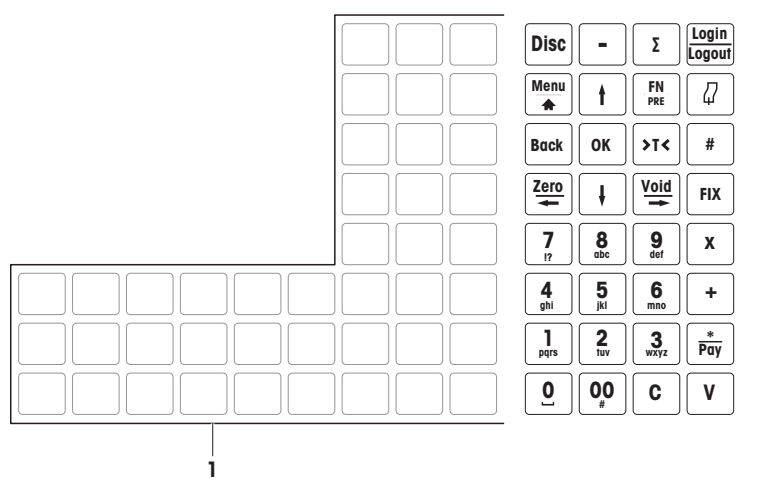

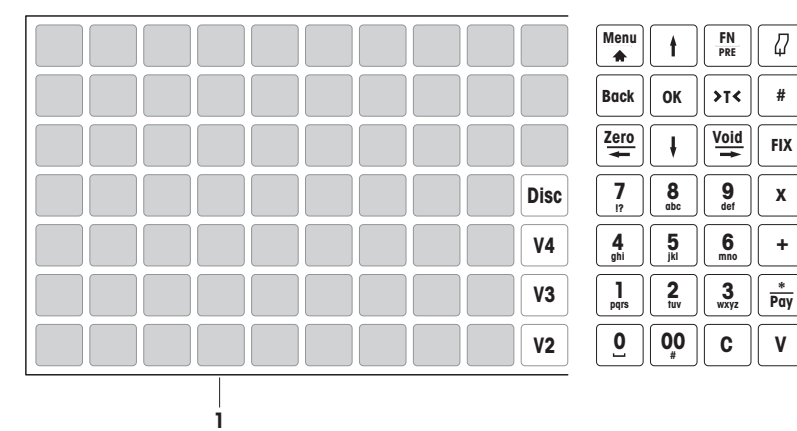

**bPlus-H2**

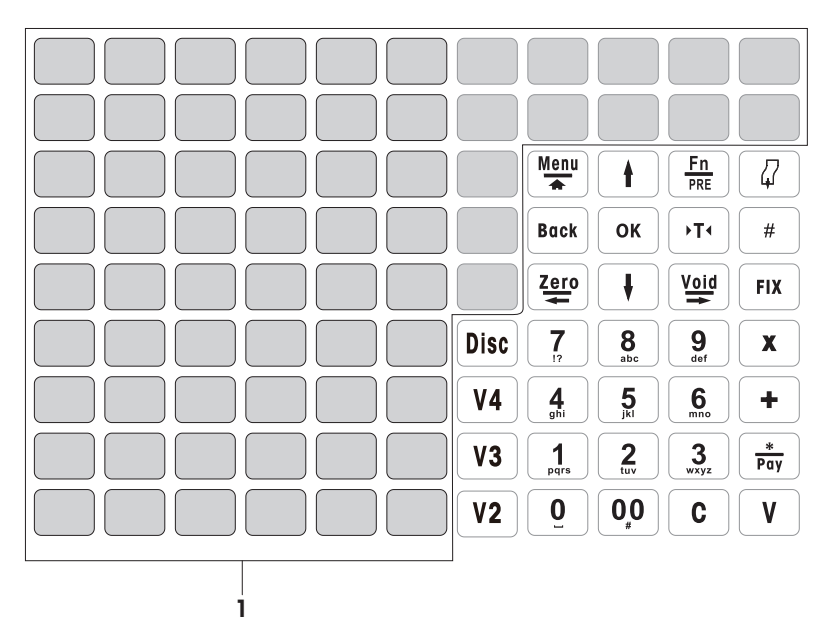

## **4.3.7.1 Configuración de teclas preajustadas PLU**

Los PLUs más importantes pueden asignarse a teclas ubicadas en el teclado. La balanza tiene dos capas de teclas preajustadas.

Para obtener información sobre cómo crear PLUs, ver [\[Ejemplo para la creación de un PLU](#page-93-0) [}](#page-93-0) [página 92\].](#page-93-0)

- 1 Introducir al menú y navegar al submenú 111 Base de datos PLU/modificar.
- 2 Pulsar la tecla OK.
- 3 Utilizar las teclas de flecha para seleccionar un PLU existente. – o –
	- Llamar número PLU.
	- $\Rightarrow$  El precio unitario (por kg) y el nombre de artículo aparecen en el display.
- 4 Pulsar la tecla preajustada deseada hasta que se escuche un pitido.
	- $\Rightarrow$  El PLU se ha asignado correctamente a la tecla preajustada de la primera capa.
- 5 Para asignar un PLU a la segunda capa, pulsar la tecla preajustada deseada hasta que se escuche un segundo pitido.
- 6 Repetir los pasos 3 y 4, ó 3 y 5 para más PLUs.
- 7 Para salir del menú, pulsar la tecla Atrás repetidamente hasta que aparece el display normal de venta.

### **4.3.7.2 Configuración de teclas de función**

ò Puede asignar las funciones más frecuentemente utilizadas a las teclas del teclado.

- 1 Ingresar al menú y navegar al submenú 232 Asignación de teclas.
- 2 Seleccionar una función.
- 3 Pulsar la tecla preajustada deseada hasta que se escuche un pitido.
- 4 Para una tecla preajustada en el segundo nivel, pulsar la tecla preajustada deseada hasta que se escuche un segundo pitido.
- 5 Cuando la función está asignada, se muestran las coordenadas de la tecla preajustada, p.ej. L3 C1 (línea 3, columna 1).

#### **4.3.7.3 Configuración de ítemes de menú en teclas preajustadas**

Puede asignar accesos directos a las teclas del teclado para los ítemes de menú más frecuentemente utilizados.

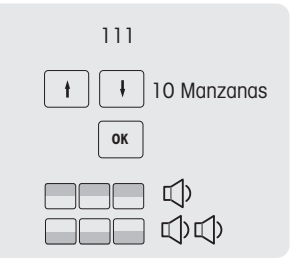

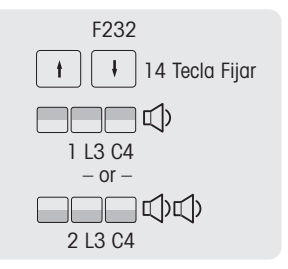

- 1 Ingresar al menú y navegar hasta el submenú deseado, p.ej. 111 Base de datos PLU.
- 2 Pulsar la tecla OK.
- 3 Utilizar las teclas de flecha para navegar al submenú deseado, p.ej.
- 4 Pulsar la tecla preajustada deseada hasta que se escuche un pitido.
	- $\Rightarrow$  El PLU se ha asignado correctamente a la tecla preajustada de la primera capa.
- 5 Para otros ítemes de menú, repetir los pasos 3-4.
- 6 Pulsar repetidamente la tecla Atrás para volver al menú principal/ pantalla principal.

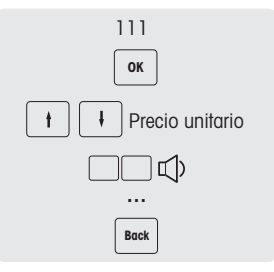

## **4.3.8 Configuración de una red de balanzas con sincronización de datos**

Puede configurar diferentes tipos de red según sus necesidades, p.ej. con o sin sincronización de datos.

El siguiente ejemplo muestra cómo configurar una red de balanzas con sincronización de datos al iniciar la balanza. Para esta opción, definirá una balanza como "Servidor de datos/Master" (donde se administran los datos) y las otras balanzas como "Cliente" (donde se llamarán los datos).

## **Configurando la balanza "Servidor de datos/Master"**

− Realizar la siguiente configuración en la balanza "Servidor de datos/Master":

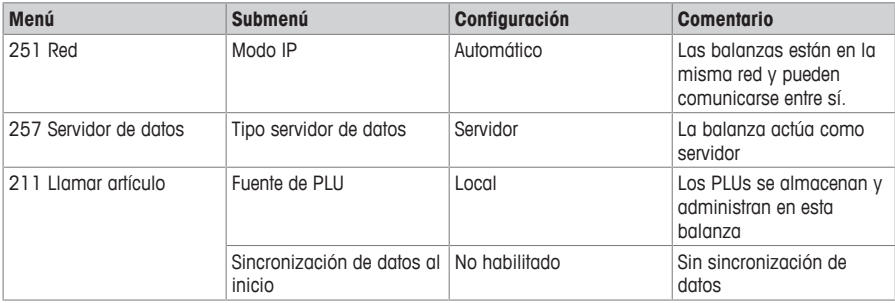

### **Configurando la balanza "Cliente"**

- Debe configurar cada balanza de cliente de forma individual.  $\blacksquare$
- − Realizar la siguiente configuración en todas las balanzas de "Cliente":

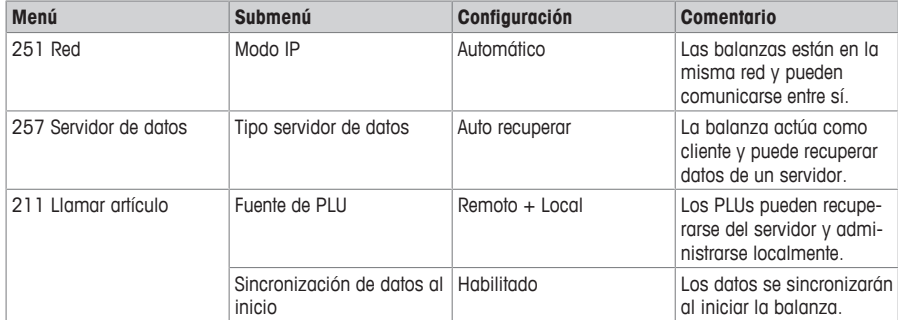

− Reiniciar la balanza(s) de cliente para sincronizar los datos de artículo, p.ej. vendedor, grupo, etc., con la balanza "Servidor de datos/Master".

## **4.3.9 Conexión de la balanza a una red o un ordenador**

Para conectar la balanza a una red o un ordenador, póngase en contacto con su representante de ventas local.

## **4.3.10 Informes**

### **4.3.10.1 Configuración de informes básicos**

- Los informes básicos se basan en 4 contadores que resumen la cantidad para diferente información: "Informe ventas", "Informe PLU", "Informe departamento", etc..
- Todos los informes pueden estar disponibles para 4 períodos de tiempo: "Hoy día", "Periodo A", "Periodo B" y "Periodo C".
- El informe diario (p.ej. "Hoy") se cambiará a ayer cuando cambie la fecha. Siempre estará vacío por la mañana al iniciar la balanza. Para garantizar datos correctos para todos los períodos de tiempo ("Hoy", "Período A", "Período B" y "Período C"), los tipos de informe correspondientes no pueden ser borrados.

#### **Ejemplo**

- 1 Ingresar al menú y navegar al submenú 31 Informes básicos. 2 Seleccionar el informe que desea configurar/imprimir, p.ej. 311 Informe ventas. 3 Asignar "Periodo de filtro" a "Hoy día". 4 Imprimir un informe al fin del día y repetir la impresión toda la semana. 5 Al fin de la semana, navegar al submenú 311 Informe ventas. 6 Asignar "Periodo de filtro" a "Período A".  $\Rightarrow$  Se imprimirá la facturación de toda la semana.
- 7 Borrar el informe sólo una vez a la semana.

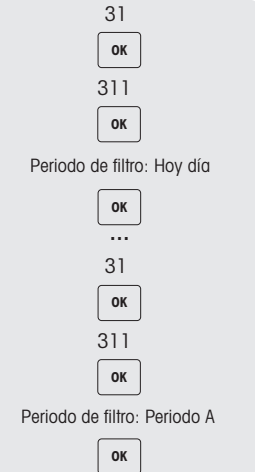

- Siempre que todas las balanzas se estén ejecutando en la red, el informe impreso en una balanza incluirá los datos de todas las demás balanzas en la red.
	- Si una balanza se desactiva en la red, los datos de esta balanza no se tendrán en cuenta en el informe.
	- Al borrar el informe no se borra el Diario de ventas. Al borrar el Diario de ventas no se borran los contadores de informe.

## **4.3.11 Configuración del modo balanza**

Su balanza permite la operación tanto en el modo pre-empacar como en el modo ventas. El ajuste de fábrica en el submenú 41 es el modo pre-empacar.

## **Características del modo ventas**

• Totalidad de artículos con la tecla Asterisco [\*].

#### **Características del modo pre-empacar**

- Impresión automática después de cada pesada
- Imprimir etiqueta
- Vendedor estándar, para que no tenga que introducir la contraseña de su proveedor todo el tiempo
- Fijación de tara o fijación de tara y PLU para varias pesadas

Estas características se pueden configurar en el submenú 43.

#### **Configuración modo pre-empacar**

- 1 En el menú 43, realizar los siguientes ajustes:
	- ð **Auto impresión**: definir si la balanza imprimirá automáticamente después de cargar el peso de PLUs por peso.
	- ð **Tipo de impresión**: definir el tipo de impresión
	- ð **Vendedor estándar**: definir la ID del vendedor para registro e impresión
	- ð **Condición fija estándar**: para controlar cuáles deben fijarse en modo pre-empacar
	- ð **Llamar mín. recuento tecla PLU**: definir el número mínimo de tecleos para recuperar el PLU en modo pre-empacar
	- ð **Tipo de papel**: definir qué tipo de papel usar.
- 2 Salir del menú

## **Operación en modo pre-empacar**

- 1 Pulsar prolongado la tecla FN/PRE para ingresar al modo pre-empacar.
- 2 Llamar un PLU por-peso.
	- $\Rightarrow$  Colocar el artículo sobre la balanza, la etiqueta se imprimirá automáticamente.
- 3 Llamar un PLU por-recuento.
	- $\Rightarrow$  Ingresar el número de artículos y pulsar la tecla vendedor para imprimir la etiqueta.

#### **Modo conmutar balanza**

• Si está habilitado, el modo balanza se puede cambiar con la tecla Pre-empacar.

## **4.3.12 Función de entrenamiento**

Las transacciones de entrenamiento se marcan en la etiqueta y hay un informe de entrenamiento independiente.

# **Etiqueta Entrenamiento**

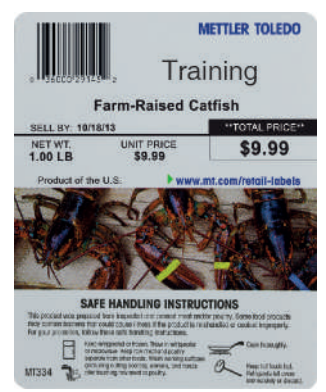

# **5 ¿Qué hacer si ...?**

En caso de un error de funcionamiento, el mensaje de error se mostrará aprox. 1 segundo en la línea inferior del display. Los mensajes de error se pueden borrar con la tecla C.

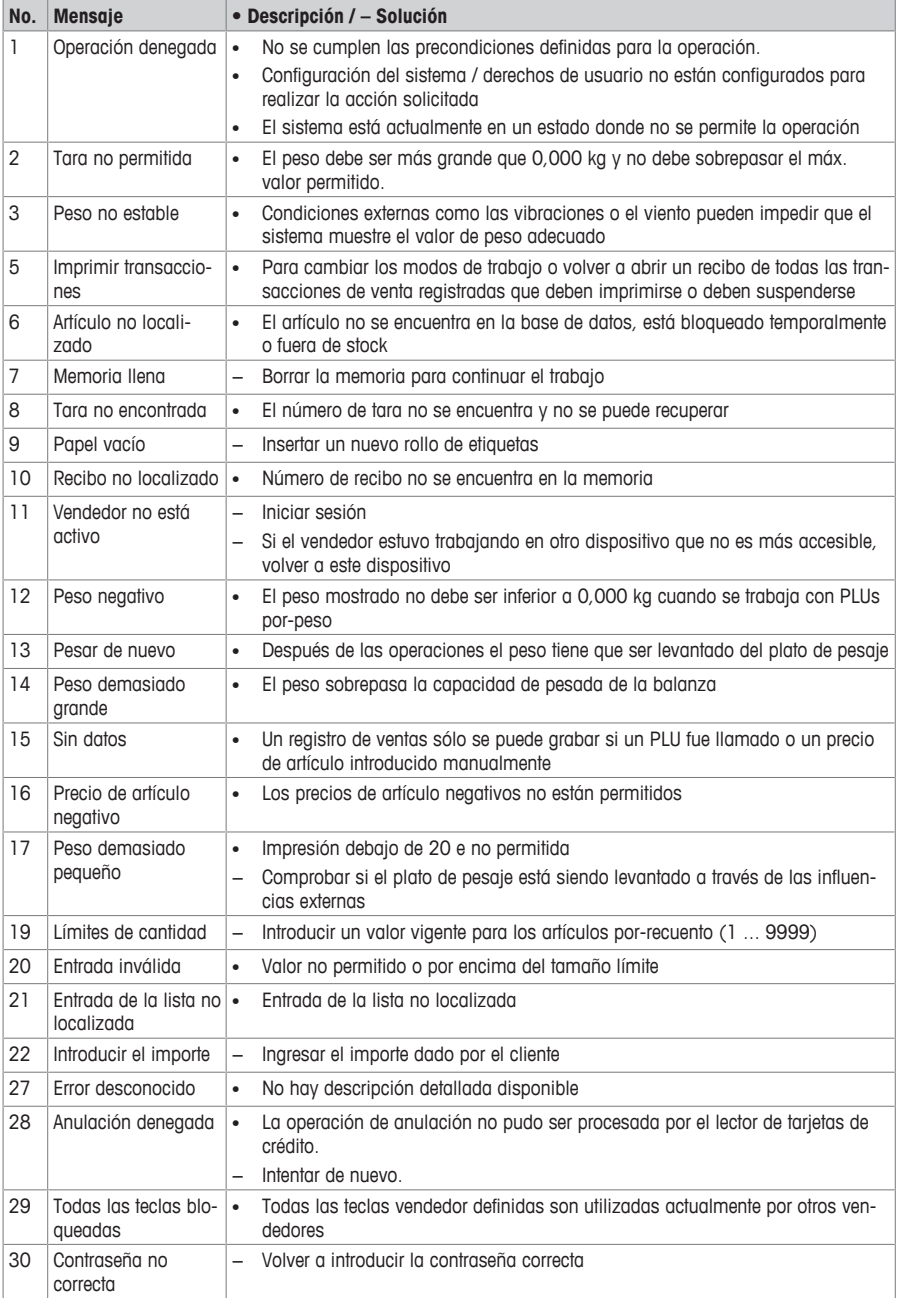

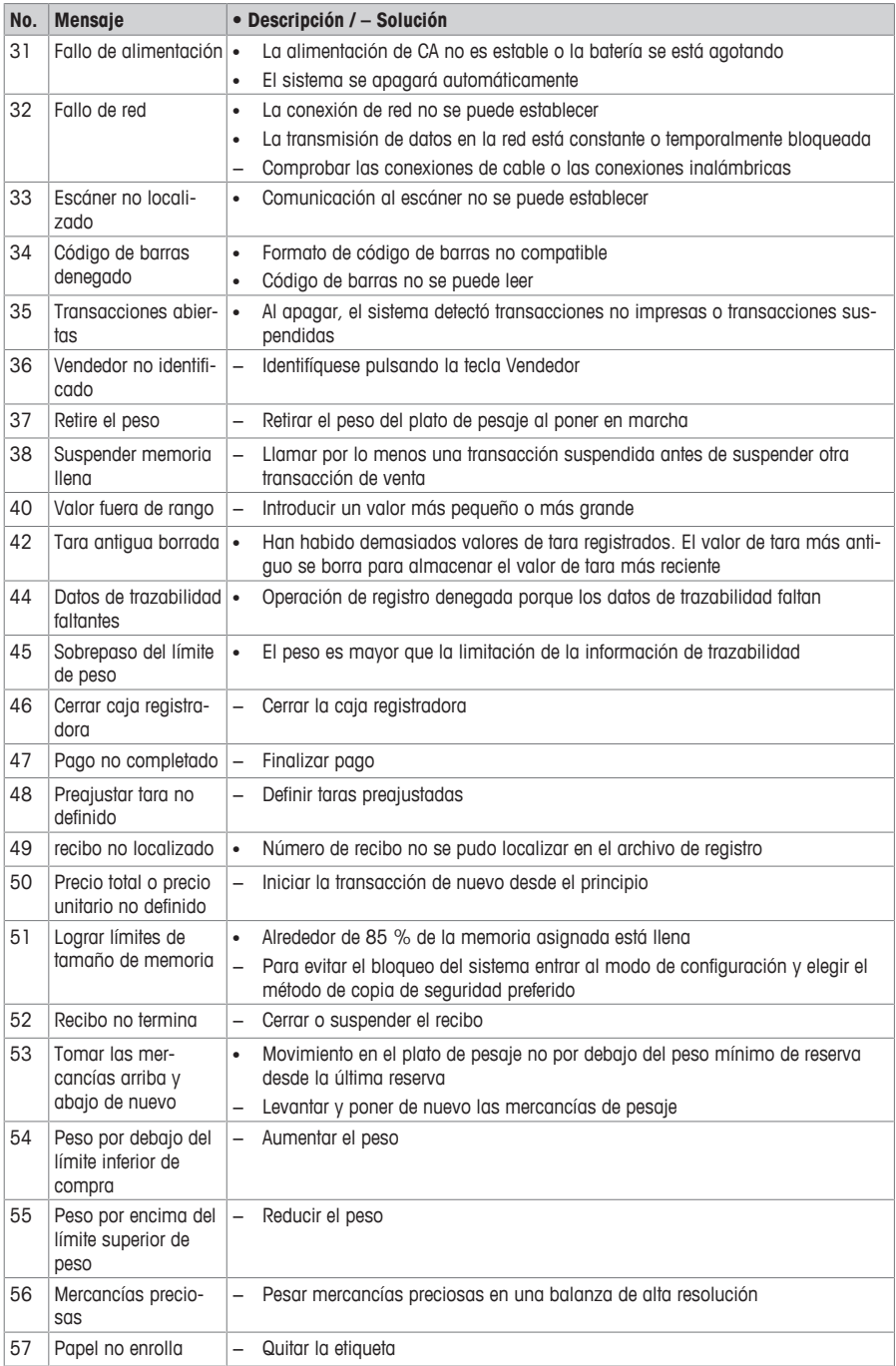

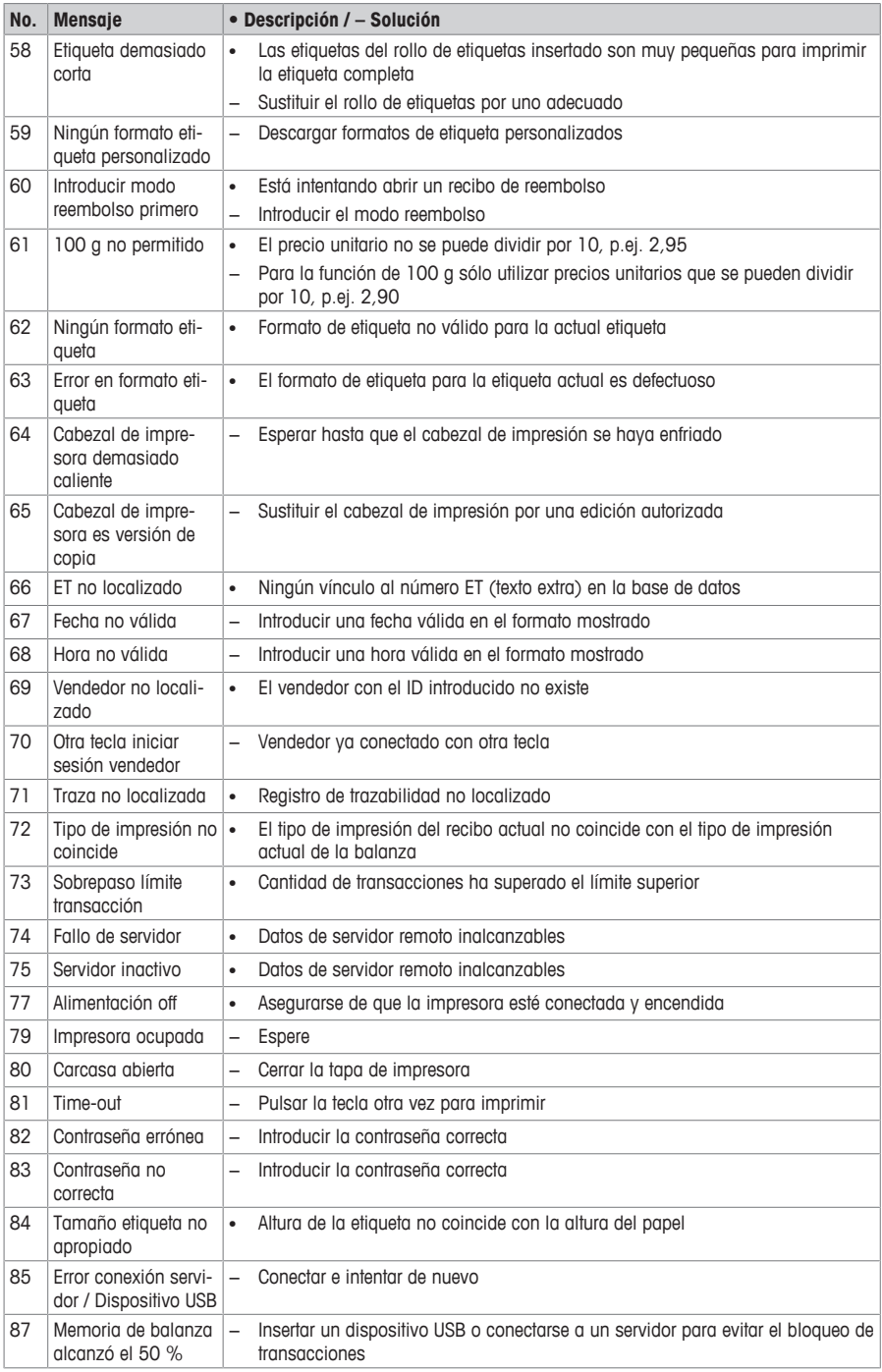
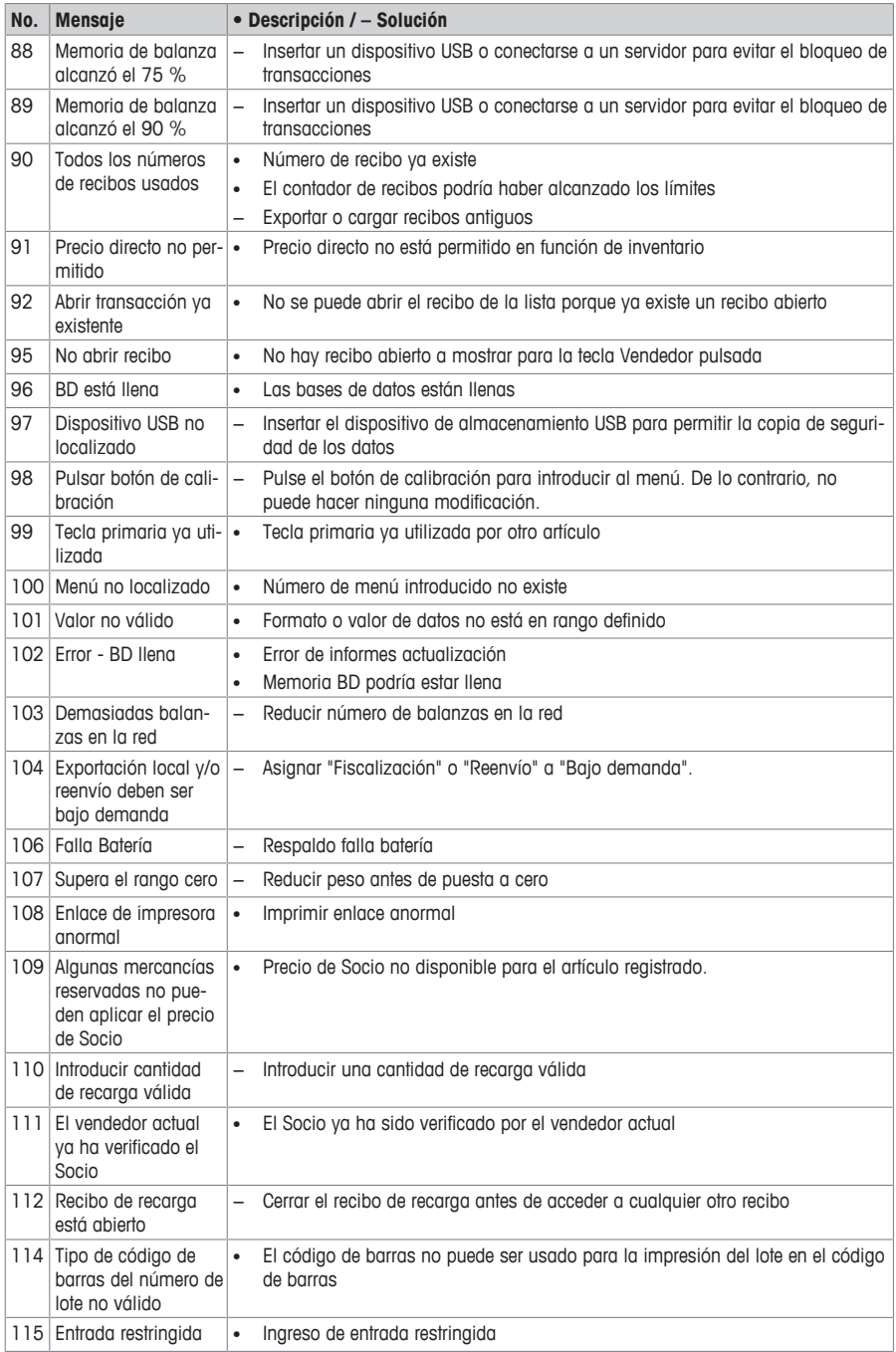

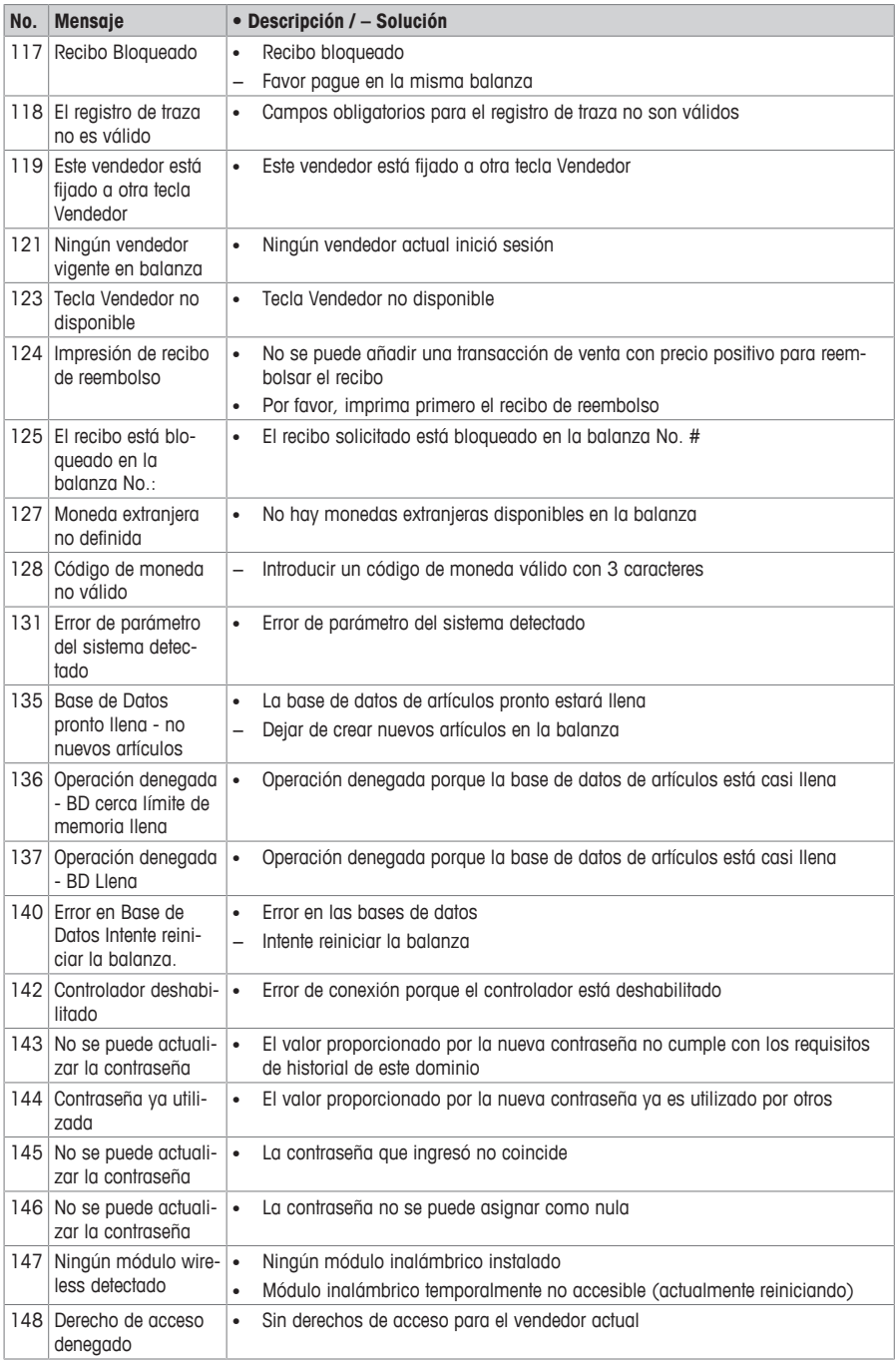

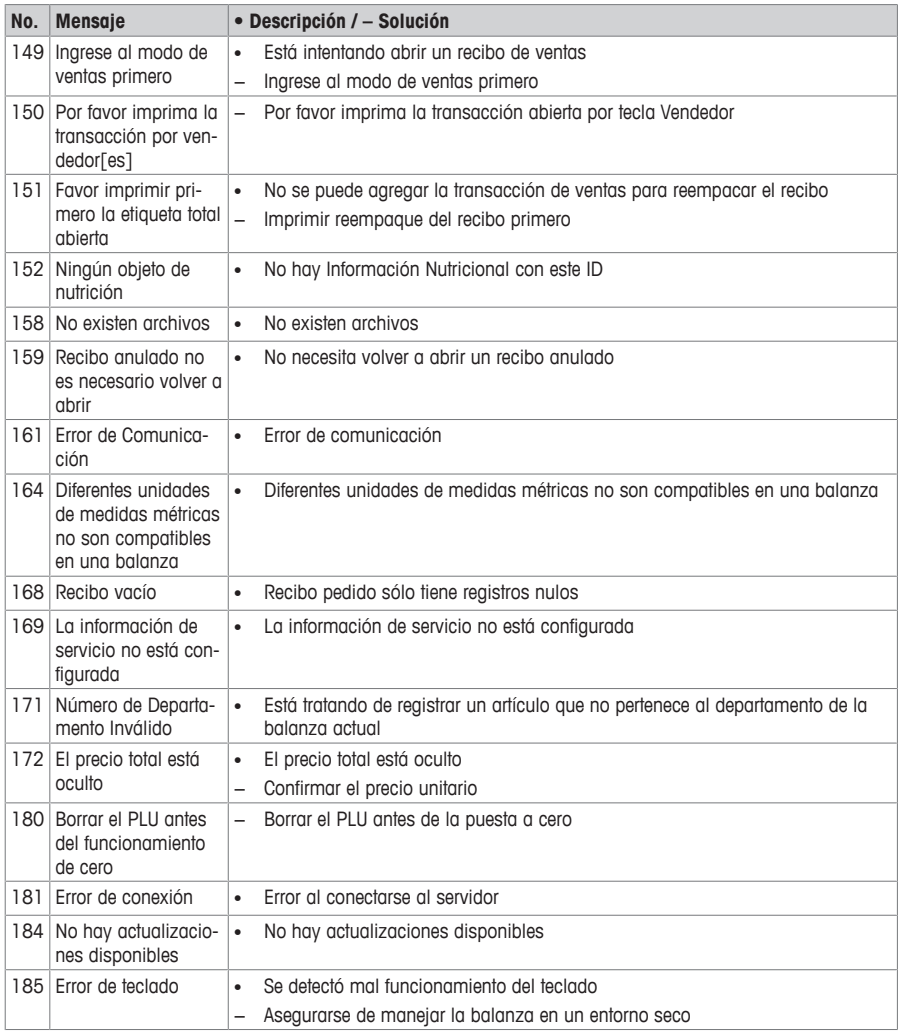

# **6 Datos técnicos**

Las capacidades disponibles dependen del país.

T

# **6.1 bPlus-U2**

## **Datos de balanza**

3 / 6 kg doble intervalo, e = 1 / 2 g, carga máxima 20 g  $6/15$  kg doble intervalo, e =  $2/5$  g, carga máxima 40 g 15 / 30 kg doble intervalo, e =  $5$  / 10 g, carga máxima 100 g 12 kg,  $e = 2$  g, carga mínima 40 g

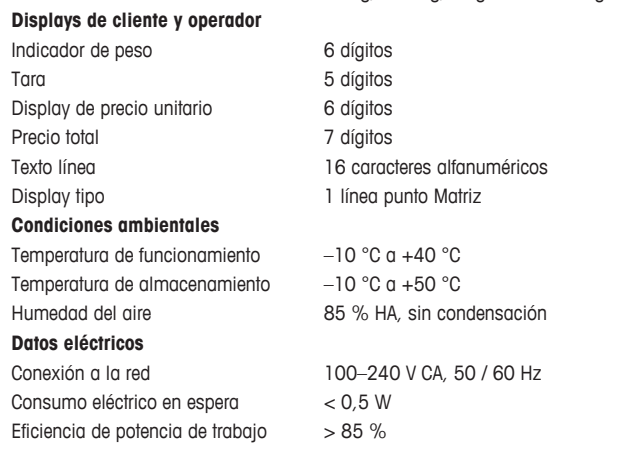

# **6.2 bPlus-C2**

## **Datos de balanza**

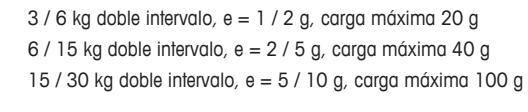

## **Displays de cliente y operador**

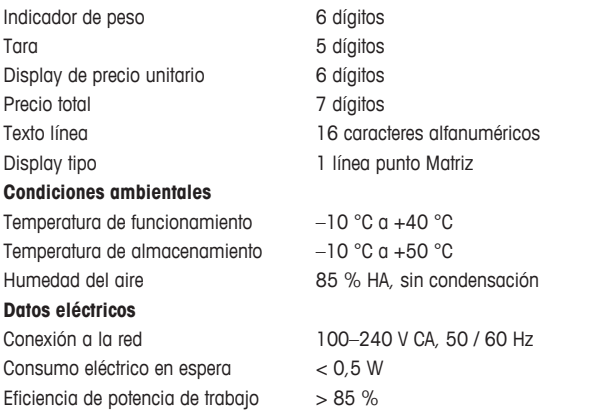

## **6.3 bPlus-T2**

**Datos de balanza**

 $3/6$  kg doble intervalo, e =  $1/2$  g, carga máxima 6 kg  $6/15$  kg doble intervalo, e =  $2/5$  g, carga máxima 15 kg 15 / 30 kg doble intervalo, e = 5 / 10 g, carga máxima 30 kg

# **Display** Indicador de peso 6 dígitos Display de precio unitario 6 dígitos Precio total 7 dígitos Tara 5 dígitos Display tipo 1 línea punto Matriz o display de segmento **Condiciones ambientales** Temperatura de funcionamiento –10 °C a +40 °C Temperatura de almacenamiento –10 °C a +50 °C Humedad del aire 85 % HA, sin condensación **Datos eléctricos** Conexión a la red 100–240 V CA, 50 / 60 Hz, 1,6 A **6.4 bPlus-H2 Datos de balanza** 6 / 15 kg doble intervalo, e = 2 / 5 g, carga máxima 15 kg 15 / 30 kg doble intervalo, e =  $5$  / 10 g, carga máxima 30 kg **Display**

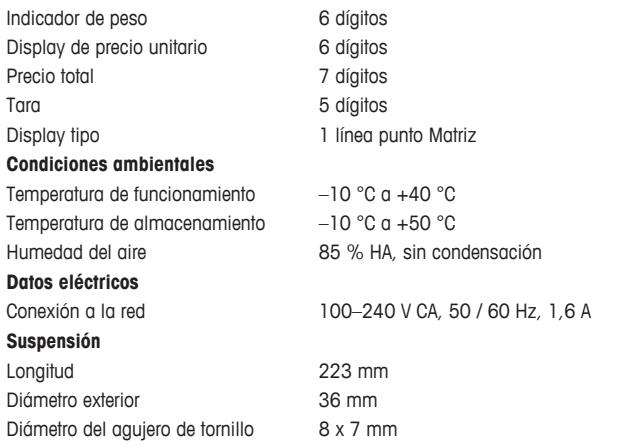

## **6.5 Conformidad**

La conformidad con las normas siguientes se indica con la marca correspondiente en el producto.

Este producto cumple con la Directiva 2014/30/CE, la Directiva de baja tensión 2014/35/CE y el funcionamiento no automático de pesaje Directiva Instrumentos 2014/31/CE. La declaración de conformidad completa está disponible en línea en

# C E

#### <http://www.mt.com/retail-manuals>

## **6.6 Opciones/Accesorios**

 $\bullet$ 

Si le gustaría añadir una opción/accesorio a su balanza, por favor póngase en contacto con su representante de ventas.

**www.mt.com**

Para más información

**Mettler-Toledo GmbH** Im Langacher 44 8606 Greifensee, Switzerland www.mt.com/contact

Reservadas las modificaciones técnicas. © Mettler-Toledo GmbH 07/2019 30393567D

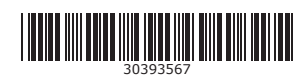